# **MITRATECH**

# OpRiskControl System Administrators' Guide

5.5.0

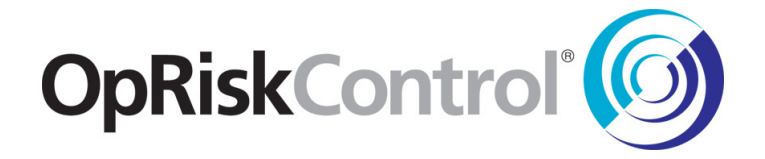

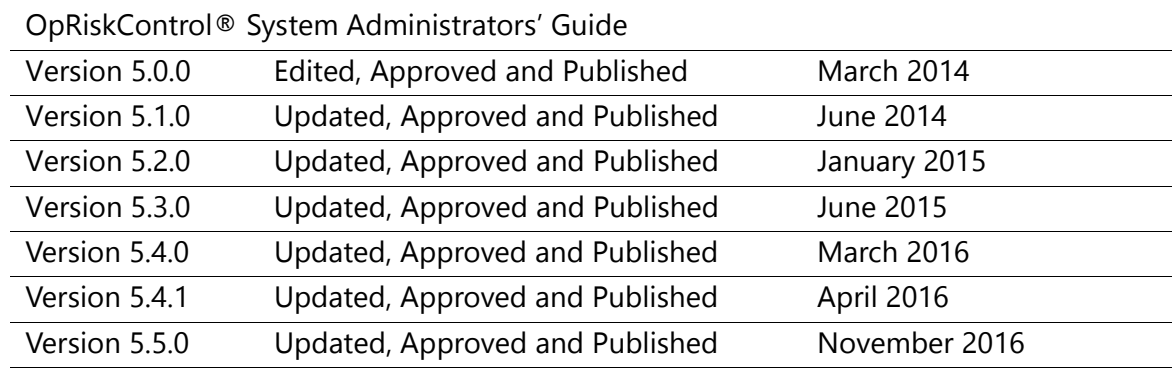

#### **Approval and Publishing History:**

#### Disclaimer of Warranty

Mitratech Holdings, Inc. (Mitratech) makes no representations or warranties, either expressed or implied, by or with respect to anything in this document, and shall not be liable for any implied warranties of merchantability or fitness for a particular purpose or for any indirect, special or consequential damages.

Mitratech reserves the right to not support non-standard or non-default functionality and extended functionality available in third-party software, unless specifically documented as supported or certified in the Mitratech product documentation. For further information regarding third-party non-standard or non-default functionality, please contact Mitratech Support.

This document, along with the software that it describes, is furnished under licence and may be used or copied only in accordance with the terms of such licence. The content of this document is furnished for informational use only, is subject to change without notice, and should not be construed as commitment by Mitratech.

The following document is for OpRiskControl™ only. Though every effort was made to ensure that the information in this document is correct and reliable, Mitratech does not assume any liability for any errors encountered in this document.

If you need support for OpRiskControl™, please contact the Mitratech support team by sending an email to: support@mitratech.com.

For more information about Mitratech, visit our web site: http://www.mitratech.com.

#### Government Rights Legend

Use, duplication or disclosure by the U.S. Government is subject to restrictions set forth in the applicable Mitratech licence agreement and as provided in DFARS 227.7202-1(a) and 227.7202-3(a) (1995), DFARS 252.227-7013 (Feb 2012)FAR 12.212(a) (1995), FAR 52.227-19 (Dec 2007), or FAR 52.227-14, as applicable.

#### **Contents**

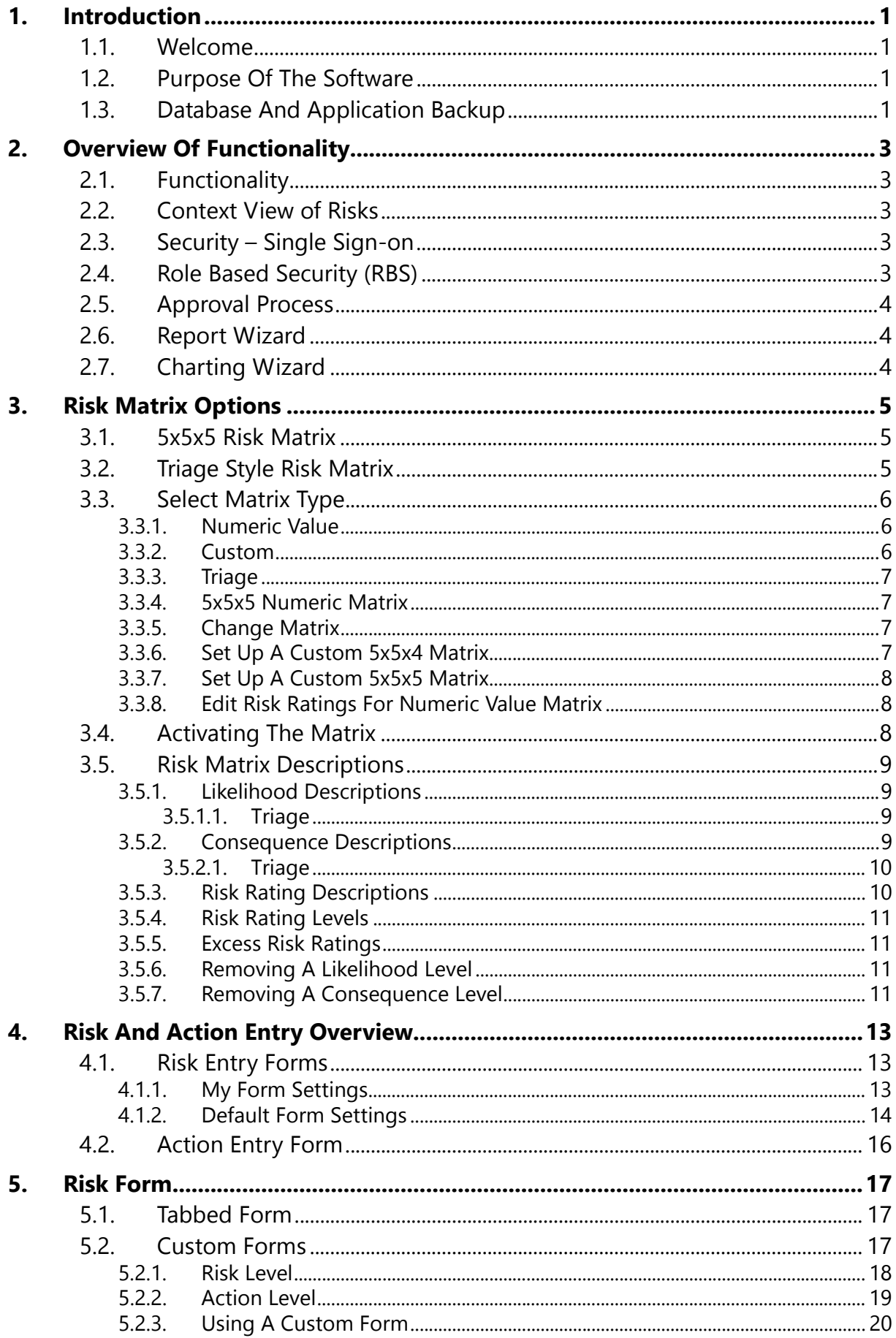

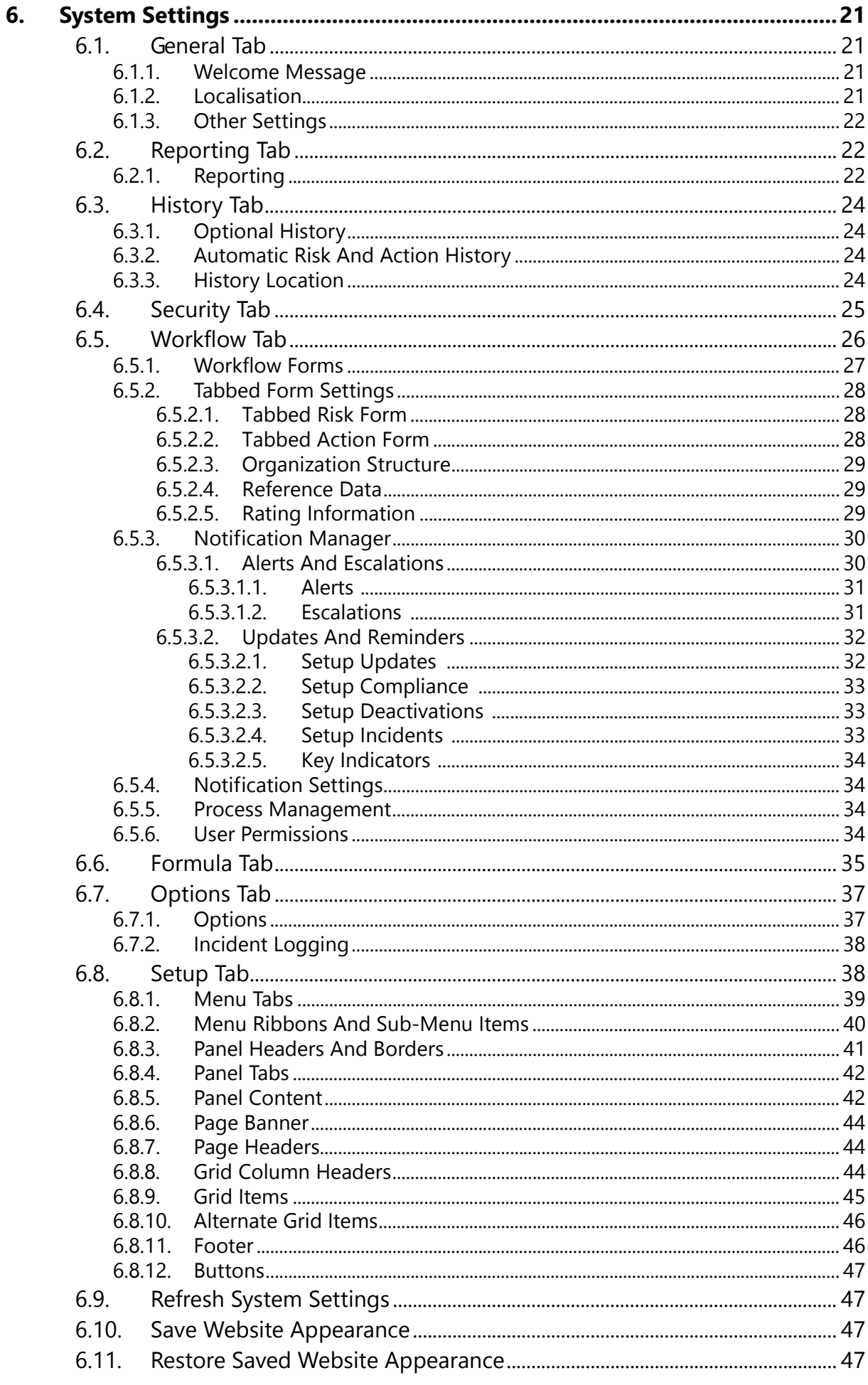

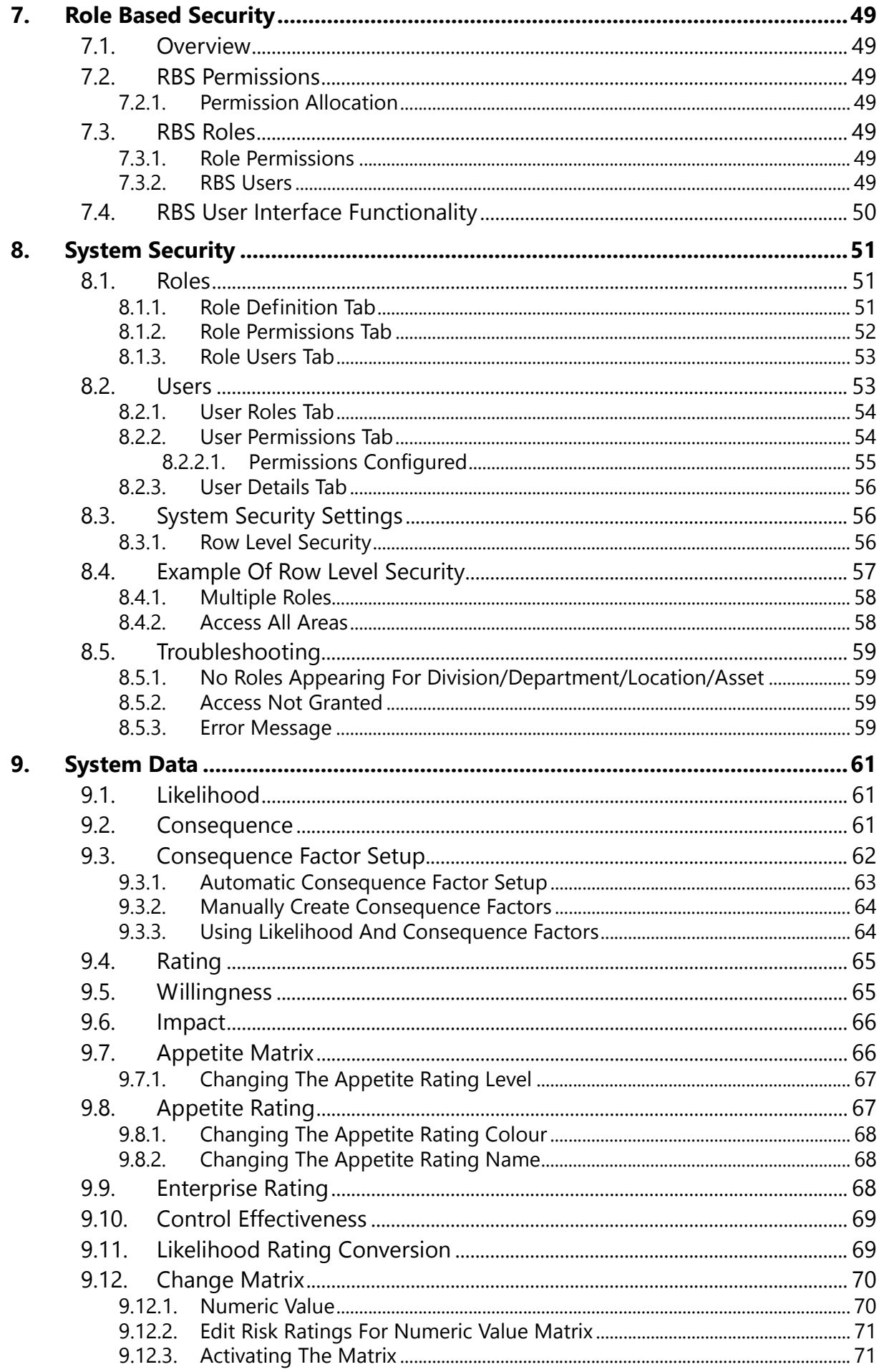

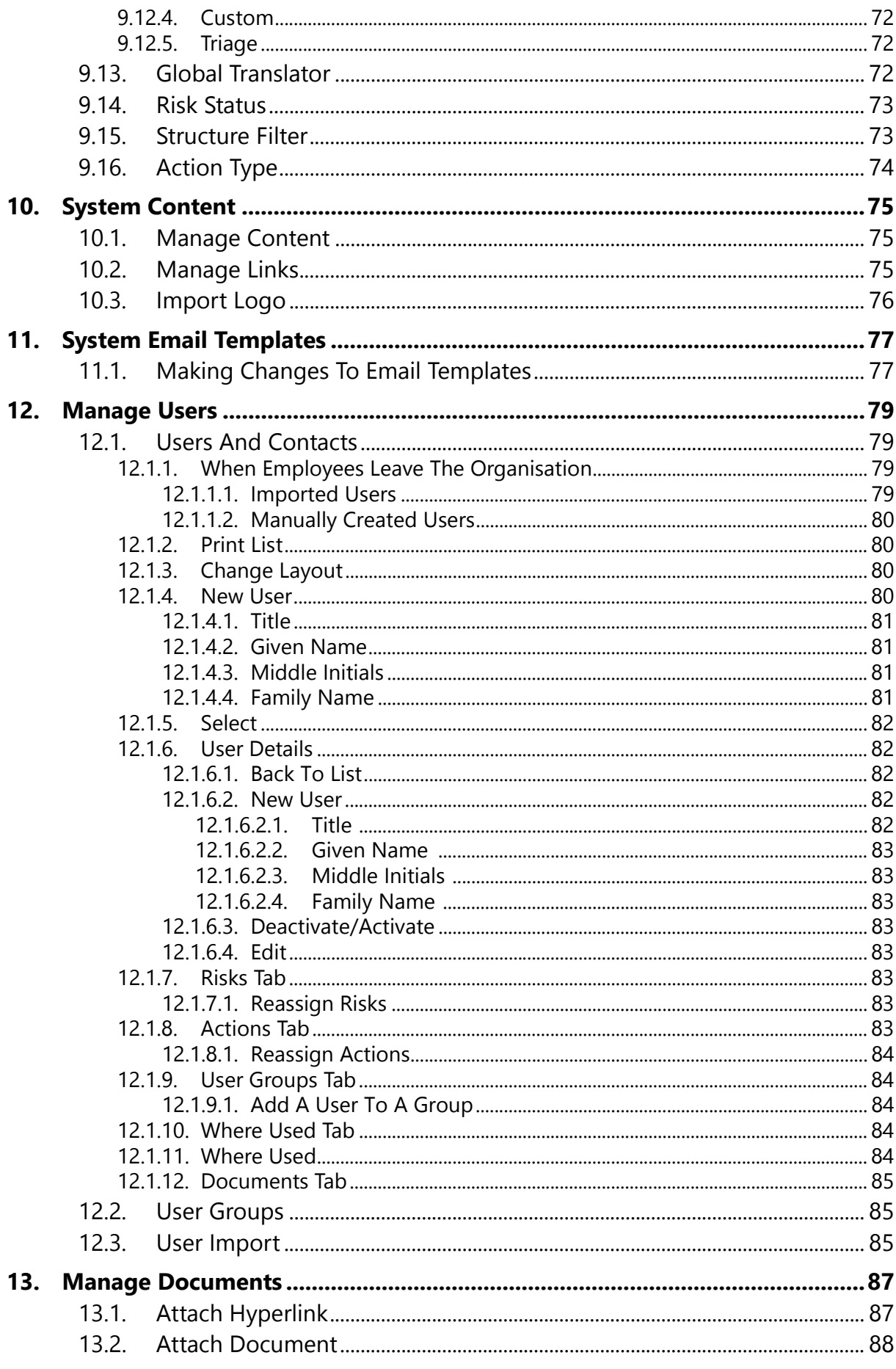

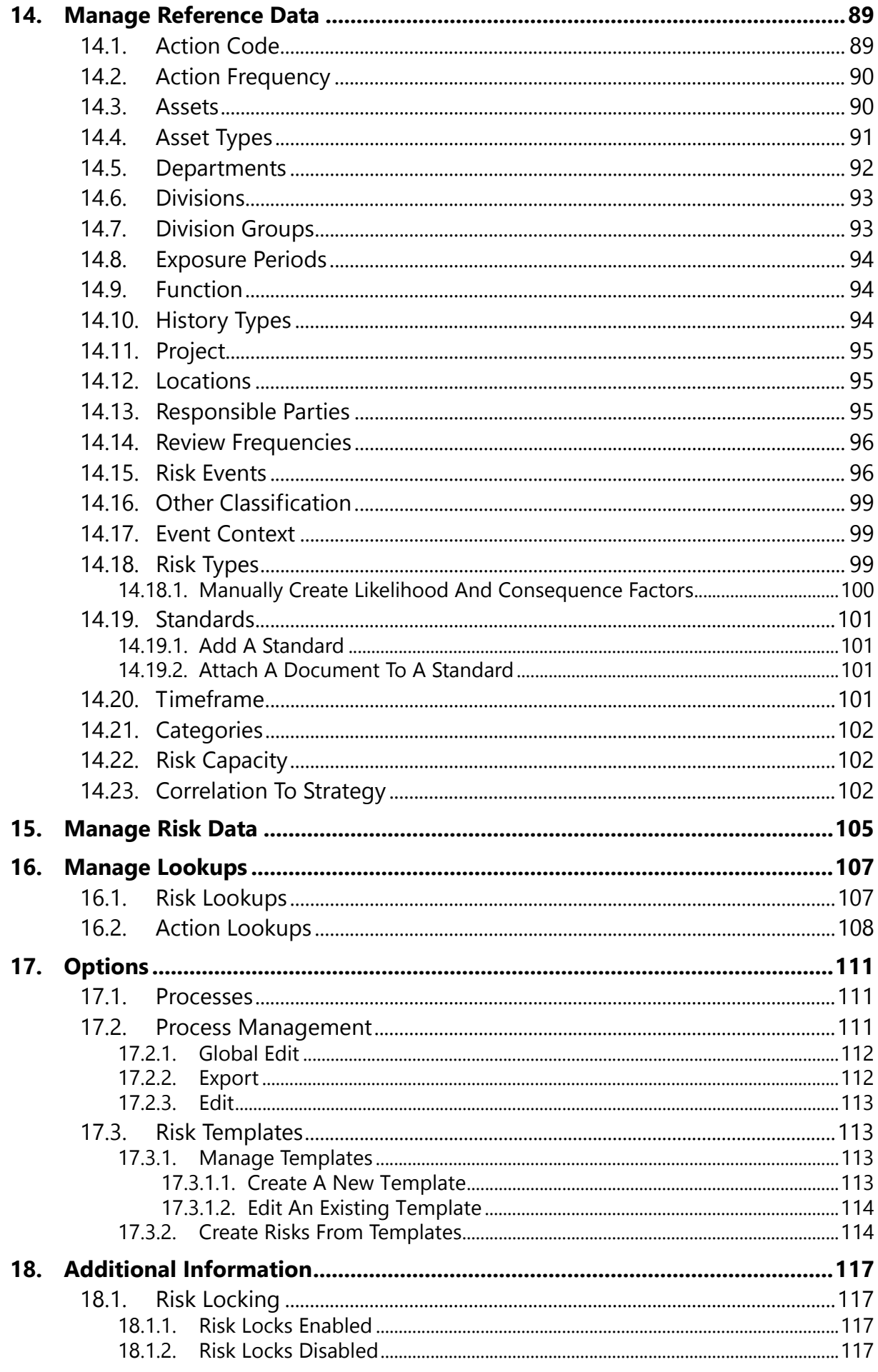

# <span id="page-8-0"></span>**1. Introduction**

#### <span id="page-8-1"></span>**1.1. Welcome**

This System Administrator's Guide contains the information you need to implement a risk management structure, to supervise others in the use of the OpRiskControl software, and to carry out advanced operations on the database.

Any reference to Microsoft® Outlook may be considered a reference to other popular email systems such as Lotus Notes, GroupWise®, Microsoft® Outlook Express or Microsoft® Exchange Client.

In some risk management environments, users responsible for managing risk refer to *hazards* and *controls* rather than *risks* and *actions*. To clarify, we understand that risks relate to hazards, and those hazards or risks may be mitigated in some way. Mitigation may be in the form of an existing control or a new action.

So as not to make the database too complex, the schema has been simplified in that a risk source (e.g. risk event code) may be a hazard or a risk or a risk related to a hazard. Likewise an action in the database may be an existing control.

#### <span id="page-8-2"></span>**1.2. Purpose Of The Software**

OpRiskControl simplifies the task of managing general operational risks. This software allows you to enter an unlimited number of risks by *division* (which may be renamed to *client* or *campus*, for example), *department*, *function* (for example *sub-department*), *project*, *location*, and *asset* (a tangible or intangible asset).

With OpRiskControl you can quickly evaluate the most critical and expensive Risks, and then take Action to reduce the likelihood or consequence of an event.

# <span id="page-8-3"></span>**1.3. Database And Application Backup**

It is assumed that your I.T. Department will do a daily backup of your data in the SQL Server database.

Because OpRiskControl allows documents to be attached to Risks and Actions, and those documents are located in the *Output* sub-directory, it is also assumed that your I.T. Department will do a daily backup of the *Output* directory.

It is also assumed that your I.T. Department will do a weekly or monthly backup of the whole application directory to save your configured company logo, home page, licence keys and so on.

# <span id="page-10-0"></span>**2. Overview Of Functionality**

This software package is used to manage general organisational risks.

It provides a generic framework for establishing the context, identification, analysis, evaluation, action, monitoring and communication of risk.

A five-step risk management process can be used with the monitoring and communication of risks. The stages are:

- 1. Establish the context.
- 2. Identify Risks.
- 3. Analyse Risks.
- 4. Evaluate Risks.
- 5. Treat Risks.

#### <span id="page-10-1"></span>**2.1. Functionality**

OpRiskControl provides the following functionality:

- **•** Risk name, description, dates logged, reviewed and closed, potential loss (or gain), Risk status, types of Risk and more.
- **•** Risk context by department, division, location, project, process, asset or user defined code.
- **•** Up to nine levels of likelihood (most customers use five) and nine levels of consequence (most customers use five) giving greater granularity of Risk Rating.
- **•** Any number of Actions, with a name, description and estimated cost.
- **•** A record of the names of three users associated with the Risk: Recorded by, Contact and the Owner.
- **•** A link to related documents at both Risk and Action levels.
- **•** The effectiveness of each Action which adjusts the Residual Risk when the Action is completed.

#### <span id="page-10-2"></span>**2.2. Context View of Risks**

Each user may edit their *Context Profile* to set the default Risk Search criteria. From that point on they only see Risks in their context. When they run a report or display a Risk matrix, they only see their section's Risks and Actions. However, if they wish to see if another department is managing a Risk, they can override their context to view other Risks. To block this override completely, [see "Role Based Security \(RBS\)"](#page-10-4) below.

#### <span id="page-10-3"></span>**2.3. Security – Single Sign-on**

OpRiskControl uses Windows authentication to validate users' access to the application – there is no need to set up different access control mechanisms.

#### <span id="page-10-4"></span>**2.4. Role Based Security (RBS)**

OpRiskControl supports Role Based Security which means Roles are created and then users are assigned to the Roles. It is then easy to change a user's Role if they get promoted or move departments or divisions. System users will gain access to programs and data as allowed by the Role to which they belong. A user may have multiple Roles such as *Finance Department User* and *Audit Department Officer*.

#### <span id="page-11-0"></span>**2.5. Approval Process**

Risks can be first given a status of *Input* and are then not formally included in the system until an authorized user verifies them and updates their status to *Active*.

#### <span id="page-11-1"></span>**2.6. Report Wizard**

The Report Wizard starts with basic report structures and then allows the user to select the data they want to report on, the data columns they want to see, the sort order, and the number of records they want to print.

### <span id="page-11-2"></span>**2.7. Charting Wizard**

In a large organisation senior executive need to know where their high risks are; where people are not managing their Risks; and how exposed they are. OpRiskControl has many charts that provide information by Division, Business Unit, Asset, Location, Risk Type and Risk Level. Chart types may be column, pie, bar and X-Y plots.

# <span id="page-12-0"></span>**3. Risk Matrix Options**

You have a choice of many Risk matrices. Before you begin to use OpRiskControl, you need to decide which Risk matrix you wish to use. A 9x9x9 (9 levels of Likelihood, 9 levels of Consequence and 9 levels of Risk Rating) matrix gives you the most granularity and flexibility. The 5x5x5 matrix (five levels of Likelihood, five levels of Consequence and five levels of Risk Rating) is simpler and the most popular.

If you work in the health industry, you may find that a Triage style Risk matrix may be more acceptable. With the Triage style Risk matrix, a rating of one is the highest Risk and four the lowest. The matrix is the reverse of the normal matrix.

The choice is yours, but it must be made before you enter any Risks. If you decide to use a 5x5 or 9x9 matrix, you will be able to alter the level at which Risk Ratings start, however such a change is system wide and will affect all Users of the system.

# <span id="page-12-1"></span>**3.1. 5x5x5 Risk Matrix**

The OpRiskControl default configuration uses a 5 by 5 Risk matrix. The 5x5x5 matrix gives a maximum rating of 25.

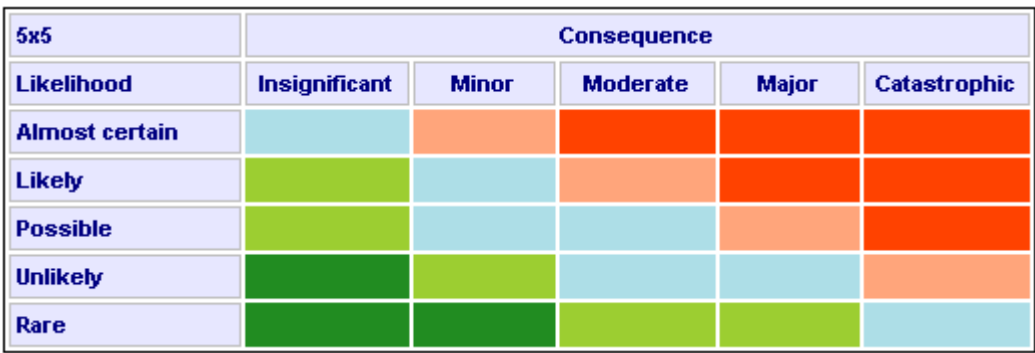

You are able to adjust the levels at which Risk Ratings start, so you can increase (or decrease) the number of cells that are high or extreme Risks. You are then able to rename (or translate) the *Likelihood*, *Consequence* and *Rating* labels to suit your methodology.

The Risk Rating is usually calculated by multiplying the values for the *Likelihood* and the *Consequence* (although it can be set to the sum of the *Likelihood* and the *Consequence* [see](#page-42-1)  ["Formula Tab" on page 35](#page-42-1)). The Residual Risk is calculated from the Risk Rating less the effectiveness (as a percent or level reduction) of any completed Actions. The Residual Risk is the rating which is often used on executive reports.

# <span id="page-12-2"></span>**3.2. Triage Style Risk Matrix**

When OpRiskControl is initially configured, the System Administrator may elect to use the Triage Style matrix and change it from the default 5x5x5 to a 5x5x4 matrix (five levels of Likelihood, five levels of Consequence and four levels of Risk Rating). The Triage 5x5x4 matrix gives a maximum rating of 1.

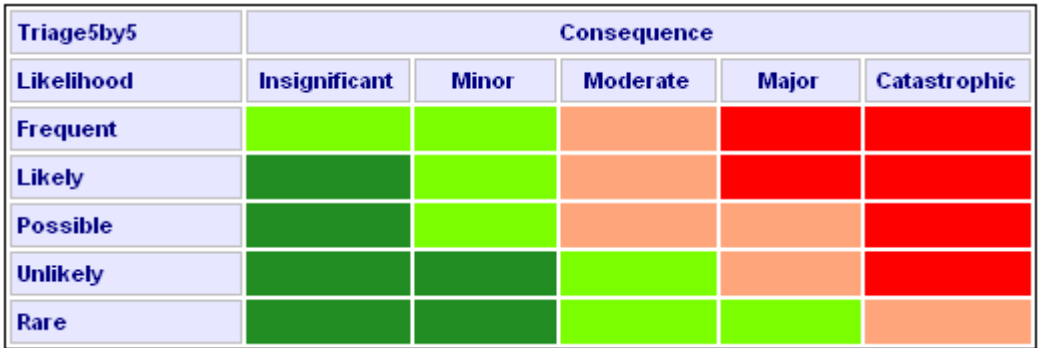

The system is delivered with a predetermined mapping of *Likelihood* and *Consequence* to give Risk Ratings. If this mapping is not to your liking, configure the matrix so it meets your requirements.

### <span id="page-13-0"></span>**3.3. Select Matrix Type**

Decide which matrix type best suits your operation.

On the *System* tab, select *System Data* and select *Change Matrix* from the menu.

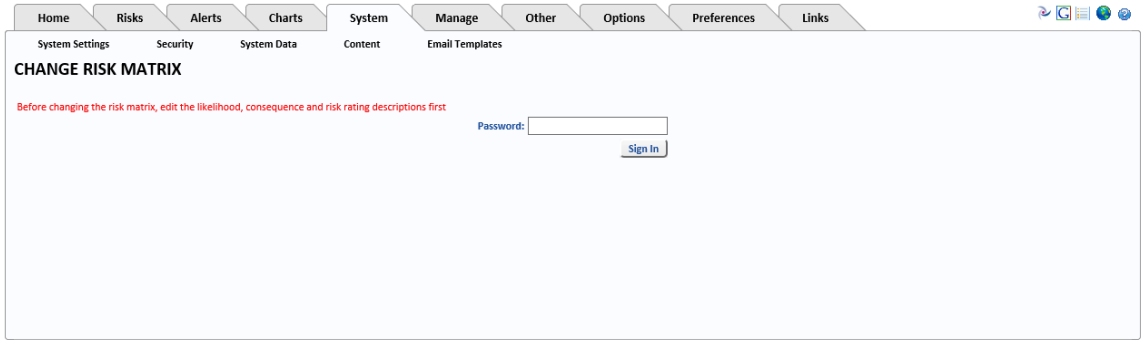

The password is *changematrix* (one word). This password protects the matrix if you are not using RBS.

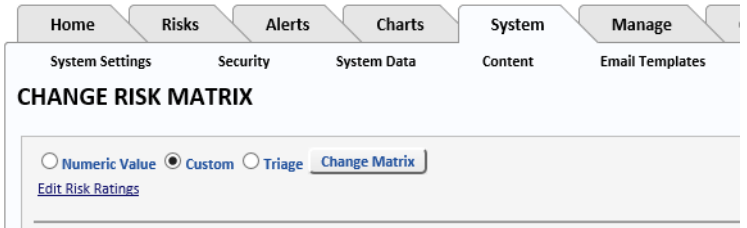

#### <span id="page-13-1"></span>3.3.1. Numeric Value

The *Numeric Value* Risk matrix relies on cut-off values specified on the Risk Rating table. To use it, select *Numeric Value* then click *Activate the Matrix*. If required, select *Edit Risk Ratings* and change the levels at which the Risk Rating changes.

#### <span id="page-13-2"></span>3.3.2. Custom

Customers have different Risk matrix requirements. If their requirements are not met by the default 5x5x5 matrix, they can use the *Custom* Risk matrix.

For example, customers who do not want to use the standard five levels of Risk Rating can use a *Custom* matrix.

OpRiskControl System Administrators' Guide Risk Matrix Options 6

#### <span id="page-14-0"></span>3.3.3. Triage

A *Triage* style Risk matrix is reversed so that *1* is the highest Risk Rating. If you want to use a Triage matrix, you will have to configure the matrix, the Likelihood descriptions and the Consequence descriptions.

#### <span id="page-14-1"></span>3.3.4. 5x5x5 Numeric Matrix

To use the dynamic 5x5x5 matrix, select *Numeric Value* and specify the cut-off values in the Risk Rating table.

### <span id="page-14-2"></span>3.3.5. Change Matrix

After changing the type of matrix from, for example, *Custom* to *Numeric Values*, click *Change Matrix* to display the appropriate configuration options for the selected matrix.

If you select *Custom* or *Triage* and click *Change Matrix*, the form will expand so that you can change the intersection of *Likelihood* and *Consequence* to specify the desired Risk *Rating*.

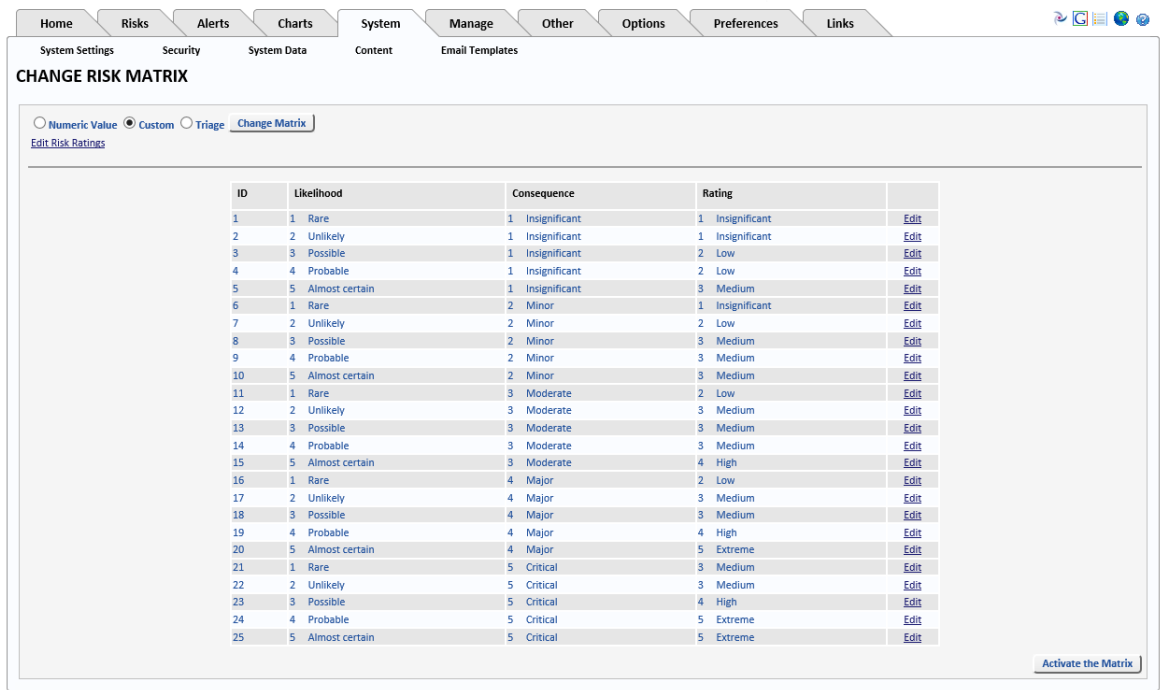

Edit the column named *Rating* to declare which rating you want to appear in that cell.

#### **Contract Contract**

**Note:** You will not be able to delete a Level (for example, Level 5 if you have decided to use just 4 Levels of Risk) if that Level appears in this table. Change the Levels so that, for example, Level 5, does not appear in this table. You will then be able to delete Level 5.

When you have edited the list, click *Activate the Matrix* to save the changes. Exit the browser and re-start the application. If you have any problem activating the matrix, refer to ["Activating](#page-15-2)  [The Matrix" on page 8](#page-15-2).

# <span id="page-14-3"></span>3.3.6. Set Up A Custom 5x5x4 Matrix

A 5x5x4 matrix has five levels of Likelihood, five levels of Consequence and 4 levels of Risk Rating. Place a number from 1 to 4 in the *Rating* column (for a 4 level Risk Rating) as an indicator that such a Risk Rating will apply for that intersection of *Likelihood* and *Consequence*.

### <span id="page-15-0"></span>3.3.7. Set Up A Custom 5x5x5 Matrix

A 5x5x5 matrix has five levels of Likelihood, five levels of Consequence and five levels of Risk Rating. In the *Rating* column place a number from 1 to 5 (for a five Level Risk Rating) as an indicator that such a Risk Rating will apply for that intersection of likelihood and consequence.

#### <span id="page-15-1"></span>3.3.8. Edit Risk Ratings For Numeric Value Matrix

**Note:** This section applies only if you have selected *Numeric Value* for your matrix. It does not apply if you have selected a Custom or Triage matrix.

If you want to change the levels at which Risk Ratings cut in, then use *Edit Risk Ratings* to change the cut-off values as shown below.

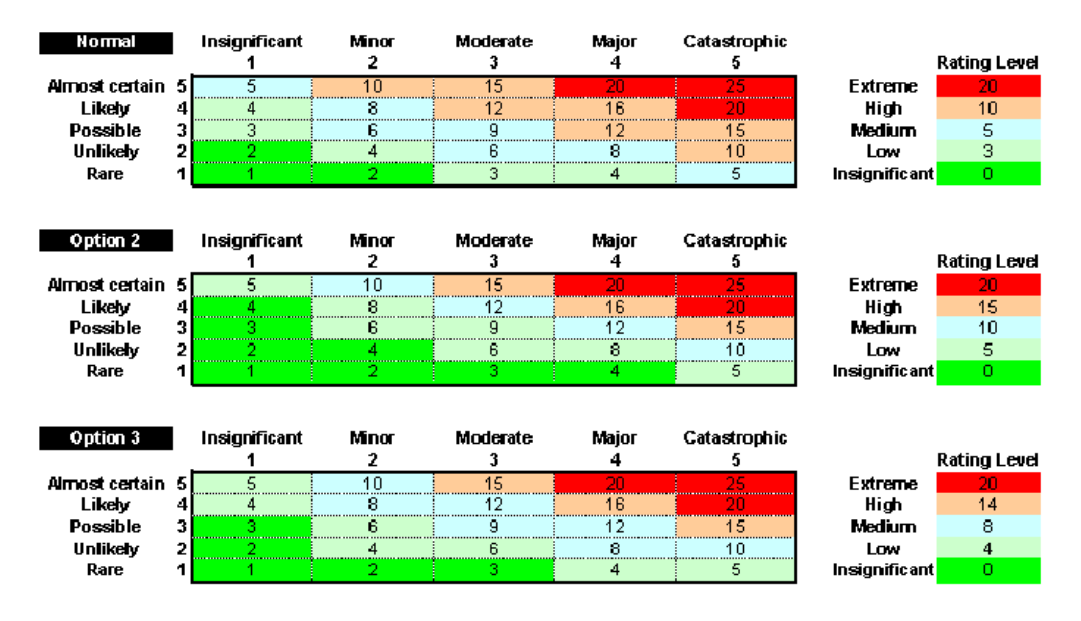

The top settings show a Risk Rating of 0-2 is Insignificant, 3-4 is Low, 5-9 is Medium, 10-19 is High and 20 or higher is Extreme. The Risk Rating is usually calculated by multiplying the values for the *Likelihood* and the *Consequence*, ([see "Formula Tab" on page 35](#page-42-1) for more information).

#### <span id="page-15-2"></span>**3.4. Activating The Matrix**

If you have edited the Risk *Rating* levels, click the *Activate the Matrix* button to save your changes.

Exit all browser sessions and then restart OpRiskControl.

Select the *System* tab, select *System Settings*, then, at the bottom of any page, press *Refresh System Settings*.

**Refresh System Settings** 

This causes a refresh of the system settings.

**Note:** It is often necessary to restart IIS. If you are not able to restart IIS due to other live web applications, then Stop and Start the website itself.

OpRiskControl System Administrators' Guide Risk Matrix Options 8

To finish activating the matrix, select the *Manage* tab, select *Risk Data* and click on the option *Recalculate risk values if risk matrix altered (applies to ALL risks, ignoring filter criteria above)*.

Go to *Dashboard* to check the matrix. If the labels are not as you want them, follow instructions in ["Risk Matrix Descriptions" on page 9.](#page-16-0)

### <span id="page-16-0"></span>**3.5. Risk Matrix Descriptions**

#### <span id="page-16-1"></span>3.5.1. Likelihood Descriptions

If you are *not* using five levels of likelihood, you will have to either delete the likelihood levels you do not need (starting from the highest – see ["Removing A Likelihood Level" on page 11](#page-18-2)), or add the *Likelihood* levels you need.

If you wish to change the *Likelihood* Names (not normally changed) and Descriptions (changes are often made) you will need to change the values (select the *System* tab, then select *System Data* and select *Likelihood* from the menu).

#### **LIKELIHOOD DEEINITIONS**

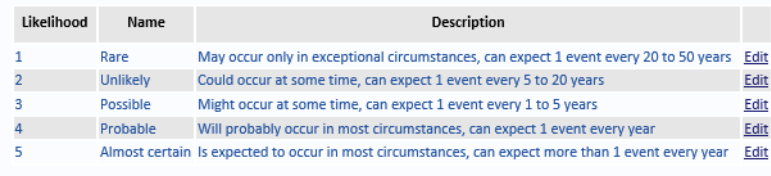

With five levels of *Likelihood* there will be five rows numbered 1 to 5.

#### <span id="page-16-2"></span>**3.5.1.1. Triage**

For a Triage matrix, you will have to edit the descriptions so that *1* is *Almost certain* and *5* is *Rare*.

# <span id="page-16-3"></span>3.5.2. Consequence Descriptions

If you are not using five levels of *Consequence*, you will have to delete the consequence levels you do not need, starting from the highest (see ["Removing A Consequence Level" on](#page-18-3)  [page 11\)](#page-18-3), or add the *Consequence* levels you need.

The *Consequence Descriptions* are not normally changed. However, if you decide they should be changed, click the *System* tab, select *System Data* and then select *Consequence* from the menu. Click on the *Select* link text beside the Consequence Description you want to edit. [See](#page-68-3)  ["Consequence" on page 61](#page-68-3) for more information about editing the Consequence Description.

With five levels of *Consequence* there will be five rows numbered 1 to 5.

The *Cut-off Value* should have values that are consistent across the Enterprise. The *Cut-off Value* is not used in calculations. If the *Cut-off Value* is shown, it should be consistent with the Enterprise Rating *Cut-off Values* which are used in the calculation of the Enterprise Rating.

#### **CONSEQUENCE**

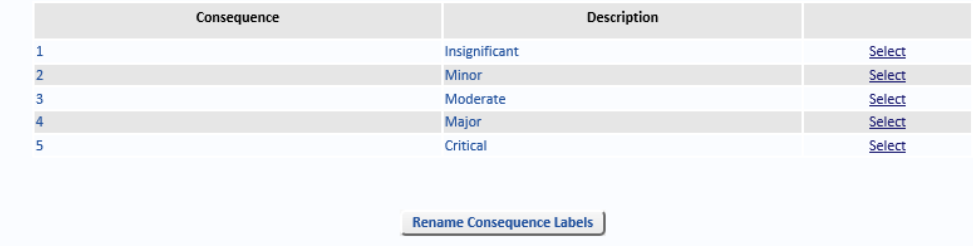

The 13 *Consequence Labels* can be changed by clicking the *Rename Consequence Labels* button. To change these settings, select the *System* tab, select *System Data*, and select *Consequence* from the menu. The *Rename Consequence Labels* button is below the Consequence descriptions.

#### <span id="page-17-0"></span>**3.5.2.1. Triage**

For Triage matrix you will have to edit the descriptions so that *1* is *Catastrophic* and *5* is *Insignificant*.

#### <span id="page-17-1"></span>3.5.3. Risk Rating Descriptions

If you are using fewer than five levels of Risk Rating, you will have to delete the Rating levels you do not need, starting from the highest. If you are using more than five levels of Risk Rating, you will have to add the Rating levels you need. However because 4 levels of Rating is quite popular, level five may be deleted from within the application. The best way to handle this is to configure the matrix, ignoring level 5 and delete it when everything is configured.

The Risk Rating Descriptions are not normally changed. The Management Criteria are often changed. Both can be changed by the System Administrator selecting the *System* tab, then selecting *System Data* and selecting *Rating* from the menu.

With five levels of Rating there will be five rows numbered 1 to 5.

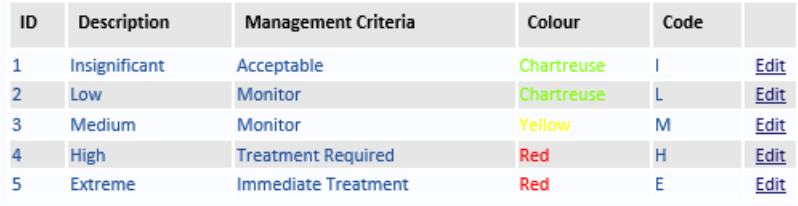

You may select the colour associated with each Rating.

You should enter the one-character code for each description. This is used in the onecharacter short columns (S-A-R-T) in the Risk Search form. Being one character, if you have description names that start with the same letter, you will have to compromise or use numerals 1-5.

For a Triage matrix you will have to edit the descriptions so that *1* is *Extreme* and *5* is *Negligible*.

For a 4-level Triage matrix just have 1-4 going from *Extreme* to *Low*.

### <span id="page-18-0"></span>3.5.4. Risk Rating Levels

**Note:** If you are using the *Custom* or *Triage* Risk matrix, set all Rating levels to zero as they are not used with Custom or Triage matrix types.

The Rating Level is used in the formula for the dynamic *Numeric Value* 5x5x5 Risk matrix to determine what cells in the Risk matrix are used for extreme, high, moderate, low and negligible. If the mathematical product of the *Likelihood* and *Consequence* is equal to or greater than a *Rating Level* but less than the next highest *Rating Level* that cell (intersection point) will be deemed to be that Risk Rating.

The Rating Levels must be set to 0 if Custom or Triage is used otherwise they may confuse Users.

Thus, if the Extreme Risk *Rating Level* is set to 20, then only intersections of 4x5, 5x4 and 5x5 will be rated extreme. The *Rating Levels* must be in ascending order, must start from zero and the must not be higher than 25.

### <span id="page-18-1"></span>3.5.5. Excess Risk Ratings

If you have a custom matrix and you have less than five levels of Risk Rating, the Risk matrix on the dashboard and in the Risk Matrix report will appear correctly.

However, if you select the *System* tab, select *System Data* and select *Rating* from the menu, you might see Level 5 (which you do not want). Delete Level 5 after you have configured the matrix correctly.

#### <span id="page-18-2"></span>3.5.6. Removing A Likelihood Level

If you are absolutely sure you want to reduce the Likelihood levels to 4 levels (and not the Risk Rating levels to 4 levels), do this with Database Administrator's assistance:

- 1. First, back up the database.
- 2. Search for Risks that have a Likelihood equal to Level 5 and change the Likelihood to Level 4.
- 3. The Database Administrator should then delete row 5 in the database table *tblLikelihood*.
- 4. Select the System tab, select System Data and select Change Matrix from the menu. Enter the password *changematrix* and click the *Sign in* button.
- 5. Check the Risk matrix mapping is using the *Custom* matrix. If it is not, change it to *Custom*. Check all the intersections between Likelihood and Consequence are correctly mapped. If they are not, *Edit* the line and correct it.
- 6. Click the *Activate the Matrix* button (at the bottom of the screen, on the right).
- 7. Close all browser sessions and re-start OpRiskControl to check the matrix looks correct in the Risk *Dashboard*.

#### **Note:** If you are reducing the *Likelihood* to three levels, remove level 4 as well.

#### <span id="page-18-3"></span>3.5.7. Removing A Consequence Level

If you are absolutely sure you want to reduce the *Consequence* levels to four (not the Risk Rating levels to four), do this with Database Administrator's assistance:

OpRiskControl System Administrators' Guide Risk Matrix Options 11

- 1. First, back up the database.
- 2. Search for Risks that have a *Consequence* equal to Level 5 and change the *Consequence* to Level 4.
- 3. The Database Administrator should then delete row 5 in the database table *tblConsequence.*
- 4. Select the *System* tab, select *System Data* and select *Change Matrix* from the menu. Enter the password *changematrix* and click the *Sign in* button.
- 5. Check the Risk matrix mapping is using the *Custom* matrix. If it is not, change it to *Custom*. Check all the intersections between *Likelihood* and *Consequence* are correctly mapped. If they are not, *Edit* the line and correct it.
- 6. Click the *Activate the Matrix* button (at the bottom of the screen, on the right).
- 7. Close all browser sessions and re-start OpRiskControl to check the matrix looks correct in the Risk *Dashboard.*

**Note:** If you are reducing the *Consequence* to three levels, remove level 4 as well.

# <span id="page-20-0"></span>**4. Risk And Action Entry Overview**

# <span id="page-20-1"></span>**4.1. Risk Entry Forms**

The following image shows the Tabbed Risk Form.

**RISK DETAILS: ASSET AUDIT LOG REVEALS MISSING ASSETS** 

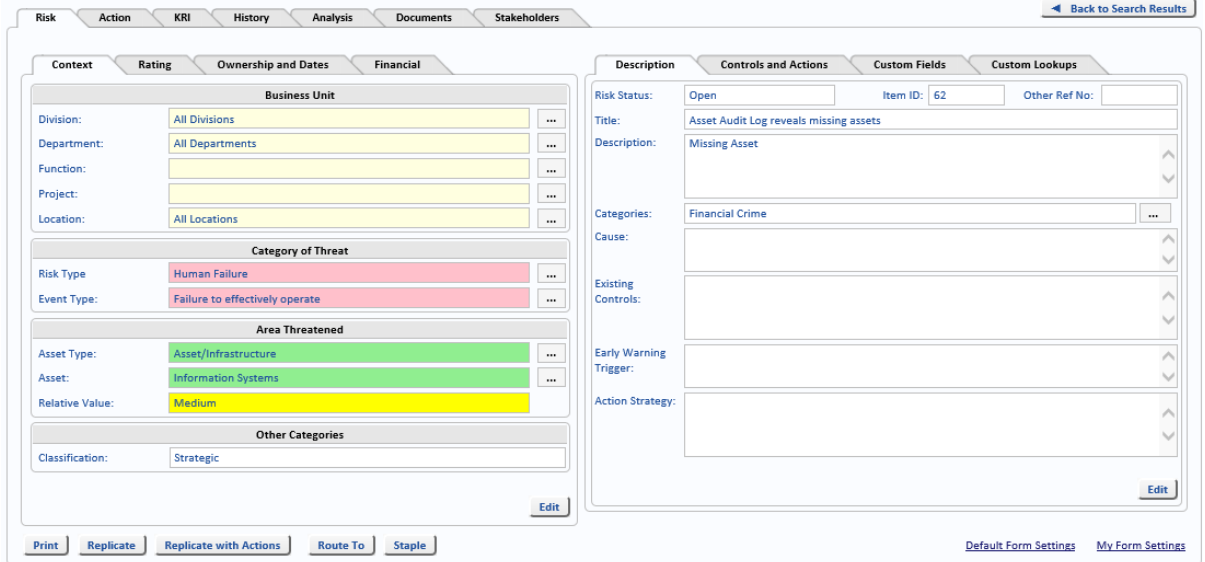

The *Workflow Form* (select the *System* tab, select the *System Settings* tab and select the *Workflow* tab) section of the page includes the options for selecting the type of Risk Form. For details on the Tabbed Risk entry form, refer to the *OpRiskControl User Guide.*

#### <span id="page-20-2"></span>4.1.1. My Form Settings

The System Administrator may configure the *Default Form Settings* (on the *Risk Details* page) which selects which fields to show and hide.

Users who have permission to change their own form will see the link *My Form Settings* on the *Risk Details* page.

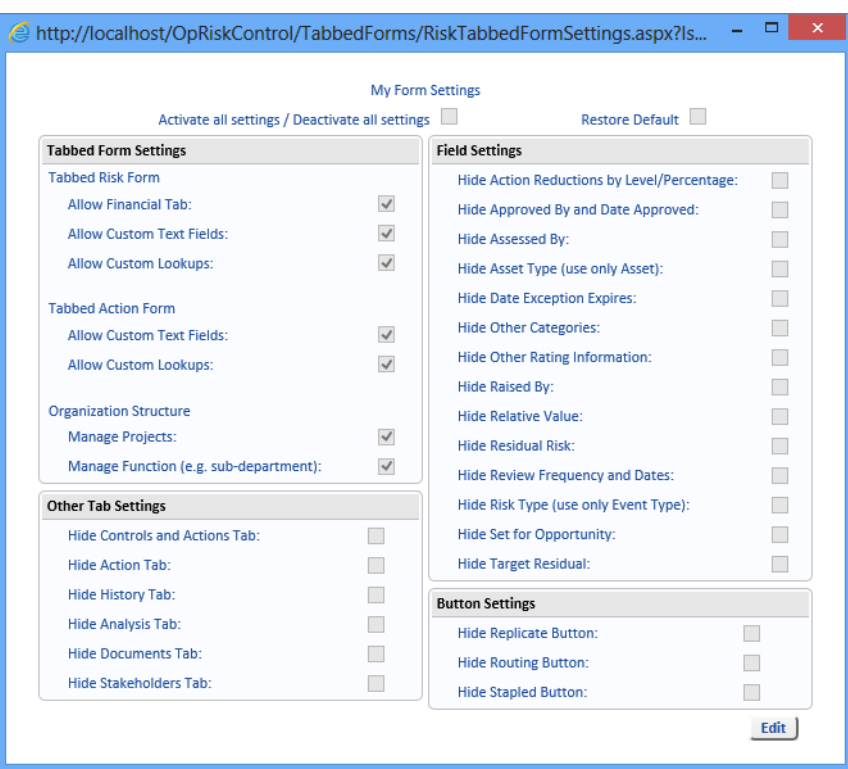

Click *My Form Settings* on the *Risk Details* page to see a panel that allows you to changes your settings. Greyed-out items have been disabled by the System Administrator.

The right and lower panels allow you to hide data items and buttons that are not needed, while the panel at top left allows you to show data items and tabs.

#### **Strategy**

**Note:** You can reset your form back to the arrangement set up by the System Administrator at any time by selecting *Restore Default* (in *Edit* mode) and then clicking the *Save* button.

#### <span id="page-21-0"></span>4.1.2. Default Form Settings

The System Administrator may restrict data items and tabs using the *Default Form Settings*. View a Risk, and click the *Default Form Settings* link on the *Risk Detail* page.

e http://localhost/OpRiskControl/TabbedForms/RiskTabbedFormSettings.aspx?ls...  $\Box$  $\equiv$ **Default Form Settings** Activate all settings / Deactivate all settings **Tabbed Form Settings** Field Settings **Tabbed Risk Form Hide Action Reductions by Level/Percentage:**  $\overline{\phantom{a}}$ Allow Financial Tab:  $\prec$ Hide Approved By and Date Approved:  $\mathcal{L}_{\mathcal{A}}$ **Allow Custom Text Fields:**  $\prec$ Hide Assessed By:  $\mathcal{L}_{\mathcal{A}}$ Allow Custom Lookups:  $\prec$ Hide Asset Type (use only Asset):  $\mathcal{L}_{\mathcal{A}}$  $\mathcal{L}_{\mathcal{A}}$ **Hide Date Exception Expires: Tabbed Action Form Hide Other Categories:**  $\overline{\phantom{a}}$  $\checkmark$ **Allow Custom Text Fields:**  $\mathcal{L}_{\mathcal{A}}$ **Hide Other Rating Information:**  $\checkmark$ Allow Custom Lookuns: Hide Raised By:  $\overline{\phantom{a}}$ **Organization Structure** Hide Relative Value:  $\Box$ **Manage Projects:**  $\prec$ **Hide Residual Risk:**  $\overline{\phantom{a}}$ Manage Function (e.g. sub-department):  $\prec$ Hide Review Frequency and Dates:  $\mathcal{L}_{\mathcal{A}}$ Hide Risk Type (use only Event Type):  $\overline{\phantom{a}}$ **Other Tab Settings Hide Controls and Actions Tab:** Hide Set for Opportunity:  $\sim$  $\overline{\phantom{a}}$ Hide Action Tab: **Hide Target Residual:**  $\mathcal{L}_{\mathcal{A}}$  $\sim$ Hide History Tab:  $\mathcal{L}_{\mathcal{A}}$ **Button Settings** Hide Analysis Tab:  $\sim$ **Hide Replicate Button:**  $\overline{\phantom{a}}$ **Hide Documents Tab:**  $\mathcal{L}_{\mathcal{A}}$ **Hide Routing Button:**  $\overline{\phantom{a}}$ Hide Stakeholders Tab:  $\overline{\phantom{a}}$ Hide Stapled Button:  $\overline{\phantom{a}}$ Apply these settings to all users who use the default form | Edit |

The *Default Form Settings* page is displayed.

**Note:** When items are disabled on the *Workflow* tab (select the *System* tab, select the *System Settings* tab and select the *Workflow* tab) they are greyed-out here and they cannot be selected.

When the *Default Form Settings* are changed, Users must re-apply the default settings via their own *My Form Settings* link (on the Risk view page) by selecting *Restore Default*.

### <span id="page-23-0"></span>**4.2. Action Entry Form**

The following image shows the Action form.

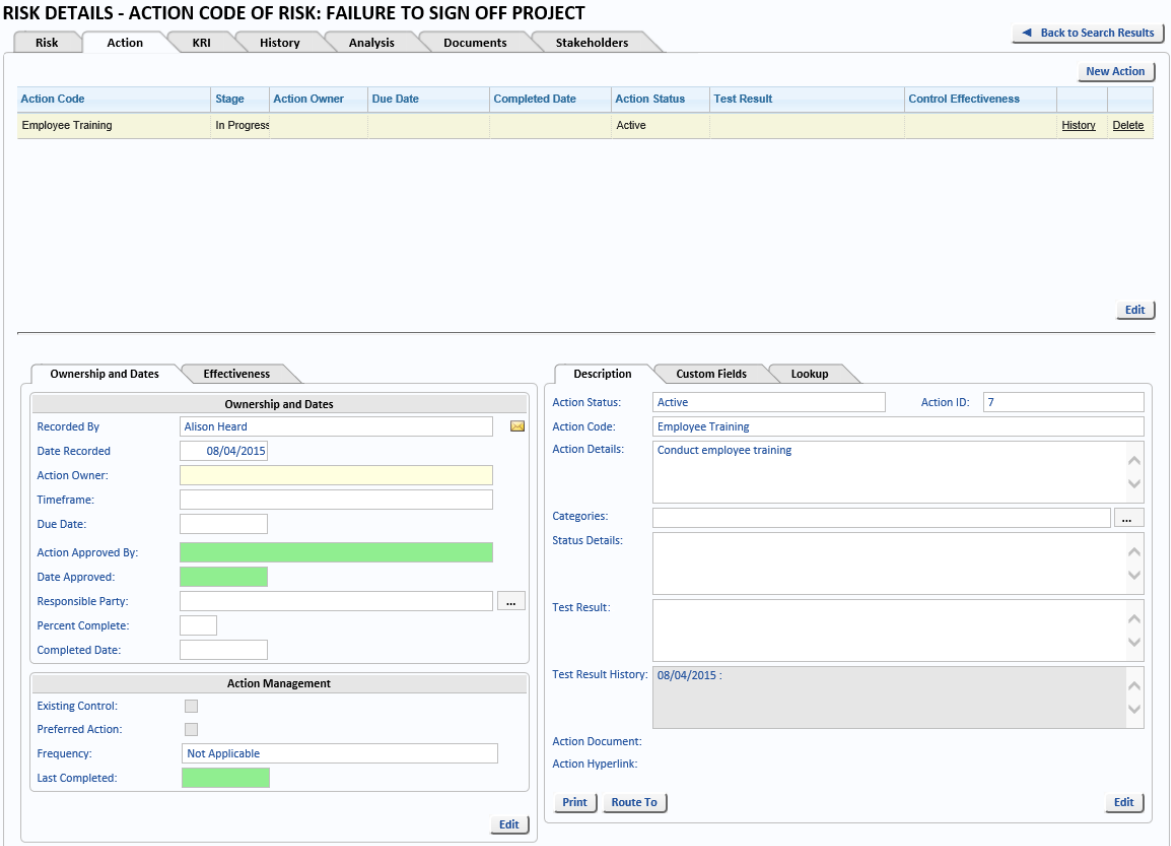

When viewing a Risk, you can select the *Action* tab to see a list of mitigation Actions that have been attached to the Risk. If you want to add an Action, click the *New Action* button.

# <span id="page-24-0"></span>**5. Risk Form**

OpRiskControl provides a standard tabbed form and customs forms allowing administrators to create Risk forms which are suitable for your business.

#### <span id="page-24-1"></span>**5.1. Tabbed Form**

The tabbed form provides up to 70 fields to record a Risk. However, if the Risks your company will log do not require this many fields, Custom Forms can be created to tailor the information logged to OpRiskControl (see ["Custom Forms",](#page-24-2) below).

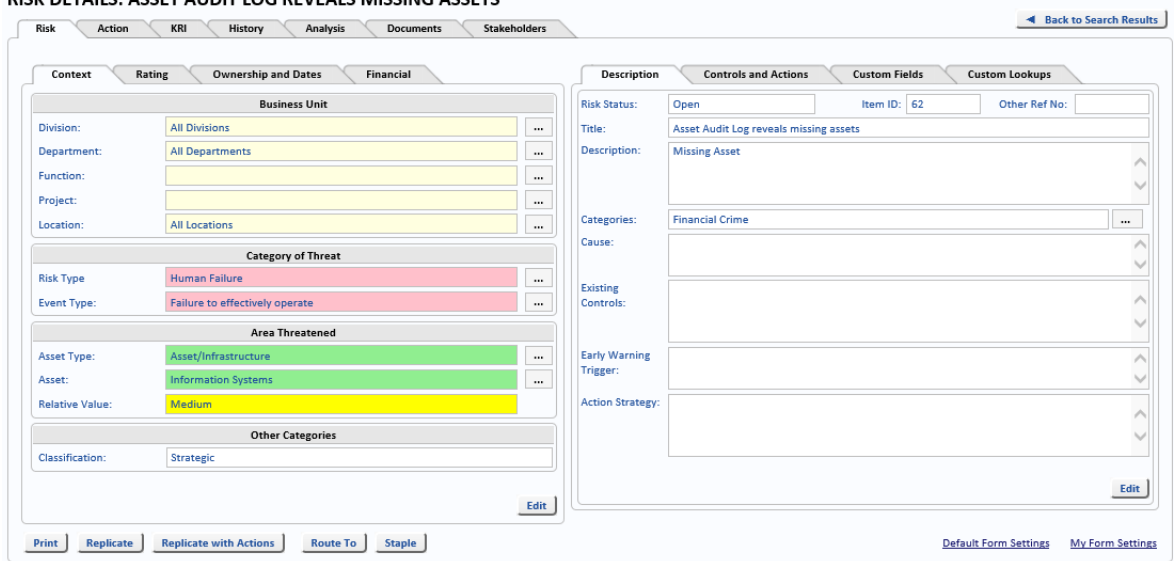

#### **RISK DETAILS: ASSET AUDIT LOG REVEALS MISSING ASSETS**

#### <span id="page-24-2"></span>**5.2. Custom Forms**

An example custom form is shown below.

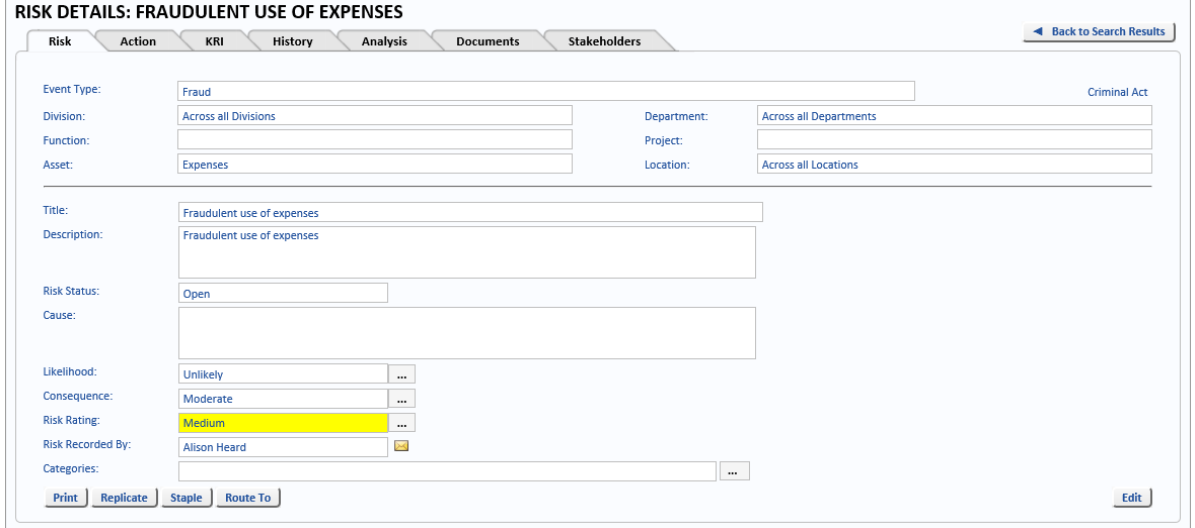

To configure a custom form, select the *System* tab, select *System Settings* and then select the *Workflow* tab.

Click the *Edit* button at the bottom of the page, select *Custom Forms* and click the *Save* button. Now that Custom Forms has been enabled, you can create Custom Forms. Click the *Custom Forms* button. Click *Add new form* and then enter a name for the new custom form and a description. Click *Save* and then click *Back to list*.

OpRiskControl System Administrators' Guide Risk Form 17

#### <span id="page-25-0"></span>5.2.1. Risk Level

FORM RISK: SHORT FORM - RISK LEVEL

To change the fields which are part of the new custom form, in the Risk Level column, click *Edit*. A dialog is displayed reminding you to make sure no one is using the form you are editing.

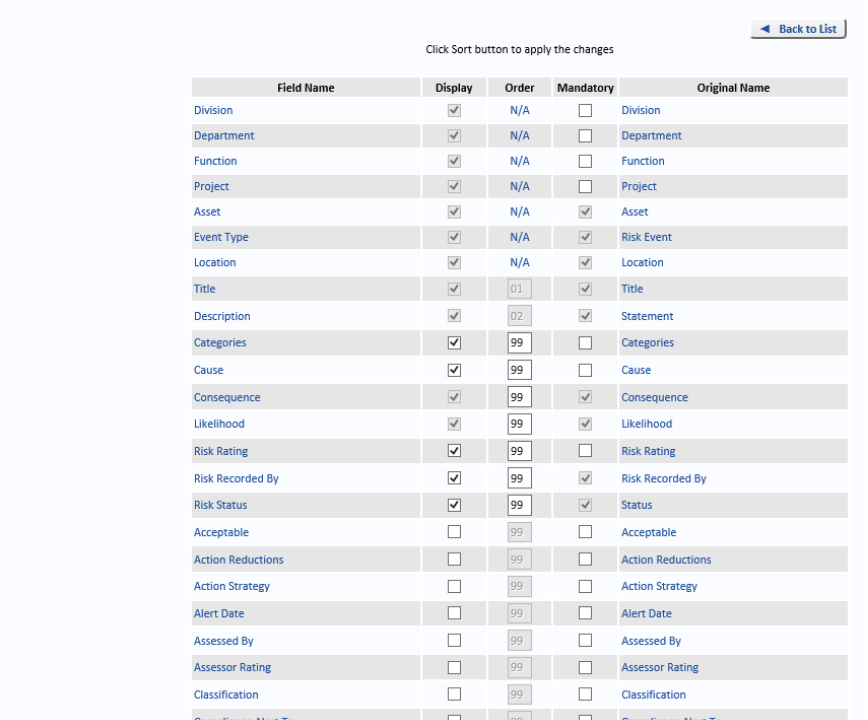

This screen lists all the fields which can be added to a custom form. The following fields must be present on the custom form and cannot be removed:

- **•** Division
- **•** Department
- **•** Function (If *Show Additional Enterprise Structure* is set)
- **•** Project (If *Show Additional Enterprise Structure* is set)
- **•** Asset
- **•** Even Type
- **•** Location
- **•** Title
- **•** Description
- **•** Consequences
- **•** Likelihood

Select a field to include it on the form, or clear the selection to remove it from the form. The *Mandatory* option is used to ensure that, when the field is included on the form, it must be completed before the Risk can be saved. Clear the *Mandatory* option if you want users to be able to save the Risk without completing the field.

The placement of the fields on the form is set by the *Order* field. Some fields cannot be moved, these fields have N/A in the order field. Change the values in the *Order* fields so the fields appear in the required order on the form. To create the custom form displayed earlier, the following settings were used.

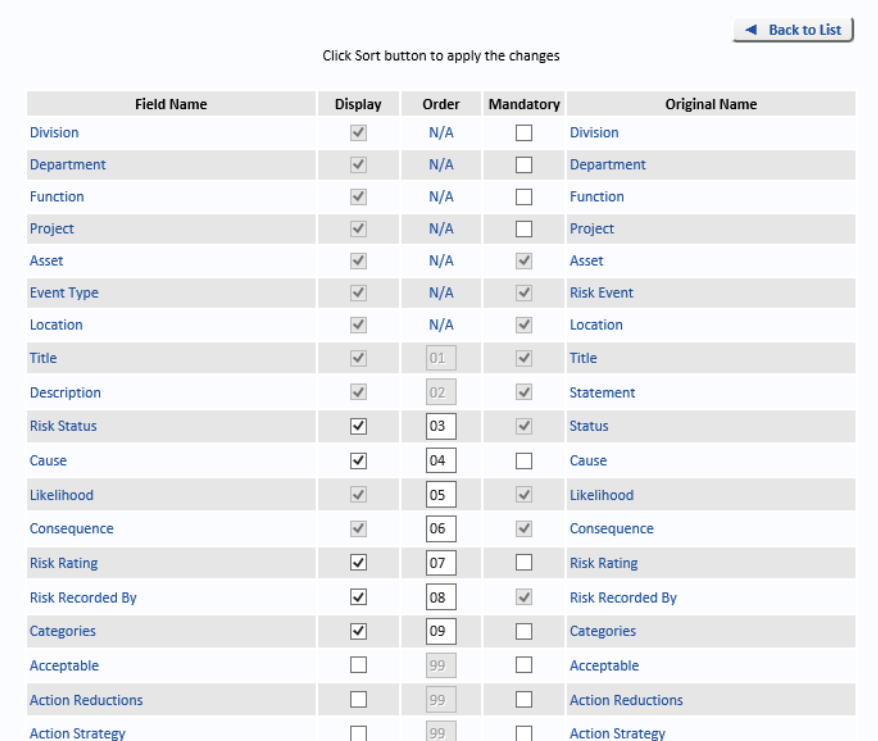

Click *Sort and Save* to re-order the fields in to the requested order and to save the changes to the form.

#### <span id="page-26-0"></span>5.2.2. Action Level

Click *Back to List* and click *Edit* under *Action Level* for the new Custom Form. This screen lists all the fields which can be added to a custom Action form.

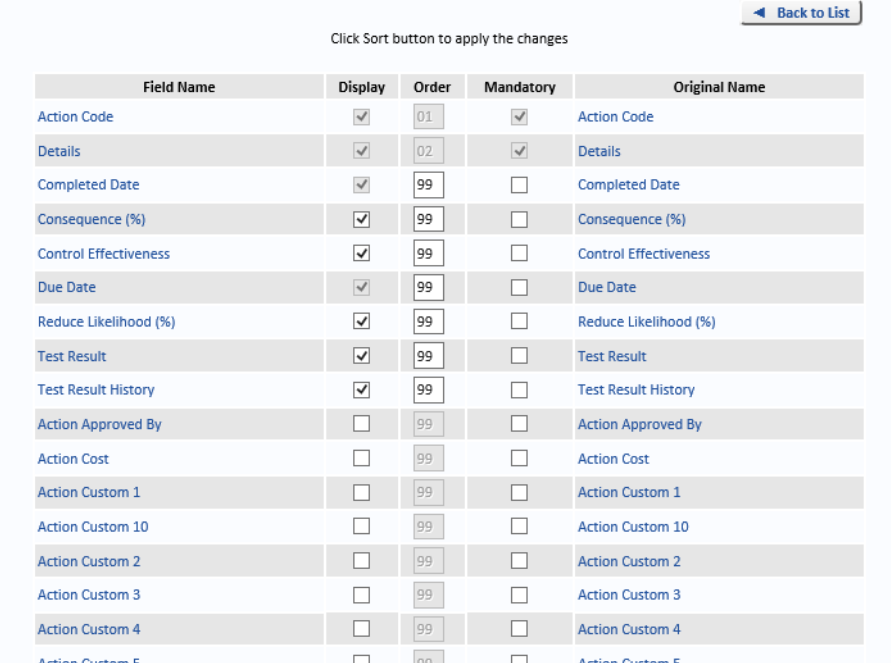

The fields displayed on the Action form can be configured in the same way as the Risk Form. The following fields must appear on the Action form and cannot be removed.

- **•** Action Code
- **•** Details
- **•** Due Date
- **•** Completed Date

Select the fields you want to appear on the Action form for the Custom form, using the *Order* field to set the order the fields appear on the form. Click *Sort and Save* to re-order the fields in to the requested order and to save the changes to the action form.

# <span id="page-27-1"></span><span id="page-27-0"></span>5.2.3. Using A Custom Form

When the Custom Form has been designed, it must be associated with the Risk Type it can be used with. Select the *Manage* tab, then select *Reference Data* and then select *Risk Types*. Click on the *Edit* link beside the Risk Type you want to use the new Custom Form. Then select the Custom Form from the drop down list. Click the *Save* link to save the change.

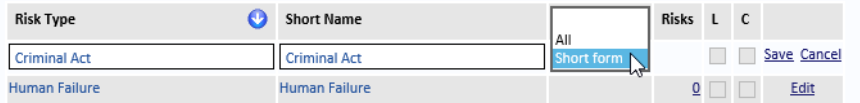

In a similar way, link the Custom Form to other Risk Types as required.

When both tabbed forms and custom forms are used, click *New Risk* to create a new Risk using the tabbed form, or click *New Risk (Custom Form)* to create a new Risk using the Custom Form linked to the Risk Type selected.

**Note:** To use Custom Forms only, ensure every Risk Type is associated with a Custom Form before disabling Tabbed Forms.

# <span id="page-28-0"></span>**6. System Settings**

*System Settings* allows the System Administrator to change system wide settings. These pages may vary at your installation due to licence key settings.

This information is normally available to, and should only be changed by, the System Administrator.

#### <span id="page-28-1"></span>**6.1. General Tab**

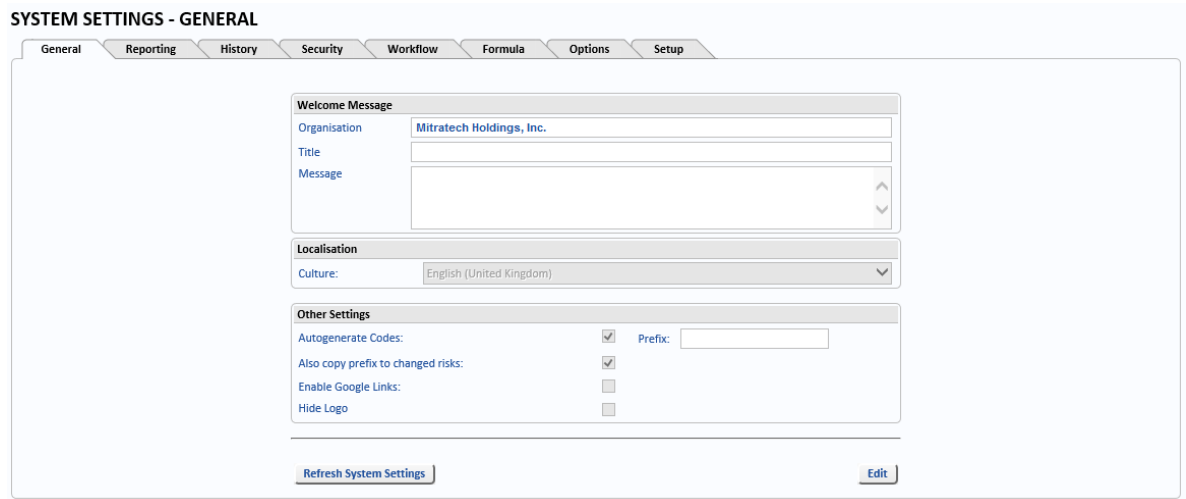

#### <span id="page-28-2"></span>6.1.1. Welcome Message

If required, enter your company name in *Organisation*.

*Title* and *Message* may be used to display a message-of-the-day or important message from the System Administrator. If both are left blank there will be no pop-up box on the Home page at login.

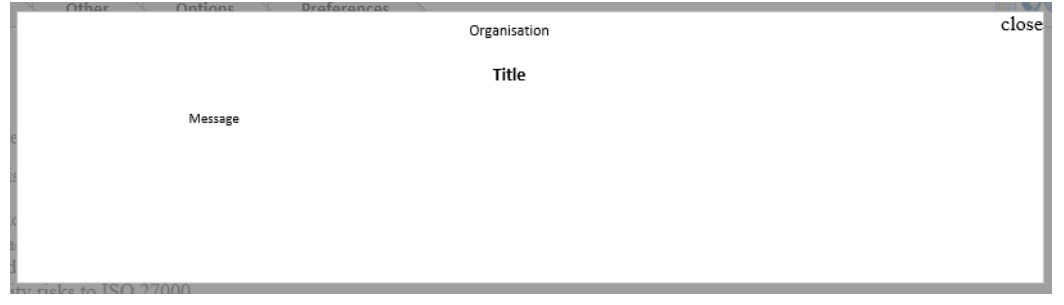

**Note:** The Welcome Message is displayed only when the *Home Page* is set as the *Startup Page*. Select the *Preferences* tab, select *Context Profile, c*lick *Edit* and, for the option *Startup Page*, select *Home Page*. Click *Save*.

#### <span id="page-28-3"></span>6.1.2. Localisation

Selecting the *Culture* determines the currency symbol (for example, £) and numeric value separators. It is not involved in system wide translation.

#### <span id="page-29-0"></span>6.1.3. Other Settings

Select *Autogenerate Codes* to configure the system to automatically generate Risk IDs.

If required, enter a *Prefix* in the box. For example, entering *Risk* in the *Prefix* box causes new Risks to be numbered (for example) Risk100, Risk101.

Select *Also copy prefix to changed risks* to cause the configured *Prefix* to be added to the Risk ID when a Risk (which does not have the *Prefix* in its Risk ID) is changed. A suggested use of this feature is to change the *Prefix* to be the last 2 digits of the year and separate with a colon (for example *13:*). It will then be easy to see which Risks have been updated this year.

**Note:** The *Prefix* is ignored when searching for a Risk by its ID.

*Google Links* is provided for access to the Google Toolbar which includes a spellchecker.

If you select *Hide Logo*, the logo at the top of the page is hidden on many of the pages allowing you more space on your working forms.

### <span id="page-29-1"></span>**6.2. Reporting Tab**

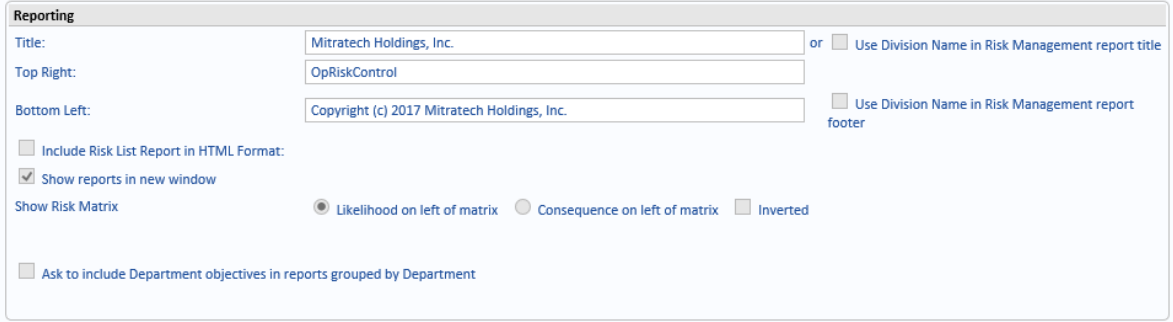

#### <span id="page-29-2"></span>6.2.1. Reporting

Specify headers and footers to be used on reports (these fields are included on most, but not all, reports).

- **•** *Title* Provide the text to appear in the top left of the report. (*Title* is not used when *Use Division Name in report title* is selected – see below.)
- **•** *Top Right* Provide the text to appear in the top right of the report.
- **•** *Bottom Left* Provide the text to appear in the bottom left of the report. (*Bottom Left* is not used when *Use Division Name in report footer* is selected – see below.)
- **•** *Include Risk List Report in HTML Format:* When selected and when the Risk List Report is selected, an extra print button is provided: *Print Using HTML.* This button displays an HTML version of the *Risk List Report.*
- **•** *Show reports in new window* Select if you want reports to be displayed in a new browser window. When cleared, the current browser window is used. Use the *back* button to return to OpRiskControl.
- **•** Show Risk Matrix Whenever the selected report includes a Risk Matrix:
	- **•** *Likelihood on left of matrix Likelihood* is shown on the left side of the Risk Matrix (as shown in the examples below).
	- **•** *Consequences on left of matrix Consequence* is shown on the left side of the Risk Matrix.

**•** *Inverted* – When selected, for the *Likelihood*, *Rare* appears at the top and *Almost certain* is at the bottom.

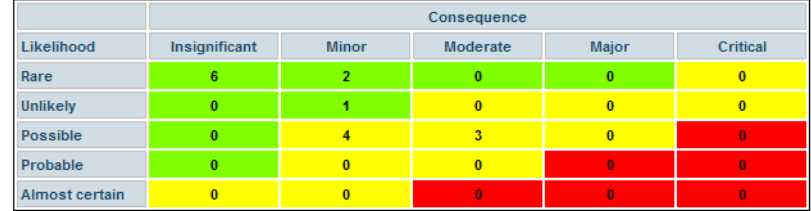

When cleared, *Almost certain* appears at the top and *Rare* appears at the bottom.

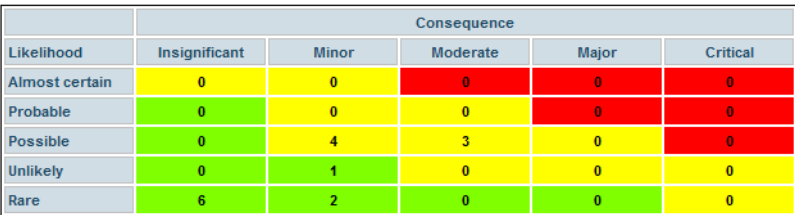

- **•** *Ask to include Department objectives in reports grouped by Department*  Some reports have the option to *Group By* (for example, the *Action Status Report* and the *Risk List Report*). When *Ask to include Department objectives in reports grouped by Department* is selected and when *Group By* is set to *Department*, an extra option appears in the Report Wizard which allows you to select *Append objectives to group name*. When *Append objectives to group name* is selected, any item in the selected Report which is assigned to a Department which has an Objective configured, shows the department's Objective appended to the Department name on the Report. [See "Departments" on page](#page-99-1) 92 for information on adding an Objective to a Department.
- **•** *Use Division Name in Risk Management report title* Select if you want reports to use the relevant *Division Name* **instead** of *Title* in the Risk Management report.
- **•** *Use Division Name in Risk Management report footer* Select if you want reports to use the relevant *Division Name* instead of *Bottom Left* in the Risk Management report.

### <span id="page-31-0"></span>**6.3. History Tab**

Many Risk and Action events are automatically logged to the Risk History page or the Action History page, as appropriate. However, other history items are optional and can be selected here.

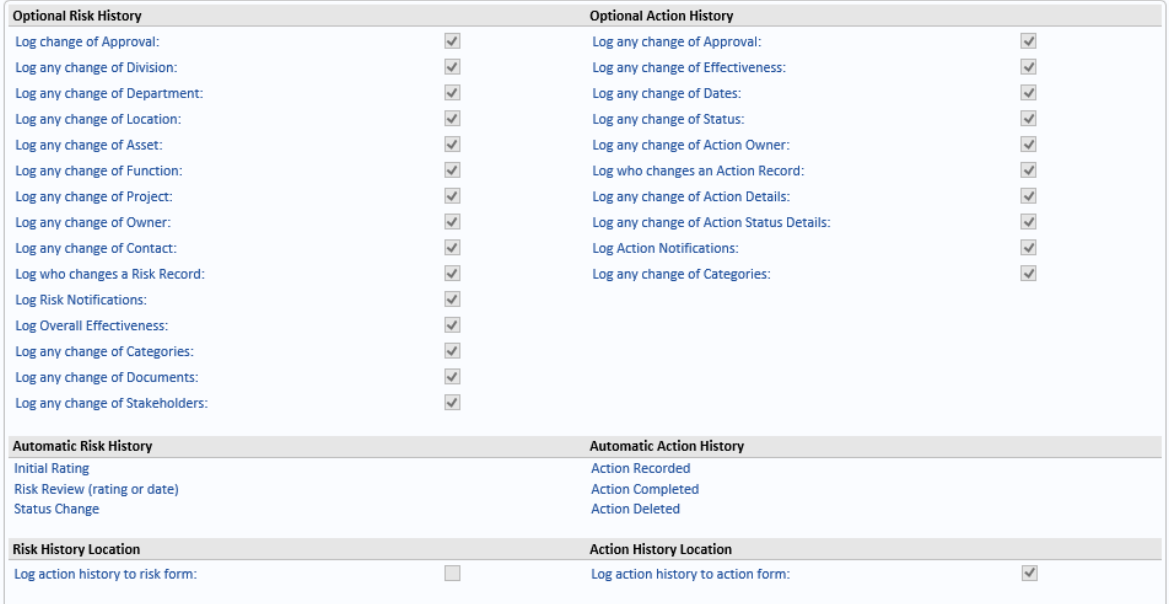

# <span id="page-31-1"></span>6.3.1. Optional History

When the *Optional Risk History* option *Log any changes of Owner* is selected, not only are manual changes of a Risk owner logged to the history page, but so are any bulk Risk reassignment in User Management ([see "Reassign Risks" on page 83](#page-90-8) and [see "Reassign](#page-91-5)  [Actions" on page 84](#page-91-5) for more information on reassigning Risks and Actions). The same applies to *Log any change of Contact* and *Log any change of Action Owner*.

# <span id="page-31-2"></span>6.3.2. Automatic Risk And Action History

The items listed in this section are always logged and cannot be disabled.

#### <span id="page-31-3"></span>6.3.3. History Location

Two settings are provided to allow you to decide where the Action history is logged.

- **•** *Log action history to risk form*
- **•** *Log action history to action form*

You can decide to:

- **•** *Clear* both options, and not log the Action history.
- **•** Select *Log action history to risk form* to log the Action history to the Risk page. To view an Action's History on the Risk page, perform a Risk Search, *View* a Risk and select the History tab. All Action History since this option was selected is listed on this page. If this option is cleared, no more Action History is logged here.
- **•** Select *Log action history to action form* to log the Action history to the Action page. To view an Action's History on the Action page, perform a Risk *Search*, then *View* a Risk, select the *Action* tab and click the *History* link. All Action History since this option was selected is listed on this page. If this option is cleared, no more Action History is logged here.
- **•** Select both options to log the Action history to both the Action and the Risk pages.

#### <span id="page-32-0"></span>**6.4. Security Tab**

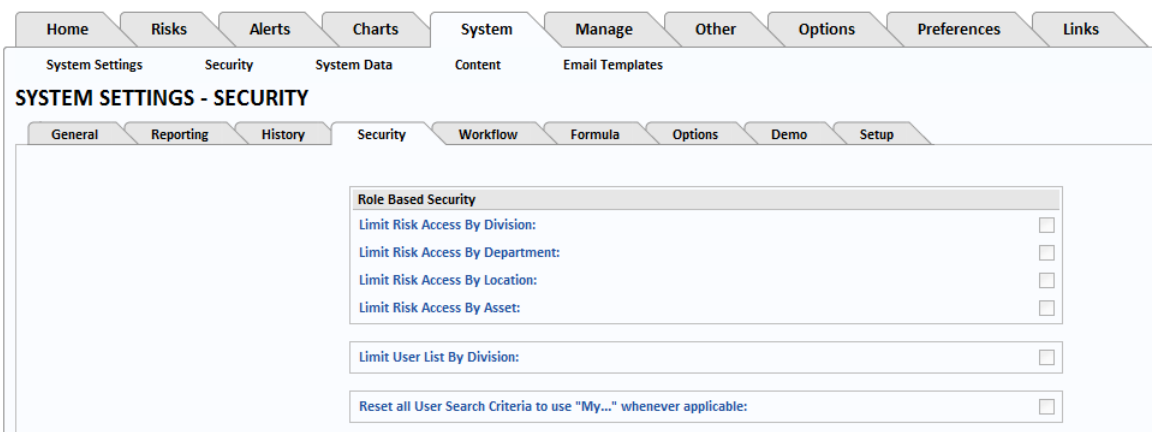

The *Security* tab allows the System Administrator to specify the level of business unit security on the system. Most customers limit access to Division only.

**•** Select *Limit Risk Access by Division* and then, in RBS, assign people to the relevant Division.

**Note:** If you want a User to have access to more than one Division you will need to assign them to each Division.

**•** Select *Limit Risk Access by Department* and then, in RBS, assign people to the relevant Department.

**Note:** If you want a User to have access to more than one department you will need to assign them to each Department.

**•** *Limit Risk Access by Location* is rarely used. In RBS, assign people to the relevant Location.

**Note:** If you want a User to have access to more than one location you will need to assign them to each Location.

**•** *Limit Risk Access by Asset* is rarely used. In RBS, assign people to the relevant Asset.

**Note:** If you want a User to have access to more than one asset you will need to assign them to each Asset.

If you want to have access to all Divisions or Departments or Locations or Assets, you can assign yourself to *All Divisions* or *All Departments* or *All Locations* or *All Assets* in RBS*.*

You can allow some Users to have read-only access to a common set of Risks by Division, such as a pseudo-division named *Across all Division*. To do this, edit that Division record via the *More* link and select *Allow this division to be viewed by all users.* You can then assign that division to the Users who need access to all the Risks in that Division.

OpRiskControl System Administrators' Guide System Settings 25

To reduce the size of user picklists, you can assign a Division to each User and then enable *Limit User List by Division* ([see "Example Of Row Level Security" on page 57](#page-64-1)). When entering Risks, the list will then be filtered to show only Users in the selected Division.

**•** *Reset all Search Criteria to use "My…" whenever applicable* – When one or more of the *Limit Risk Access By* options have been selected and a User has been assigned to a Division, Department, Location and/or Asset, as appropriate, the Risk Search page labels the fields *My Divisions*, *My Departments*, *My Locations* and/or *My Assets*, as appropriate.

#### $\overline{\mathcal{L}}$

**Note:** *Reset all Search Criteria to use "My…" whenever applicable* is used when at least one of the following options is selected: *Limit Risk Access By Division*, *Limit Risk Access By Department*, *Limit Risk Access By Location* and/or *Limit Risk Access By Asset.*

#### <span id="page-33-0"></span>**6.5. Workflow Tab**

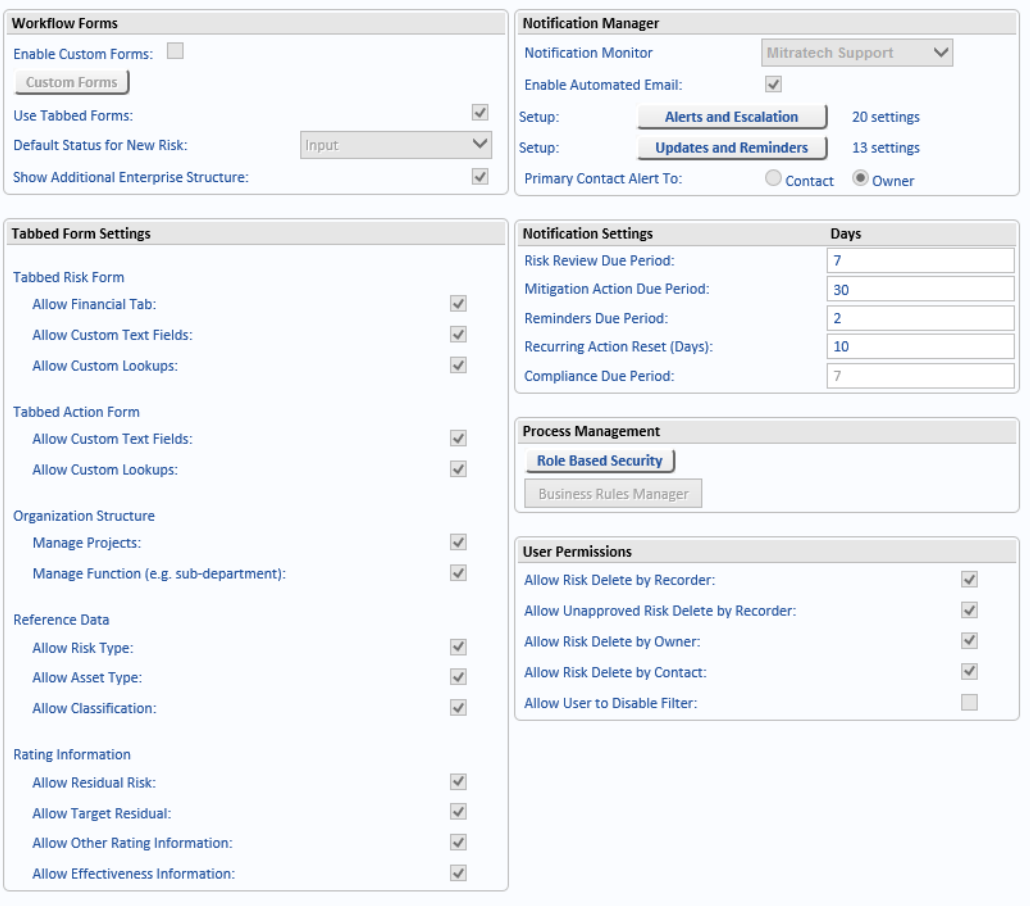

#### <span id="page-34-0"></span>6.5.1. Workflow Forms

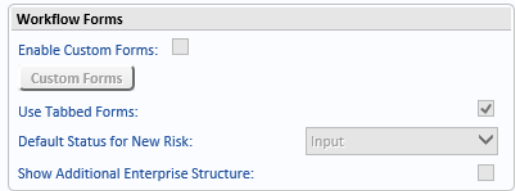

You may select from various form types:

- **•** *Custom Forms* (for any special requirements).
- **•** *Tabbed Forms* (most commonly used).

At least one form type must be selected.

**Note:** When you want to use Custom Forms only, you must associate every Risk Type with a Custom Form. If there are any Risk Types which are not associated with a Custom Form, when you try to save the configuration (with *Enable Custom Forms* selected and *Use Tabbed Forms* cleared), you will see the following message:

There are existing risks without an associated custom form. To disable tabbed forms, each existing risk must have an associated custom form. Select Risk Types on the Manage tab and assign a custom form to each Risk Type.

See ["Using A Custom Form" on page 20](#page-27-1) for information on assigning a Custom Form to a Risk Type.

The Custom Forms currently in use are listed under the *Custom Forms* button.

Activation of Custom Forms requires activation in the OpRiskControl Licence key and must be activated here before you may access the *Custom Forms* button.

The *Default Status for New Risk* will normally be *Input*, but you may change the default status to *Open*. When the *Default Status* is set to *Input*, Risks are validated before being set to *Open*. When the *Default Status* is set to *Open*, new Risks do not go through a validation process.

When *Show Additional Enterprise Structure* is cleared, the following search fields are available on the *Risk Search* form: *Division*, *Business Unit*, *Asset*, *Risk Type*, *Event Type*, *Status*, *Location* and *Owner*.

When S*how Additional Enterprise Structure* is selected, the search fields *Project*, *Function* and *Class* are included *in addition* to the search fields listed above.

#### <span id="page-35-0"></span>6.5.2. Tabbed Form Settings

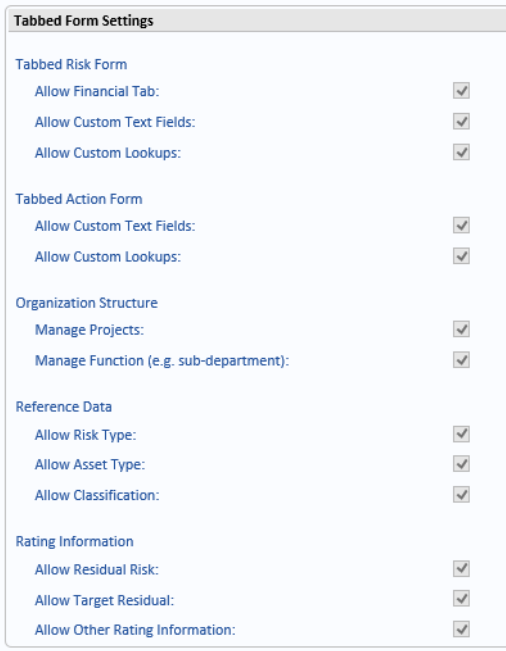

If *Tabbed Forms* is activated, this panel is displayed so that extra Risk and Action data entry pages may be activated by each User.

Even though these pages are enabled here, some Users may have no need for these pages and therefore need not activate these extra pages in their *My Form Settings*.

#### <span id="page-35-1"></span>**6.5.2.1. Tabbed Risk Form**

- **•** *Allow Financial Tab* The *Financial* tab is available when creating and viewing Risks.
- **•** *Allow Custom Text Fields* The *Custom Fields* tab is available when creating and viewing Risks.
- **•** *Allow Custom Lookups* The *Custom Lookups* tab is available when creating and viewing Risks.

**Note:** If these tabs are not available when creating or viewing a Risk, check the appropriate options are set in both *Default Form Settings* and in *My Form Settings*.

#### <span id="page-35-2"></span>**6.5.2.2. Tabbed Action Form**

- **•** *Allow Custom Text Fields* The *Custom Fields* tab is available when creating and viewing Actions.
- **•** *Allow Custom Lookups* The *Lookups* tab is available when creating and viewing Actions.

**Note:** If these tabs are not available when creating or viewing an Action, check the appropriate options are set in both *Default Form Settings* and in *My Form Settings*.
#### **6.5.2.3. Organization Structure**

- **•** *Manage Projects* A field called *Project* is added to the Risk screen. *Projects* are added by selecting the *Manage* tab, selecting *Reference Data* and selecting *Project* from the menu. [See "Project" on page](#page-102-0) 95 for more information.
- **•** *Manage Functions (e.g. sub-department)* A field called *Function* is added to the Risk screen. *Functions* are added by selecting the *Manage* tab, selecting *Reference Data* and selecting *Function* from the menu. [See "Function" on page](#page-101-0) 94 for more information.

#### **6.5.2.4. Reference Data**

**•** *Allow Risk Type* – When selected, on the Risk form, in the *Category of threat* section, both *Risk Type* and *Event Type* fields are available. When cleared, only Risk Event is available.

**Note:** When *Allow Risk Type* is cleared, the option *Hide Risk Type (use only Event Type)* in *My Form Settings* is automatically selected and cannot be edited until this option is selected again. Therefore, if you later select this *Allow Risk Type*, every User must update their *My Form Settings.*

**•** *Allow Asset Type* – When selected, on the Risk form, in the *Area Threatened* section, both *Asset Type* and *Asset* fields are available. When cleared, only *Asset* is available.

**Note:** When *Allow Asset Type* is cleared, the option *Hide Asset Type (use only Asset)* in *My Form Settings* is automatically selected and cannot be edited until this option is selected again. Therefore, if you later select this *Allow Asset Type*, every User must update their *My Form Settings.*

#### **6.5.2.5. Rating Information**

**•** *Allow Residual Risk* – When viewing or creating a Risk, the *Residual Risk (with Existing Controls)* section is included on the *Rating* tab.

**Note:** When *Allow Residual Risk* is cleared, the option *Hide Residual Risk* in *My Form Settings* is automatically selected and cannot be edited until this option is selected again. Therefore, if you later select this *Allow Residual Risk*, every User must update their *My Form Settings.*

**•** *Allow Target Residual* – When viewing or creating a Risk, the *Target Residual (with new Actions)* section is included on the *Rating* tab.

**Note:** *Allow Target Residual* can be selected only when *Allow Residual Risk* has been selected.

**Note:** When *Allow Target Residual* is cleared, the option *Hide Target Residual* in *My Form Settings* is automatically selected and cannot be edited until this option is selected again. Therefore, if you later select this *Allow Target Residual*, every User must update their *My Form Settings.*

**•** *Allow Other Rating Information* – When viewing or creating a Risk, the *Other Rating Information* section is included on the *Rating* tab.

# <span id="page-37-1"></span>6.5.3. Notification Manager

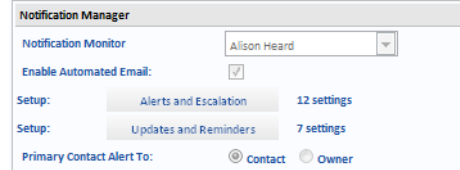

The activation of *Automated Notifications* requires the installation of a Windows Service, activation in the OpRiskControl Licence key, and it also needs to be activated here before it will operate.

Alerts and escalations may be set up for reviews that are due and overdue, Actions that are due and overdue, and the assignment of a Risk contact, Risk Owner or Risk Stakeholders.

In edit mode, select a Notification Monitor from the drop-down list. The Notification Monitor can be sent Alerts and Escalations. See ["Alerts And Escalations" on page 30](#page-37-0) for details.

Select *Enable Automated Email* to enable the Notifications. When this option is *cleared*, no email notifications are sent and the Notification settings configured via the Alerts and Escalations button are ignored.

Click *Alerts and Escalations* to configure who will received emails and alerts when items are overdue or have been changed. The number of currently selected tick-boxes on the *Alert and Escalation* page is shown to the right of the *Alerts and Escalation* button.

Alerts are sent to the Primary Contact (when configured on the *Alert and Escalation* page). Here, select either the Risk *Contact* or *Owner* to determine the *Primary Contact*. The Risk's Owner and Contact are both configured on the Risk's *Ownership and Dates* tab.

## <span id="page-37-0"></span>**6.5.3.1. Alerts And Escalations**

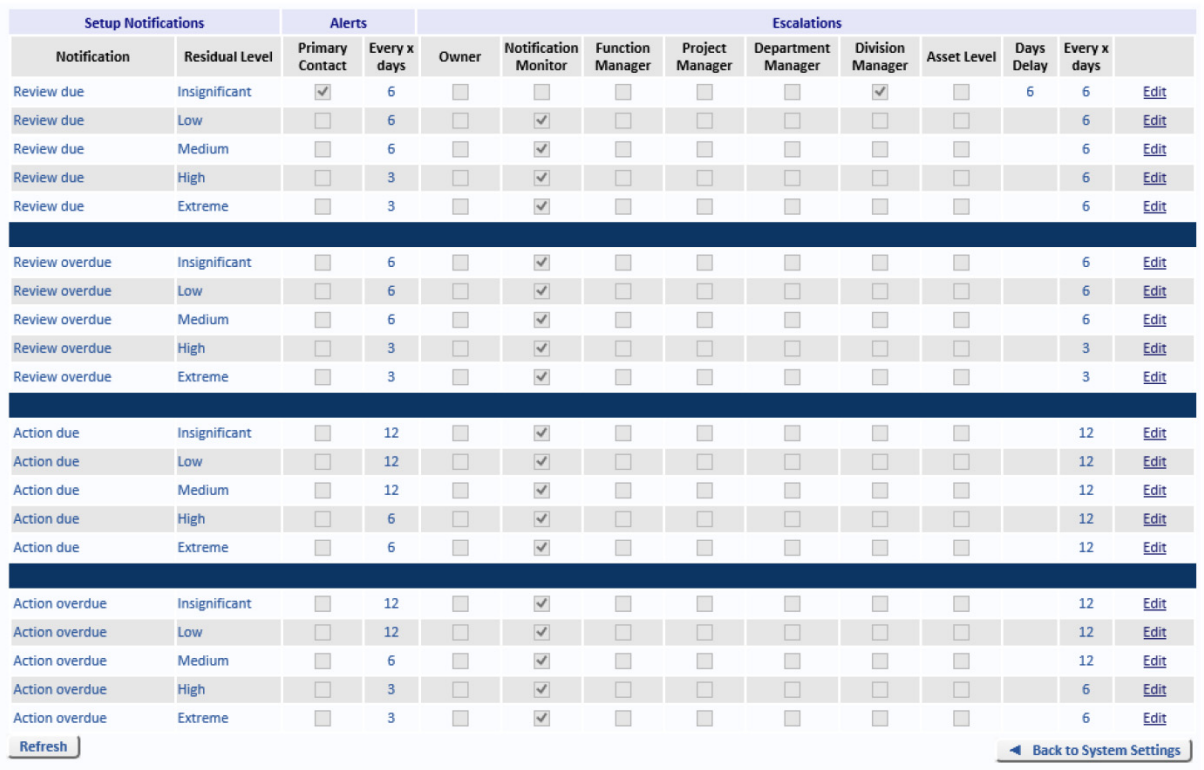

Click *Edit* on the line you want to make changes to.

There are four types of Notifications:

- **•** *Review due* the *Date Next Review* (configured on the *Ownership and Dates* tab on the Risk details form) is approaching. The number of days is set in the *Risk Review Due Period*. See ["Notification Settings" on page](#page-41-0) 34 for more information.
- **•** *Review overdue* the *Date Next Review* (configured on the *Ownership and Dates* tab on the Risk details form) has passed and the Risk has not yet been reviewed.
- **•** *Action due* the Action *Due Date* (configured on the Action's *Ownership and Dates* tab) is approaching. The number of days is set by the *Mitigation Action Due Period*. See ["Notification Settings" on page](#page-41-0) 34 for more information.
- **•** *Action overdue* the Action *Due Date (*configured on the Action's *Ownership and Dates* tab) has passed and the Action has not yet been completed.

For each type of Notification, the list of Risk Ratings is provided. It is therefore possible to have different notifications and alerts configured for each of the risk ratings for each of the types of Notification listed above.

## **6.5.3.1.1. Alerts**

Alerts are displayed on the user's *Alerts* tab.

For each *Residual Level* in each Notification type (*Review due, Review overdue*, *Action due* and *Action overdue*), select whether the *Primary Contact* will receive an alert (the *Primary Contact* is configured on the *Workflow* page on the *System Settings* tab. See ["Notification Manager" on](#page-37-1)  [page 30](#page-37-1) for more information.

Set the frequency of Alerts. For example, set *6* to ensure the Primary Contact receives an Alert every 6 days until the Risk Review is completed or the Action is completed. This number is ignored if the *Primary Contact* option is *cleared*.

#### **6.5.3.1.2. Escalations**

- **•** *Owner* the Owner of the Risk or Action (as appropriate) is sent an email. The Owner is set on the Risk or Action's *Ownership and Dates* tab, as appropriate.
- **•** *Notification Monitor* the *Notification Monitor* is sent an email. The *Notification Monitor* is set on the Workflow tab, on the System Settings tab. See ["Notification Manager" on](#page-37-1)  [page](#page-37-1) 30 for more information.
- **•** *Function Manager* The *Function Manager* for the Function configured for the Risk is sent an email. If there is no *Function* configured for the Risk, or if there is no *Function Manager* configured for the Risk's Function, then no email is sent.
- **•** *Project Manager*  The *Project Manager* for the Project configured for the Risk is sent an email. If there is no *Project* configured for the Risk, or if there is no *Project Manager* configured for the Risk's Project, then no email is sent.
- **•** *Department Manager* The *Department Manager* for the Department configured for the Risk is sent an email. If there is no *Department* configured for the Risk, or if there is no *Department Manager* configured for the Risk's Department, then no email is sent.
- **•** Division Manager The *Division Manager* for the Division configured for the Risk is sent an email. If there is no *Division* configured for the Risk, or if there is no *Division Manager* configured for the Risk's Division, then no email is sent.
- **•** *Asset Level* The *Asset* configured for the Risk is sent an email. If there is no *Asset* configured for the Risk, then no email is sent.
- **•** *Days Delay* Enter the number of days (after the escalation occurred) before the first email is sent. For example, if you enter 3, then the first email is sent 3 days after a Risk's Review or Action was due or a Risk review or Action became overdue.
- **•** *Every x days* Enter the number of days between subsequent emails. For example, if you enter 2, then, after the first email, more emails are sent every two days.

**Note:** When Alerts or Escalations are set for a *Review due*, the alerts and escalations stop when the Review is completed or becomes overdue.

When Alerts or Escalations are set for a *Review overdue*, the alerts and escalations stop when the Review is completed.

When Alerts or Escalations are set for an *Action due*, the alerts and escalations stop when the Action is completed or becomes overdue.

When Alerts or Escalations are set for an *Action overdue*, the alerts and escalations stop when the Action is completed.

#### **6.5.3.2. Updates And Reminders**

This screen is used to configure if emails should be sent to the Notification Manager and other users when specific events have occurred.

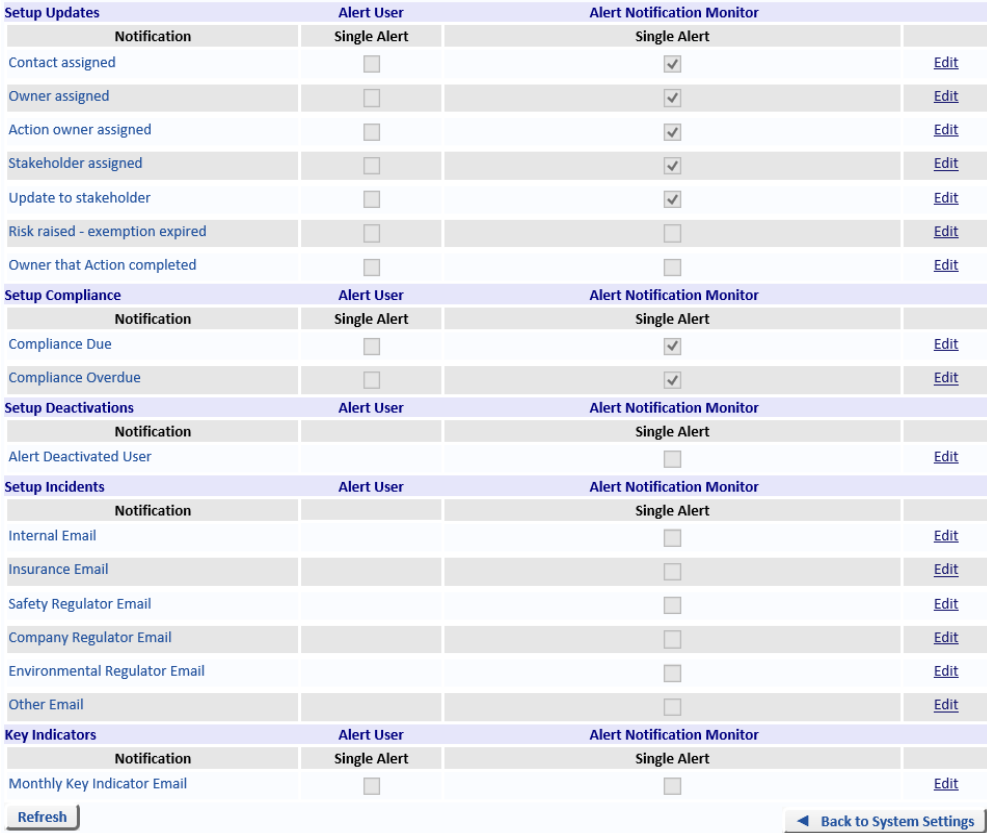

## **6.5.3.2.1. Setup Updates**

The first section is used to set email notifications about updates to Risks. Emails can be sent to a user assigned to the Risk as the Contact, Owner, Action Owner, etc. and/or to the Notification Monitor. (The *Notification Monitor* is set on the *Workflow* tab, on the *System Settings* tab. See ["Notification Manager" on page 30](#page-37-1) for more information.)

**•** *Contact assigned* – Send an email to the *Contact* assigned to a Risk and/or to the Notification Monitor.

- **•** *Owner assigned* Send an email to the *Owner* assigned to a Risk and/or to the Notification Monitor.
- **•** *Action owner assigned* Send an email to the *Owner* assigned to a Risk's *Action* and/or to the Notification Monitor.
- **•** *Stakeholder assigned* Send an email to the *Stakeholder* assigned to a Risk and/or to the Notification Monitor.
- **•** *Update to stakeholder* Send an email to the updated *Stakeholder* assigned to a Risk and/or to the Notification Monitor.
- **•** *Risk raised exemption expired*  Send an email to the Owner assigned to a Risk and/or to the Notification Monitor when an exemption has expired. The *Date Exemption Expires* is set on the Risk's *Ownership and Dates* tab.
- **•** *Owner that Action completed*  Send an email to the Action Owner and/or the Notification Monitor when an Action is completed.

## **6.5.3.2.2. Setup Compliance**

There are two Compliance notifications.

- **•** *Compliance Due* Send an email to the user configured for *Compliance Alert To* (set on the Risk's *Ownership and Dates* tab) and/or to the Notification Monitor when the Alert is approaching. The number of days is set in the *Compliance Due Period*. See ["Notification](#page-41-0)  [Settings" on page](#page-41-0) 34 for more information.
- **•** *Compliance Overdue* Send an email to the user configured for *Compliance Alert To* (set on the Risk's *Ownership and Dates* tab) and/or to the Notification Monitor when the Alert date has passed.

## **6.5.3.2.3. Setup Deactivations**

There is one deactivation notification:

**•** *Alert Deactivated User* – Send a single email to the Notification Monitor when a user account is deactivated.

## <span id="page-40-0"></span>**6.5.3.2.4. Setup Incidents**

There are six incident notifications:

- **•** *Internal Email*  Send an email to the Notification Monitor when an email is sent to the email address configured on the *Options* tab of the *System Settings* tab in the *Internal Email* field regarding an Incident.
- **•** *Insurance Email*  Send an email to the Notification Monitor when an email is sent to the email address configured on the *Options* tab of the *System Settings* tab in the *Insurance Email* field regarding an Incident.
- **•** *Safety Regulator Email*  Send an email to the Notification Monitor when an email is sent to the email address configured on the *Options* tab of the *System Settings* tab in the *Safety Regulator Email* field regarding an Incident.
- **•** *Company Regulator Email* Send an email to the Notification Monitor when an email is sent to the email address configured on the *Options* tab of the *System Settings* tab in the *Company Regulator Email* field regarding an Incident.
- **•** *Environmental Regulator Email*  Send an email to the Notification Monitor when an email is sent to the email address configured on the *Options* tab of the *System Settings* tab in the *Environmental Regulator Email* field regarding an Incident.
- **•** *Other Email*  Send an email to the Notification Monitor when an email is sent to the email address configured on the *Options* tab of the *System Settings* tab in the *Other Email* field regarding an Incident.

#### **6.5.3.2.5. Key Indicators**

There is one key indicator notification:

**•** *Monthly Key Indicator Email* - Send a monthly email to the Owner assigned to the *Key Indicator* and/or to the Notification Monitor.

## <span id="page-41-0"></span>6.5.4. Notification Settings

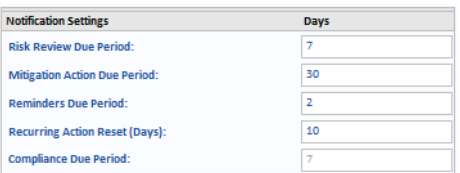

Specify how many days before a Risk review, an Action is due, and a recurring Action is due, the responsible User[Figure 14.2, "Action Frequency," on page 90](#page-97-0)s are sent a reminder.

- **•** *Risk Review Due Period*  Set the number of days before a Risk Review is due that a reminder is sent (if configured).
- **•** *Mitigation Action Due Period* Set the number of days before an Action is due that a reminder is sent (if configured).
- **•** *Reminders Due Period* Set the number of days before a Reminder is due that a reminder is sent (if configured).
- **•** *Recurring Action Reset (Days)* Set the number of days before a recurring Action's *Due Date* that its *Completed Date* is cleared. This must be a *negative* number. For example, consider a recurring Action with the *Frequency* set to *Annually*. If this *Annually* recurring Action was last Completed on 1st January 2014 and *Recurring Action Reset (Days)* is set to *-10,* the Action's *Completed Date* of 1/1/2014 will be cleared 10 days before its *Due Date* of 1<sup>st</sup> January 2015 (as the default value for a Year is 365 days – see *Manage*, *Reference Data, Action Frequency* for information on changing this). The date of reset will be 22nd December 2014. As the *Completed Date* is now blank, it is eligible for a reminder to be sent. Once the *Mitigation Action Due Period* for an action is reached, an email will be sent.
- **•** *Compliance Due Period* Set the number of days before a Compliance is due that a reminder is sent (if configured).

## 6.5.5. Process Management

Click *Role Base Security* to navigate to the *Role Permissions* tab on the *Security* page on the *System* tab.

## 6.5.6. User Permissions

Select what the Risk Owner, Recorder and Contact can delete.

If RBS is active and the user has the RBS Administration permission *Super User Edit or Delete any Risk/Incident* selected, the user will be able to delete all Risks regardless of the settings on the *Workflow* tab. If the RBS permission *Super User Edit or Delete any Risk/Incident* is cleared,

the *Workflow* tab settings are considered. (This RBS setting can be overridden by the administration settings in the web.config file.)

#### **TABLE 1. User Permissions**

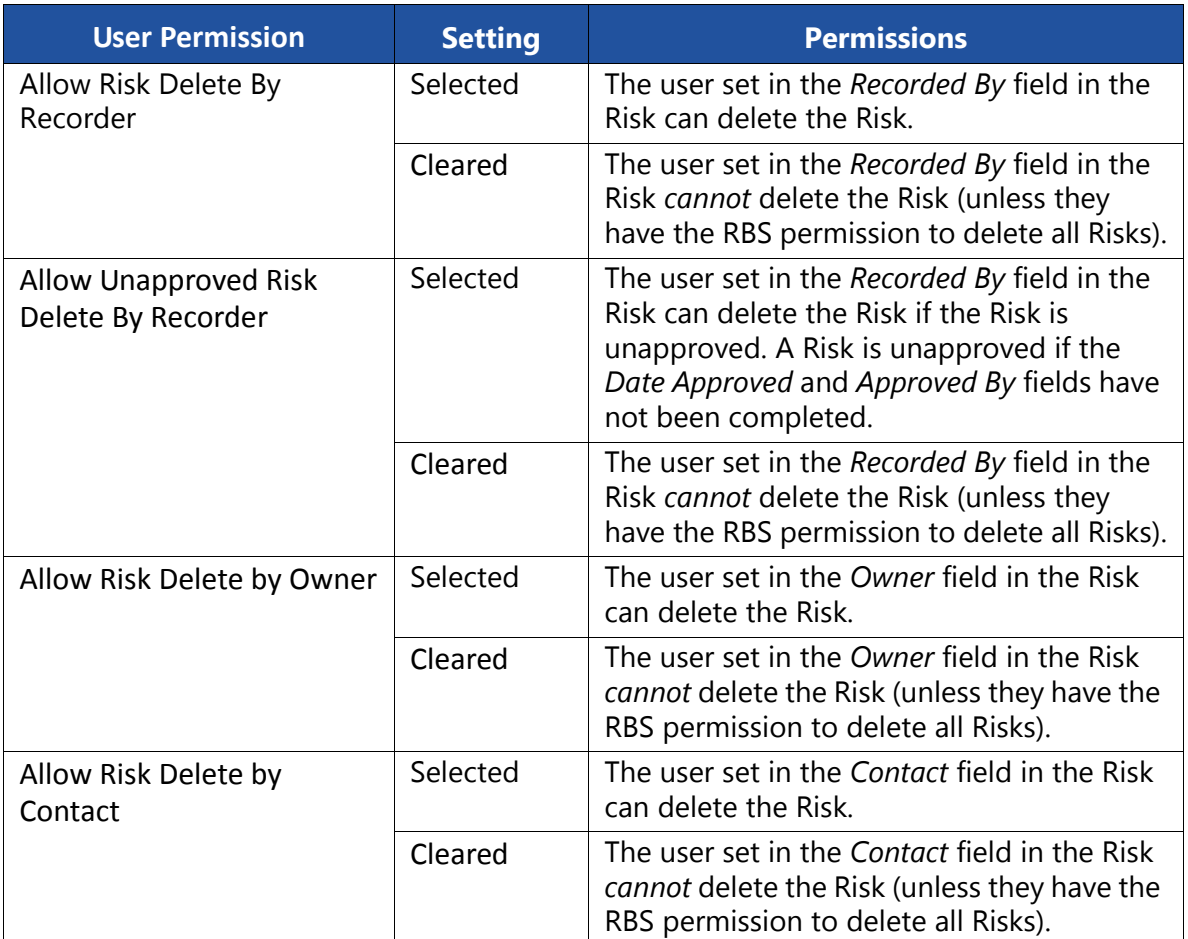

## **6.6. Formula Tab**

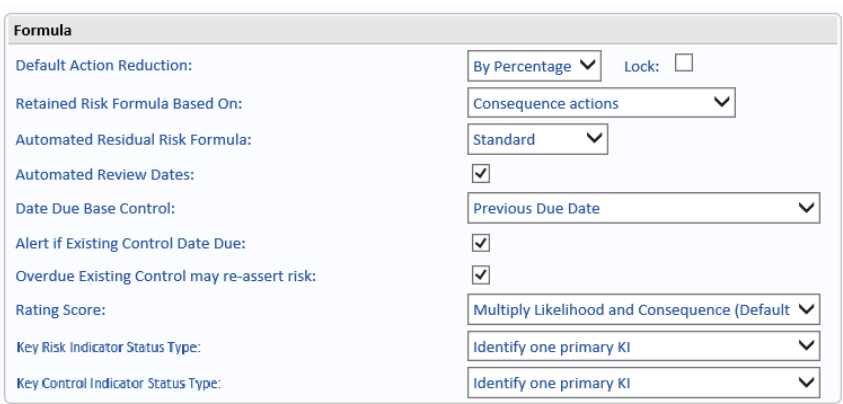

Various formulas are used in the system and those settings are made here.

**•** *Default Action Reduction* – Defines whether, when an Action is completed, the Risk is reduced by a *Percentage* amount or by a *Level* (from High to Medium, for example). When *Lock* is selected, this setting cannot be overridden on a per-Risk basis. When *Lock* is cleared, this setting can be overridden on a per-Risk basis.

- **•** *Retained Risk Formula Based On* Select *Consequence actions* to use only the *Consequence* in the Retained Risk Formula. Select *Likelihood & consequence actions* to use both *Consequence* and *Likelihood* in the Retained Risk Formula.
- **•** *Automated Residual Risk Formula* Select *None* to manually set the Residual Risk. Select *Standard* to automatically calculate the Residual Risk.
- **•** *Automated Review Dates* When the *Review Frequency* is changed on the Risk's *Ownership and Dates* tab, the *Date Next Review* is updated automatically. When cleared, the *Date Next Review* must be entered manually.
- **•** *Date Due Base Control*  Determines whether the *Action Frequency* is calculated from the *Last Completed Date* or the *Previous Due Date*. Click the *Edit* button to enable the frequency *Date Due Base Control* selections. The *Action Frequency* can be set to a specific date in a month or the last day of the month, irrespective of the number of days in the month, see "Action Frequency" on page 68 for more details. When the *Due Date* or the *Last Completed Date* (for the *Risk Action* and *Incident Action*) is set to 28th February, or 29th and 30th of other months, the following message will be displayed:

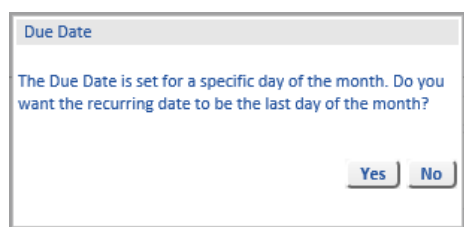

**•** *Alert if Existing Control Date Due* – when selected, a pop-up is displayed when the *Due Date* of an Existing Control is passed.

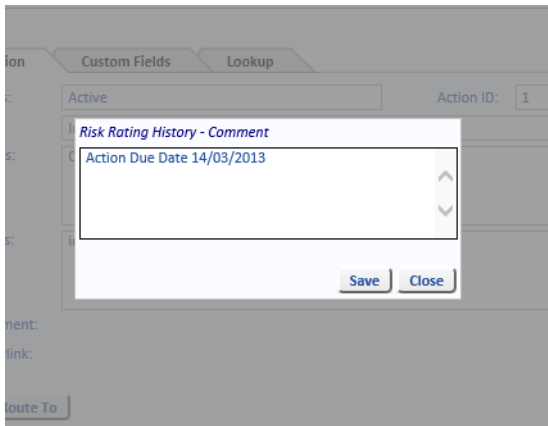

- **•** *Overdue Existing Control may re-assert risk* When selected, Existing Controls which are Overdue will still affect the Risk Rating. When cleared, Existing Controls which are Overdue will not affect the Risk Rating.
- **•** *Rating Score Multiply Likelihood and Consequence (Default)* is often used to calculate the Risk Rating Score. Alternatively, the Risk Rating Score can be calculated by adding the *Likelihood* and *Consequence* values (A*dd Likelihood and Consequence*). Select *None* to manually enter the Risk Rating value.
- **•** *Key Risk Indicator Status Type* There are three Key Risk Indicator Status Type choices: *Identify one primary KI* - this selection will only display the Primary Key Indicator. *Roll-up of all KI statuses* - this selection will display a Roll-up of all KI statuses similar to a majority rule. *Display worst KI status* - this selection will display the worst KI status.
- **•** *Key Control Indicator Status Type* There are three Key Control Indicator Status Type choices: *Identify one primary KI* - this selection will only display the Primary Key Indicator. *Roll-up of all KI statuses* - this selection will display a Roll-up of all KI statuses similar to a majority rule. *Display worst KI status* - this selection will display the worst KI status.

# **6.7. Options Tab**

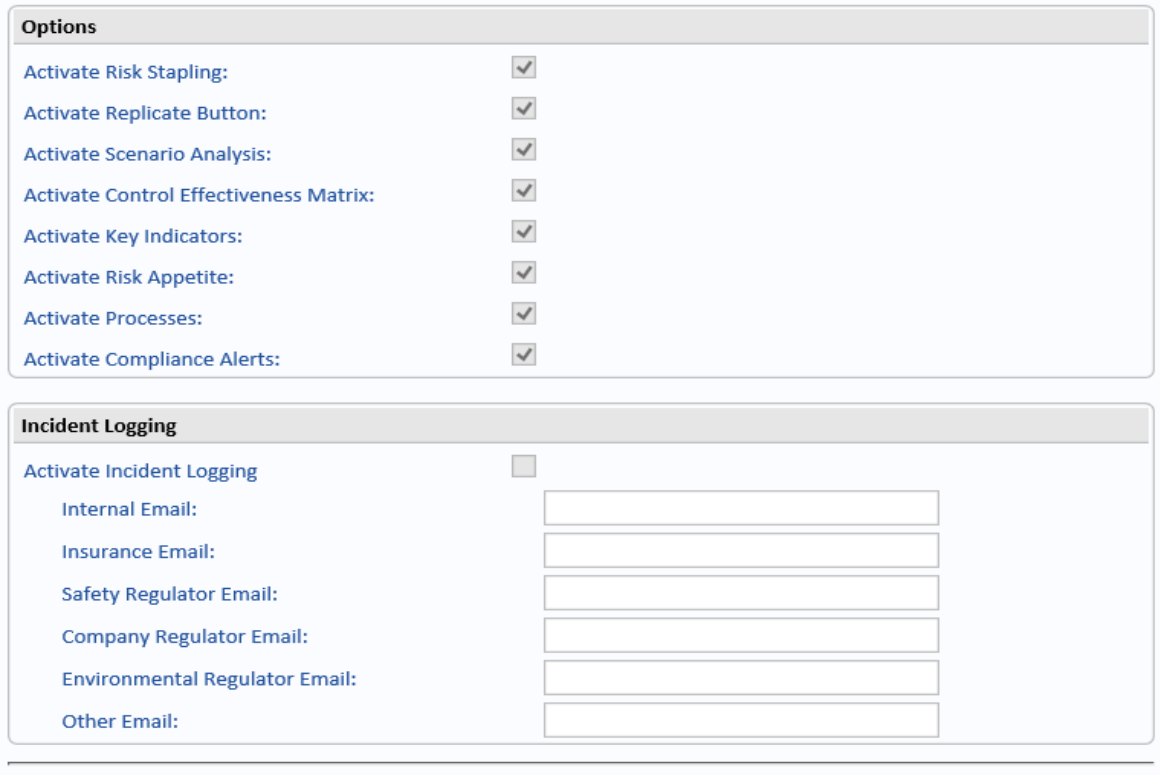

Refresh System Settings

Edit  $\vert$ 

## 6.7.1. Options

These options require activation in the OpRiskControl Licence key even though they may not be a billable option.

- **•** *Activate Risk Stapling Stapled Risks* appear on the Risks menu, and a *Staple* button appears at the bottom of any Risk form. See *Staple Button* in the *Risks* chapter of the *OpRiskControl Users' Guide*.
- **•** *Activate Replicate Button* The *Replicate* buttons enable Users to create a new Risk based on an existing Risk. See *Replicate Button* and *Replicate With Actions Button* in the *Risks* chapter of the *OpRiskControl Users' Guide*.
- **•** *Activate Scenario Analysis Scenario Analysis* appears on the Risk Analysis page. See *Scenario Analysis Button* in the *Risk Analysis* chapter of the OpRiskControl Users' Guide.
- **•** *Activate Control Effectiveness Matrix* Two extra items appear on the Risk and on the Action forms. They are *Design Effectiveness* and *Implementation Effectiveness*. Also, an extra item (*Control Effectiveness*) appears in the *System Data* menu. Control Effectiveness enables you to set up a control effectiveness matrix. If you are using *Custom Forms* you will need to enable *Design Effectiveness* and *Implementation Effectiveness*.
- **•** *Activate Key Indicators Key Indicators* appears on the main *Risk* tab.
- **•** *Activate Risk Appetite* Selecting this option enables all *Risk Appetite* functionality.
- **•** *Activate Processes* Select to display *Processes* and *Process Management* when the *Options* tab is selected.
- **•** *Activate Compliance Alerts* Compliance alert options are added to the Risk form (on the *Ownership and Dates* tab). The Risk creator can then select a User from the dropdown list and a date. On the selected date, when the selected User selects the *Alerts* tab and selects *Compliance Due*, they will see an alert for the Risk.

#### **Note:** When the Job Scheduler is installed and running, Key Indicators are updated daily.

## 6.7.2. Incident Logging

- **•** *Activate Incident Logging* When selected, *Log an Incident* and *Search Incidents* appear on the *Risk* tab. These options allow you to log Incidents and to track claims and losses. Please refer to the *OpRiskControl Users' Guide* for more information on *Logging an Incident*.
- **•** Email Addresses You can configure the following default email addresses:
	- **•** *Internal Email.*
	- **•** *Insurance Email* This is automatically used as the *Broker Email* on the Incident Claim page.
	- **•** *Safety Regulator Email.*
	- **•** *Company Regulator Email.*
	- **•** *Environment Regulator Email.*
	- **•** *Other Email.*

To enable Incident Logging for a User, ensure the following steps have been completed:

- 1. Select the option *Activate Incident Logging* and enter default email addresses (if required).
- 2. Ensure the Role the user belongs to has the correct security settings. To create Incidents, the User must be in a Role which has the option *View Risks/Incidents* and the option *Edit Risks/Incident Events* (both in the *Reference Data* section of the permissions) selected.
- 3. Enable Event Notifications for a Risk Event. Select the *Manage* tab and click on *Reference Data*. Select *Risk Events* from the menu. Click *Edit*, select the required email types and click *Save*.

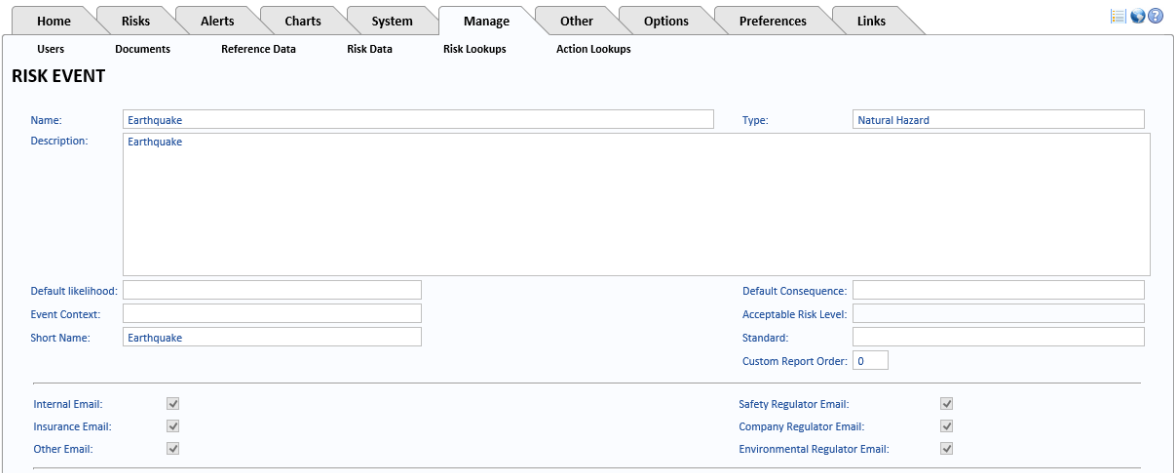

4. Automatic emails can be sent from the Notification Manager service. See ["Setup](#page-40-0)  [Incidents" on page](#page-40-0) 33 for a description of the notification settings.

## **6.8. Setup Tab**

*Home Page* – Select the Home page layout from the drop-down list. A new Home page can be created by selecting the *System* tab, clicking *Content* and selecting *Manage Content* from the menu. [See "Manage Content" on page 75](#page-82-0) for more information.

*Display Home Tab* – Select to display the Home tab.

Home **Risks** Alerts Charts

– Clear to hide the Home tab.

ſ

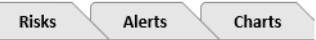

*Set Risk IDs to start numbering from* – Sets the start number for new Risks. This value must be set higher than the highest automatically numbered Risk.

*Set Action IDs to start numbering from* – Sets the start number for new Actions. This value must be set higher than the highest automatically numbered Action.

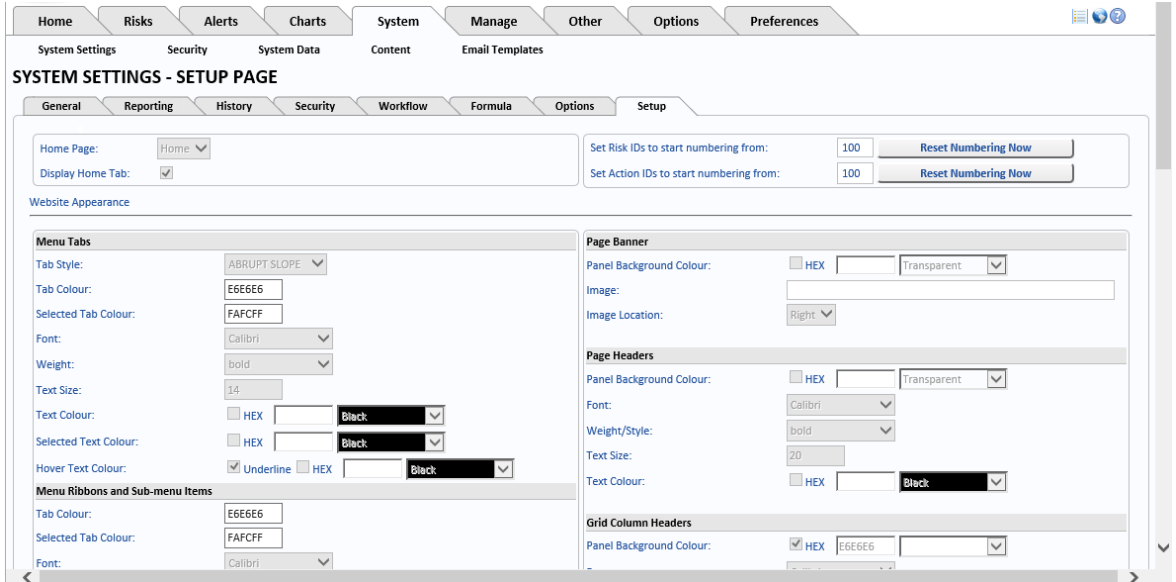

Each section on this page is described below.

## 6.8.1. Menu Tabs

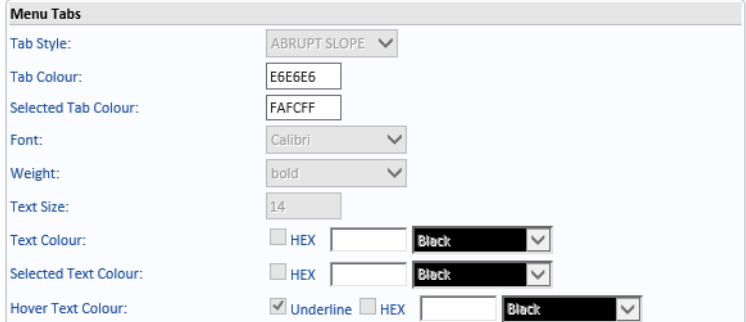

*Tab Style* – Select one of the following styles for the tabs: *ABRUPT SLOPE* 

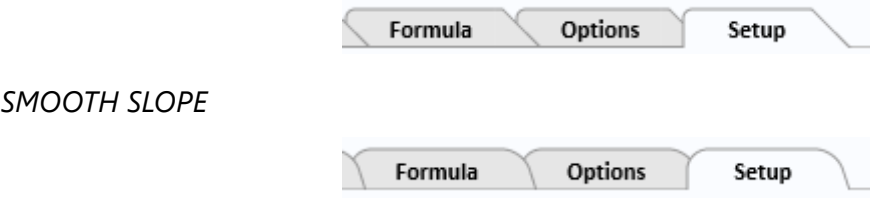

*Tab Colour* – Cannot be changed.

*Selected Tab Colour* – Cannot be changed.

Font – Select the font you want to use for the text on the tabs.

*Weight* – Select the weight of the selected font you want to use for the text on the tabs.

*Text Size* – Select size (in points) of the selected font you want to use for the text on the tabs.

*Text Colour* – Select the colour of the selected font you want to use for the text on the *unselected* tabs. Purple is selected in the example below.

*Selected Text Colour* – Select the colour of the font you want to use for the text on the *selected* tab. Cyan is selected in the example below.

*Hover Text Colour* – Select *Underline* if you want the text to be underlined when the mouse hovers over it. Select the colour of the selected font you want to use for the text on the tab the mouse is hovering over. Orange is selected in the example below.

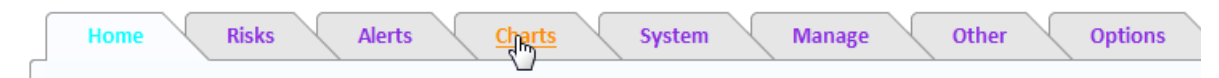

## 6.8.2. Menu Ribbons And Sub-Menu Items

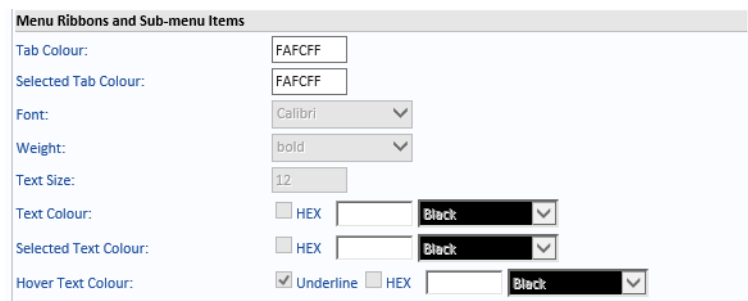

*Tab Colour* – Cannot be changed.

*Selected Tab Colour* – Cannot be changed.

*Font* – Select the font you want to use for the text on the menu items.

*Weight* – Select the weight of the font you want to use for the text on the menu items.

*Text Size* – Select the size of the font you want to use for the text on the menu items.

*Text Colour* – Select the colour of the font you want to use for the text on the *unselected* tabs. Purple is selected in the example below.

*Selected Text Colour* – Select the colour of the font you want to use for the selected text.

*Hover Text Colour* – Select *Underline* if you want the text to be underlined when the mouse hovers over it. Select the colour of the font you want to use for the text on the menu item the mouse is hovering over. Fuchsia is selected in the example below.

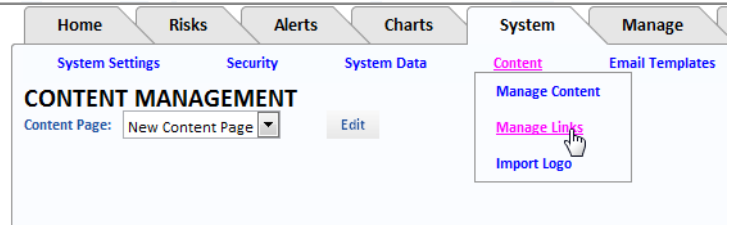

## 6.8.3. Panel Headers And Borders

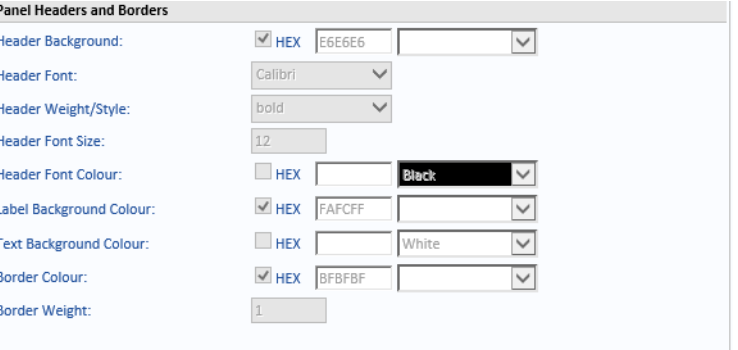

*Header Background* – Select the colour of the background of the panel headers. Bisque is selected n this example below.

*Header Font* – Select the font you want to use for the text on the panel headers.

*Header Weight/Style* – Select the weight and style of the font used on the panel headers.

*Header Font Size* – Select the size of the font used for the panel headers.

*Header Font Colour* – Select the colour of the text used in the panel headers. Brown is selected in the example below.

*Label Background Colour* – Select the background colour to be used with labels. Powder Blue is selected in the example below.

*Text Background Colour* – Select the colour you want used for the background of text boxes used in panels. Thistle (pink) is selected in the example below.

*Border Colour* – Select the colour you want used for the panel borders. Dark Magenta is selected in the example below.

*Border Weight* – Enter the point weight of the panel borders. The weight has been set to 5 in the example below.

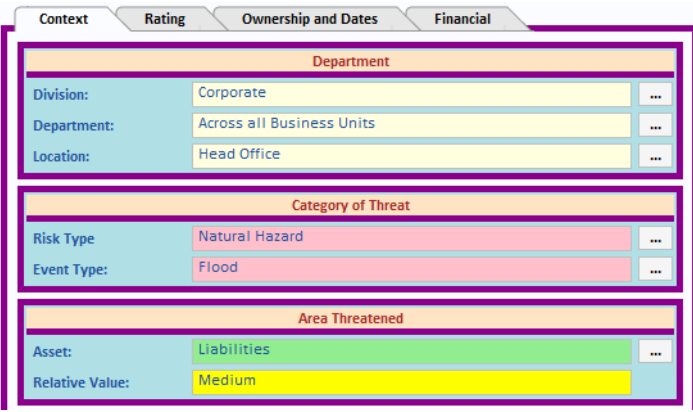

## 6.8.4. Panel Tabs

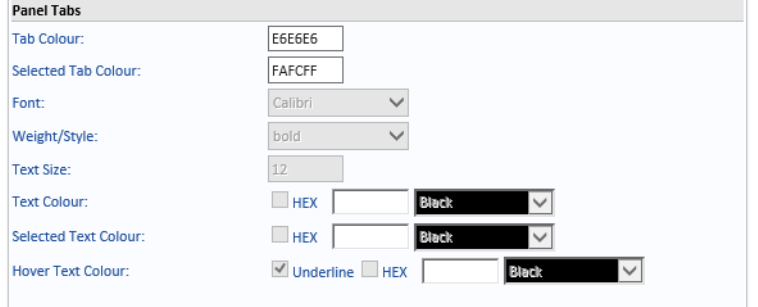

*Tab Colour* – Cannot be changed.

*Selected Tab Colour* – Cannot be changed.

*Font* – Select the font you want used on the Panel tabs.

*Weight/Style* – Select the weight and style of the font you want used on the panel tabs.

*Text Size* – Select the font size you want used on the Panel tabs.

*Text Colour* – Select the text colour you want used on *unselected* Panel tabs. Blue is selected in the example below.

*Selected Text Colour* – Select the text colour you want used on the *selected* Panel tab. Dark Green is selected in the example below.

*Hover Text Colour* – Select the text colour you want used when the mouse hovers over a Panel tab. Dark Orchid is selected in the example below.

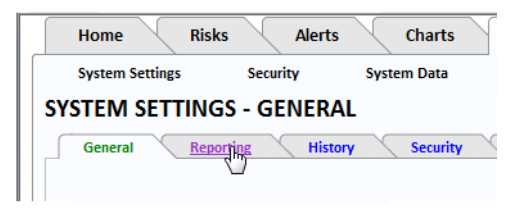

## 6.8.5. Panel Content

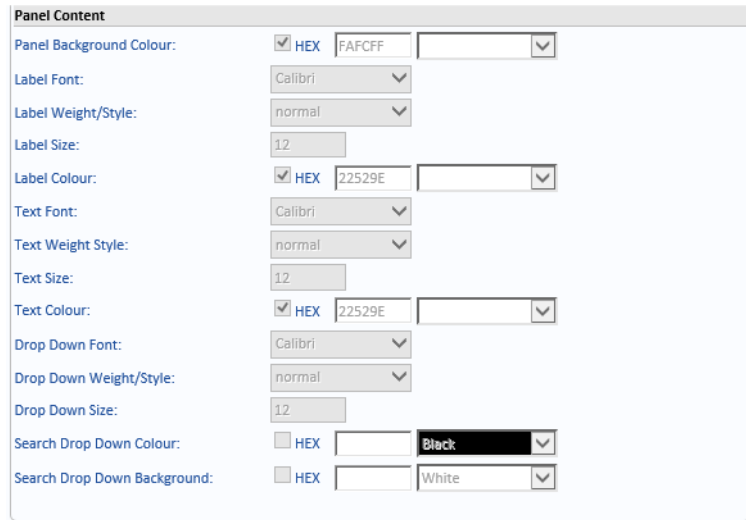

*Panel Background Colour* – Select the colour you want used for the panel background. Yellow is selected in the example below.

*Label Font* – Select the font to be used for the field labels in the panel.

*Label Weight/Style* – Select the weight and style of the field label font.

*Label Size* – Select the size of the field label font.

*Label Colour* –Select the colour of the field label text. Green is selected in the example below.

*Text Font* – Select the font to be used for the text which has been entered in the text boxes.

*Text Weight/Style* – Select the weight and style of the font to be used for the text which has been entered in the text boxes.

*Text Size* – Select the size of the font to be used for the text which has been entered in the text boxes.

*Text Colour* – Select the font colour to be used for the text which has been entered in the text boxes. Dark Blue is selected in the example below.

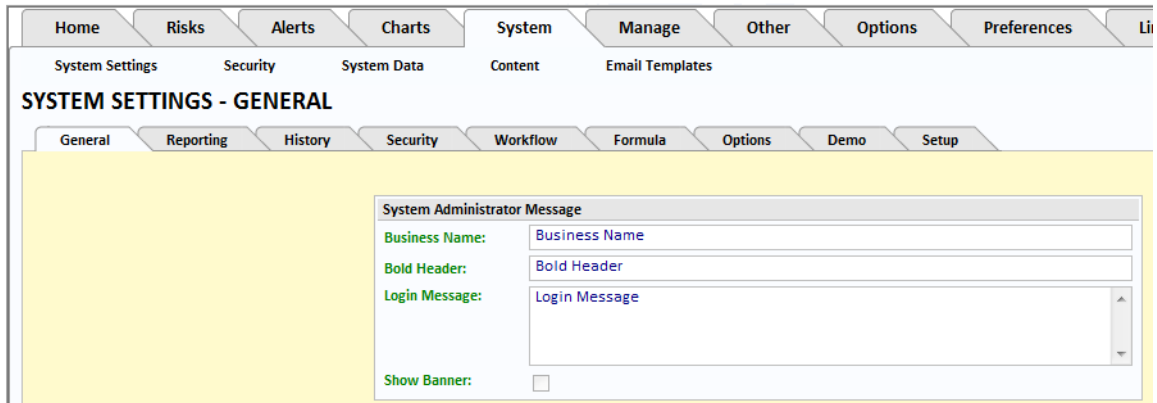

*Drop Down Font* – Select the font to be used in the drop-down menus.

*Drop Down Weight/Style* – Select the weight and style of the font to be used in the drop-down menus.

*Drop Down Size* – Select the size of the font to be used in the drop-down menus.

*Search Drop Down Colour* – Select the colour of the font to be used in the drop-down menus. White is selected in the example below.

*Search Drop Down Background* – Select the background colour to be used in the drop-down menus. Orange is selected in the example below.

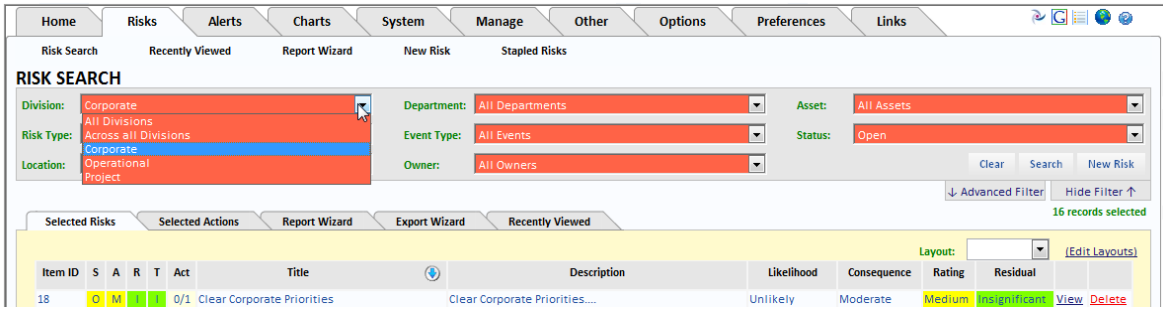

## 6.8.6. Page Banner

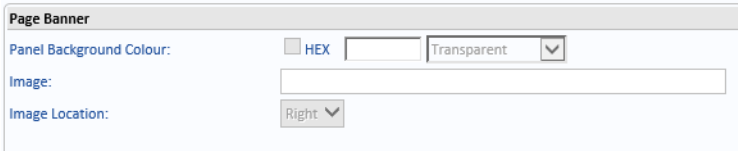

*Panel Background Colour* – Select the colour you want to appear at the top of the screen – where the company logo is shown.

*Image* – Select the image you want to appear on the right side of the banner.

*Image Location* – Cannot be changed from *Right*.

## 6.8.7. Page Headers

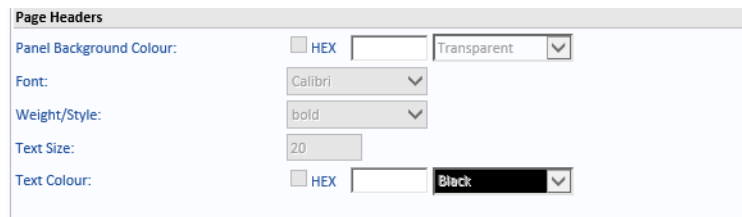

*Panel Background Colour* – Select the colour you want to use for the page header banner background. Aquamarine is selected in the example below.

*Font* – Select the font you want to use for the text in the page header banner.

*Weight/Style* – Select the weight and style of the font you want to use for the text in the page header banner.

*Text Size* – Select the font size you want to use for the text in the page header banner.

*Text Colour* – Select the colour you want to use for the text in the page header banner. Orange is selected in the example below.

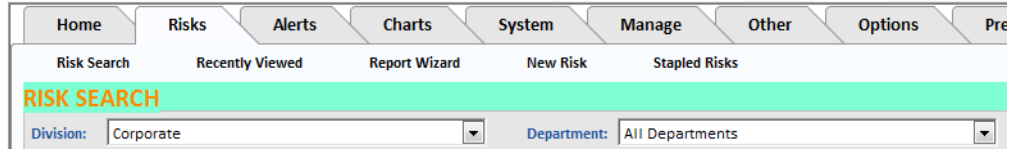

## 6.8.8. Grid Column Headers

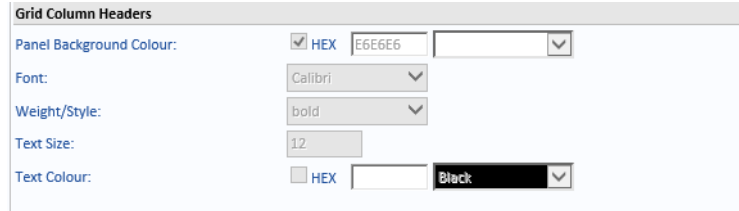

*Panel Background Colour* – Select the colour to be used for the background of the grid header text. Yellow is selected in the example below.

*Font* – Select the font to be used for the grid header text.

*Weight/Style* – Select the weight and style of the font to be used for the grid header text.

*Text Size* – Select the font size to be used for the grid header text.

*Text Colour* – Select the font colour to be used for the grid header text. Brown is selected in the example below.

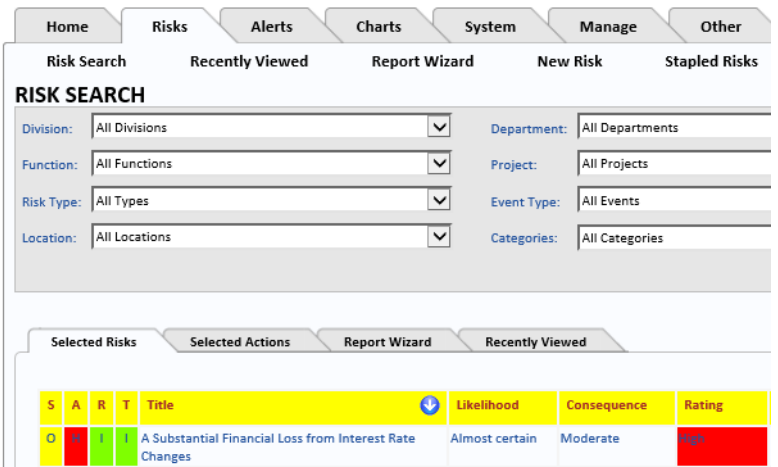

## 6.8.9. Grid Items

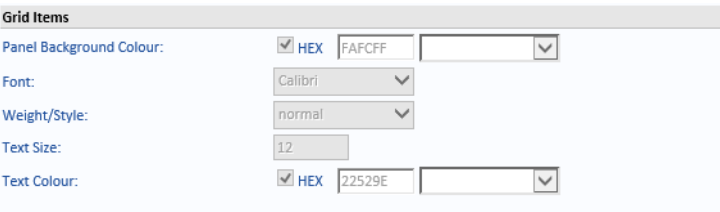

*Panel Background Colour* – Select the background colour to be used for the odd number rows in a grid display. Light Cyan is selected in the example below.

*Font* – Select the font to be used for the text in the odd number rows in a grid display.

*Weight/Style* – Select the weight and style of the font to be used for the text in the odd number rows in a grid display.

*Text Size* – Select the font size to be used for the text in the odd number rows in a grid display.

*Text Colour* – Select the font colour to be used for the text in the odd number rows in a grid display. Dark Turquoise is selected in the example below.

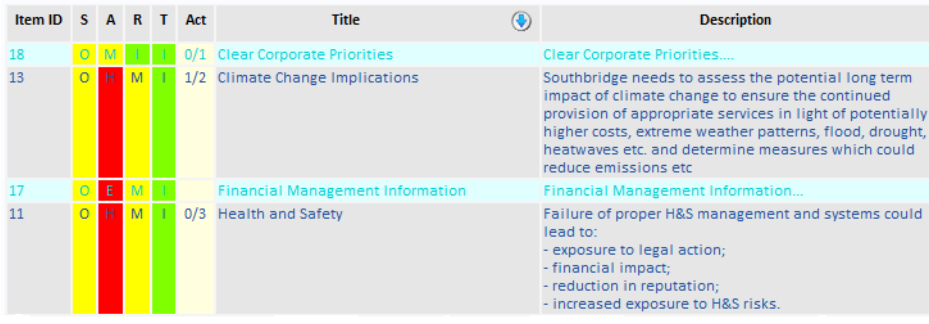

## 6.8.10. Alternate Grid Items

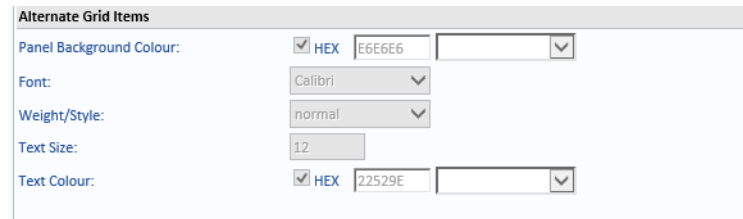

*Panel Background Colour* – Select the background colour to be used for the even number rows in a grid display. Blue is selected in the example below.

*Font* – Select the font to be used for the text in the even number rows in a grid display.

*Weight/Style* – Select the weight and style of the font to be used for the text in the even number rows in a grid display.

*Text Size* – Select the font size to be used for the text in the even number rows in a grid display.

*Text Colour* – Select the font colour to be used for the text in the even number rows in a grid display. Dark Blue is selected in the example below.

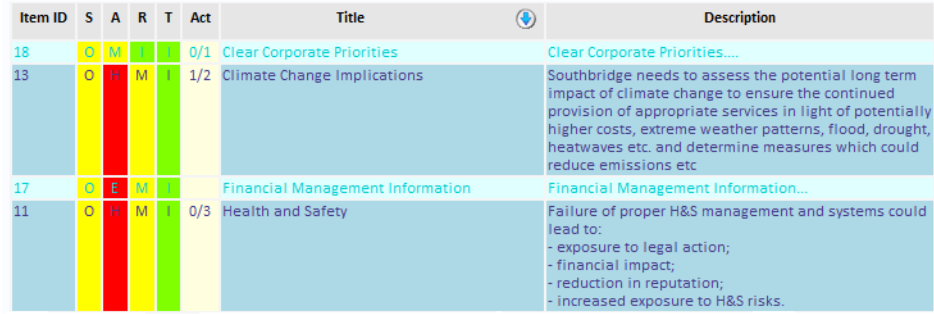

## 6.8.11. Footer

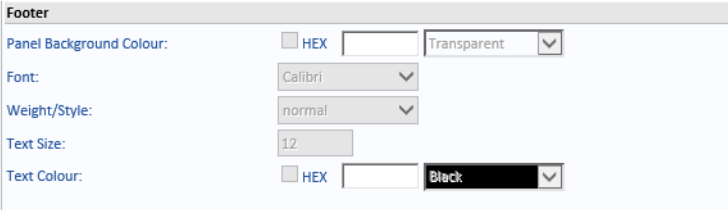

*Panel Background Colour* – Select the footer background colour. Light green is selected in the example below.

*Font* – Select the font to be used for the text in the footer.

*Weight/Style* – Select the weight and style of the font to be used for the text in the footer.

*Text Size* – Select the font size to be used for the text in the footer.

*Text Colour* – Select the font colour to be used for the text in the footer. Dark green is used in the example below.

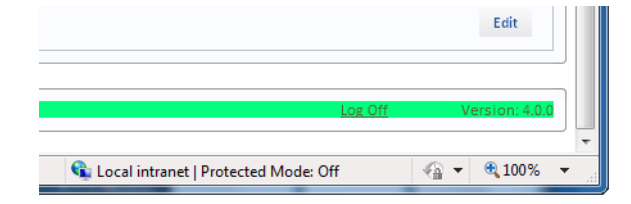

## 6.8.12. Buttons

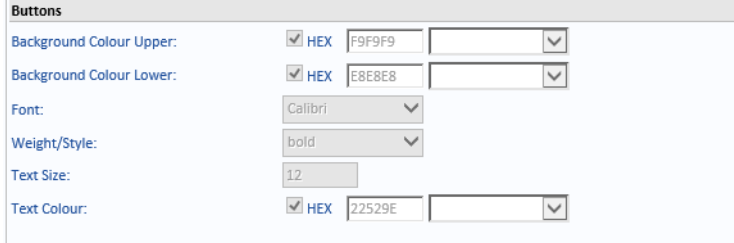

*Background Colour Upper* – Select the colour to be used for the top of the buttons. Cornflower blue is used in the example below.

*Background Colour Lower* – Select the colour to be used for the bottom of the buttons. Dark blue is used in the example below.

*Font* – Select the font to be used for the text on the buttons.

*Weight/Style* – Select the weight and style of the font to be used for the text on the buttons.

*Text Size* – Select the size of the font to be used for the text on the buttons.

*Text Colour* – Select the colour to be used for the text on the buttons. Pale blue is used in the example below.

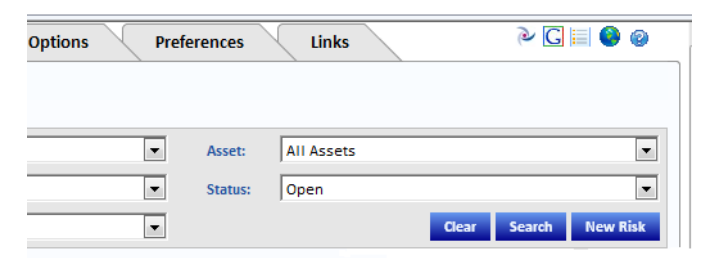

## **6.9. Refresh System Settings**

Click *Refresh System Settings* to reload all the System Settings.

## **6.10. Save Website Appearance**

Click *Save website appearance* to save the current settings.

## **6.11. Restore Saved Website Appearance**

Click *Restore saved website appearance* to restore the last saved settings.

# **7. Role Based Security**

## **7.1. Overview**

Role-based security (RBS) refers to a type of authorisation process that allows a User to access some resources and not others, and/or to perform specific tasks, based on their *Role*.

A Role may be the User's job title or position in the organisation, or may refer to a group or part of the organisation to which the User belongs. A Role may simply exist to denote Users who need access to identical resources within the software.

The advantage of setting permissions against Roles is that once a Role is set up, Users can simply be added to that Role in order to gain the permissions set against the Role. And if the scope of permission required by a Role changes, this can simply be performed against the Role with all Role Users automatically inheriting the change.

# **7.2. RBS Permissions**

Permissions in RBS can be thought of as describing a task or action. Typical examples of permissions may be *Can view risks* or *Can edit risks*. In RBS, permissions have a name and a description.

# 7.2.1. Permission Allocation

A permission becomes useful when it is allocated to a User or Role:

- **•** Allocating a permission to a U*ser* allows that User to perform the action represented by that permission. So, for example, if a User called *John* is allocated the permission *Can create invoice*, the application would allow John to create an invoice.
- **•** Allocating a permission to a *Role* allows all Users who are in that Role to perform the action represented by that permission. So, for example, if a Role called *Account Managers* was given the permission *Can create invoice*, and Users *John*, *Margaret* and *Rajesh* where members of that *Account Managers* Role, then John, Margaret and Rajesh would automatically be allowed to create invoices in the application.

## **7.3. RBS Roles**

A Role in RBS is simply a container within which to group Users who perform that Role.

The Role must be given a name, and can be given a description.

A Role can contain many Users, and a User may belong to more than one Role.

## 7.3.1. Role Permissions

A Role is allocated permissions, thus providing all Users within that Role those permissions.

If a User is a member of more than one Role, they inherit all the permissions from all the Roles to which they belong. When permissions allocated to their Roles coincide, a User may actually inherit a permission more than once.

# 7.3.2. RBS Users

A User may also be allocated permissions directly. This is useful if a particular User requires all the permissions of a particular Role, plus a few extra permissions, possibly on a temporary basis. For example, if a manager is off sick, one of his employees may be required to assume part of his Role for the day, but not get all the permissions from that Role. Rather than set up a

OpRiskControl System Administrators' Guide Role Based Security 49

new Role just for that day, it is possible to allocate only those additional permissions required directly to the employee only.

# **7.4. RBS User Interface Functionality**

Select the *System* tab and then select the appropriate option from the *Security* menu.

The following chapter describes the RBS pages.

After permissions or Roles have been changed for a User, the User will need to log out of OpRiskControl, and log back in before the changes take effect.

# **8. System Security**

The following sections describe the available RBS configuration screens. After permissions or Roles have been changed for a User, they will need to log out of OpRiskControl and then log back in before the changes take effect.

## **8.1. Roles**

Select the *System* tab, then select *Roles* from the *Security* menu to display the Role List screen.

The RBS Role List screen allows the creation, navigation and maintenance of Roles. Roles are generally defined by a System Administrator, although, depending on the specific implementation of the software, it is possible for some Roles to be automatically generated by the application. For more information on automatically generating Roles, [see "Example Of Row](#page-64-0)  [Level Security" on page 57.](#page-64-0)

A tree containing the Roles is displayed on the left. These Roles are defined by the System Administrator.

Clicking on a Role anywhere within the list displays the details of that Role in the detail section on the right side of the page.

Clicking on the *New Role* link text creates a new Role.

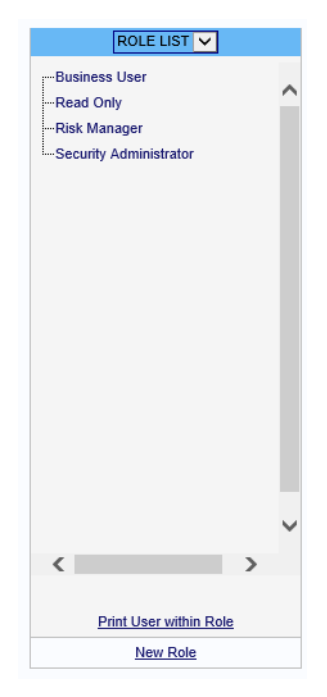

The right side of the page contains four tabs: Role Definition, Role Permissions, Role Users, Print Permission List.

## 8.1.1. Role Definition Tab

The *Role Definition* tab displays the following fields and buttons:

- **•** *Role Name* the name of the Role.
- **•** *Role Description* this is used as a ToolTip in other parts of RBS.
- **•** *Delete* click to delete the Role. A confirmation prompt is displayed prior to deletion.
- **•** *Edit* click to edit the Role.

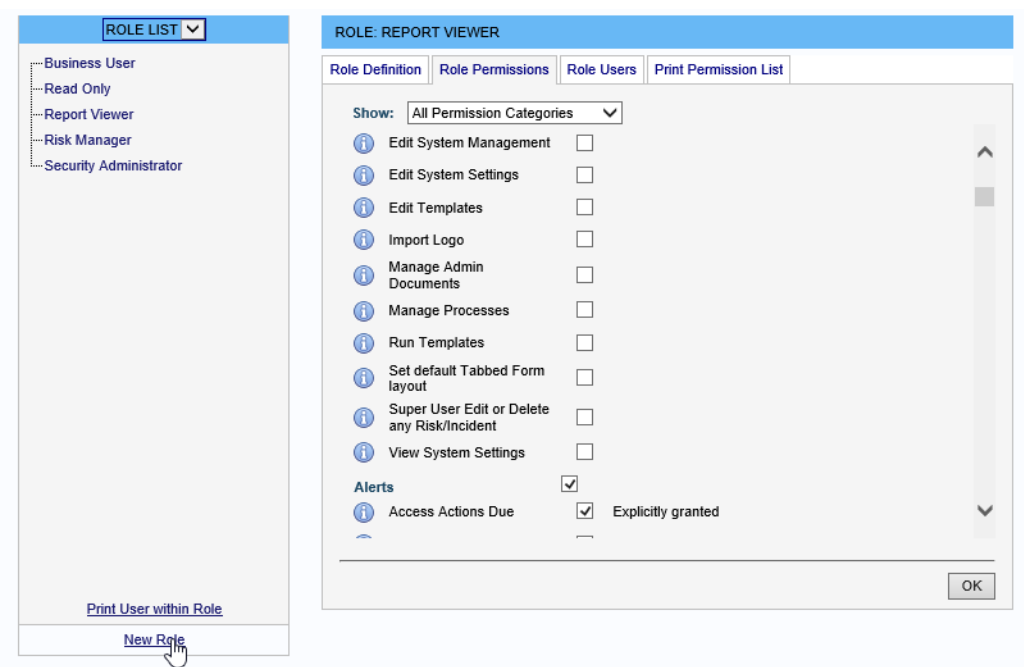

This screen is also used to enter new Roles after clicking the *New Role* link in the Role tree on the left of the screen.

# 8.1.2. Role Permissions Tab

Permissions allocated to a particular Role are entered via the *Role Permissions* tab. Initially, the whole set of possible permissions is displayed, grouped by permission category.

The drop-down list at the top of the screen allows the view to be filtered by permission category. (Permission categories are simply convenient groupings of permissions.) By default, the filter is set to show *All Permission Categories*.

Each permission is displayed with an icon adjacent to it. Hovering over the icon with the mouse displays a ToolTip giving a further description of that permission.

A tick-box is displayed beside each permission. If this tick-box is selected, that particular permission is allocated to the Role. If the tick-box is cleared, the Role does not have that permission.

To allocate a Permission to a Role, click the *Edit* button at the bottom of the screen. Any permissions that the Role does not yet have may now be applied simply by clicking the tickbox. A tick-box is also provided by the permission category name – selecting this box simply allocates all permissions in that category to the Role. Once editing is complete, click the *OK* button.

Not all permissions are specifically allocated to the Role. Some permissions may already be selected because they may be triggered by other permissions which are checked (see the RBS Permissions section for further information about permission triggering). In this case, it is not possible to remove that permission. The cause of the permission must be adjusted instead.

Displayed to the right of each *selected* permission is a message explaining how the permission was allocated. This allows the System Administrator to determine how the permission was set. The message will be one of the following:

- **•** *Explicitly granted* The permission was allocated explicitly to this Role. The permission can hence be removed from the Role, simply by clearing the tick-box.
- **•** *Implied by permission: Permission name* Another permission allocated to the Role has triggered this permission. For instance, the permission *View Departments* is triggered by the permission *Edit Departments*, since you would need to view a department definition

in order to edit it. Triggered permissions cannot be removed without removing the triggering permission. In the screen shot below, the tick-box for the *View Departments* is dimmed.

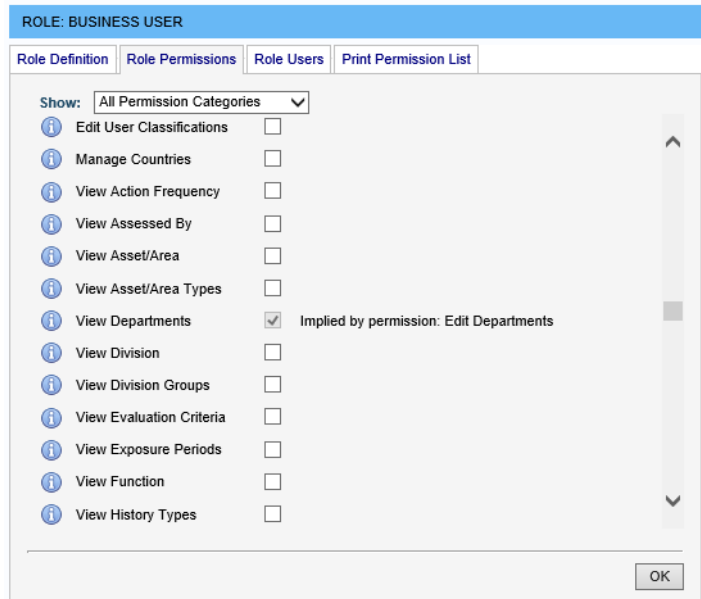

In some cases, a permission can be allocated from *Multiple Sources*. In this case, a drop-down list is displayed detailing each source of the permission. Selecting an item in the drop-down list navigates to the source of the permission, if applicable.

## 8.1.3. Role Users Tab

The *Role Users* tab displays a list of Users who have been added to the selected Role.

Users can be *Added* to the Role or *Removed* from the Role by clicking the appropriate text link.

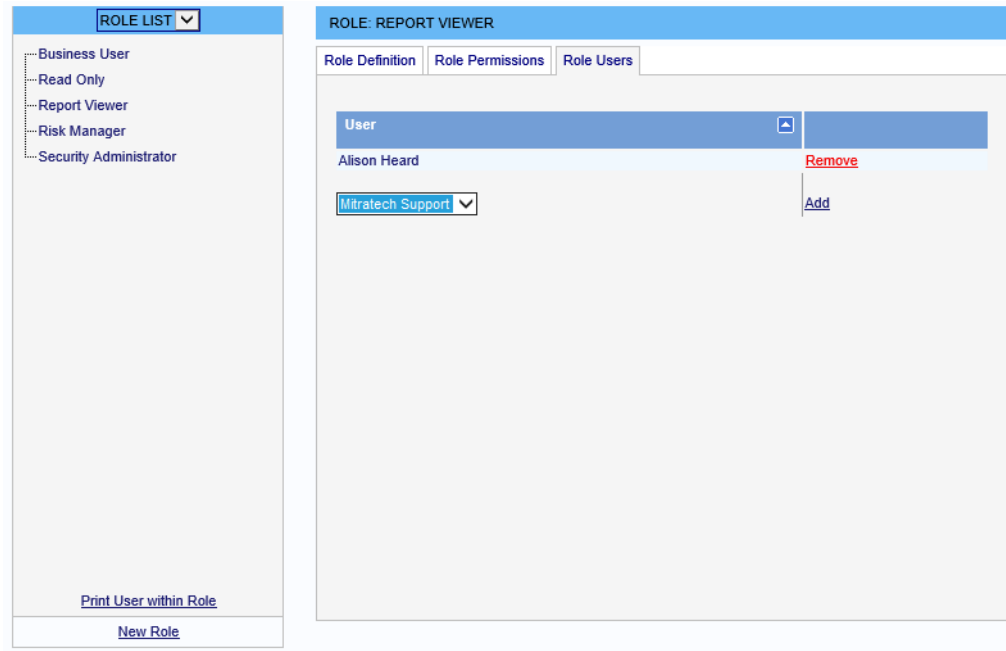

The screen shot shows one User has the Role *Report Viewer*.

## **8.2. Users**

Select *Users* from the *Security* menu to display the *User List* page.

You can navigate between Roles and Users from the drop-down list.

Select a name from the left-hand pane to see their Roles, Permissions and Details.

To add a new User, go to *Manage*, select *Users* and click the *New User* button.

The right side of the page contains three tabs: User Roles, User Permissions and User Details.

## 8.2.1. User Roles Tab

The Roles to which a User belongs are displayed on the *User Roles* tab. Additional Roles can be added to the User simply by selecting a Role from the drop-down list and clicking the *Add* button.

The User can be removed from a Role by clicking the *Remove* button against that Role.

**Note:** The *Remove* button removes the User from that Role, it does not delete the Role.

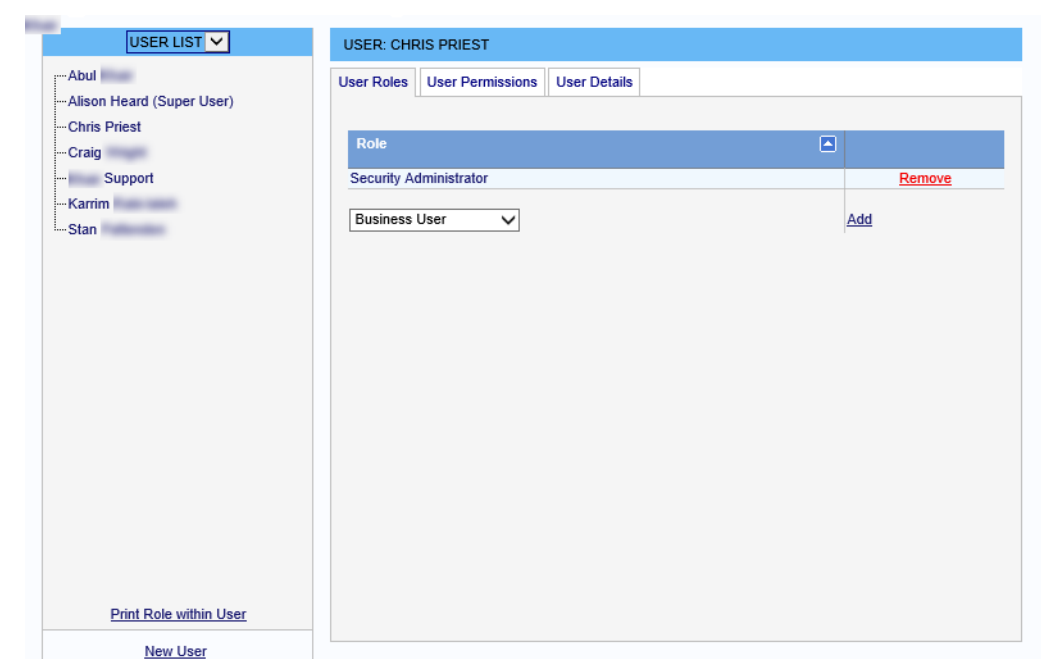

## 8.2.2. User Permissions Tab

Select the *System* tab, select *Security* and select *Users* from the menu. The *User Permissions* tab is on the right.

Permissions allocated to a particular User are entered via the *User Permissions* tab. Initially, all the permissions are displayed, grouped by permission category.

The drop-down list at the top of the screen allows the view to be filtered by permission category. (Permission categories are simply convenient groupings of permissions.) By default, the filter is set to show *All Permission Categories*.

Each permission is displayed with an icon adjacent to it. Hovering over the icon with the mouse displays a ToolTip giving further description of that permission.

A tick-box is displayed beside each permission. If this tick-box is selected, that permission has been allocated to the User. If the tick-box is cleared, the User does not have that permission.

To allocate a permission explicitly to a User, click the *Edit* button at the bottom of the screen. Any permissions the User does not yet have may now be applied simply by selecting the tickbox. A tick-box is also provided beside the permission category name – selecting this box

allocates all permissions in that category to the User. Once editing is complete, click the *OK* button.

Usually, permissions are not specifically allocated explicitly to the User but are inherited from their Roles. The User might have specific permissions selected because:

- **•** They may be inherited from one or more Roles of which the User is a member.
- **•** They may be triggered by other permissions which are checked.

If a permission is implied by either of the above scenarios, it is not possible to remove that permission. The cause of the permission must be adjusted instead.

To assist with this, displayed to the right of each permission that has been allocated is a message explaining how the permission was allocated. This allows the System Administrator to determine how the permission came to be set, and will be one of three messages:

- **•** *Explicitly Granted* This means that the permission was actually allocated explicitly to this User. The permission can hence be removed from the User, simply by clearing the tick-box.
- **•** *Implied by permission: Permission name* This means that another permission that the User has triggered this permission. For instance, the permission *View Departments* is triggered by the permission *Edit Departments*, since you would need to view a department definition in order to edit it. Triggered permissions cannot be removed without removing the triggering permission. As you can see, the tick-box for the *View Departments* is greyed out.
- **•** *Inherited from Role: Role name* This means that a Role of which the User is a member has this permission, and the User has inherited it from the Role. In this case, a *View* link is provided which navigates directly to that subordinate Role for convenience.

In some cases, a permission can be allocated from *Multiple Sources* In this case, a drop-down list is displayed detailing each source of the permission. Selecting an item in the drop-down list navigates to the source of the permission, if applicable.

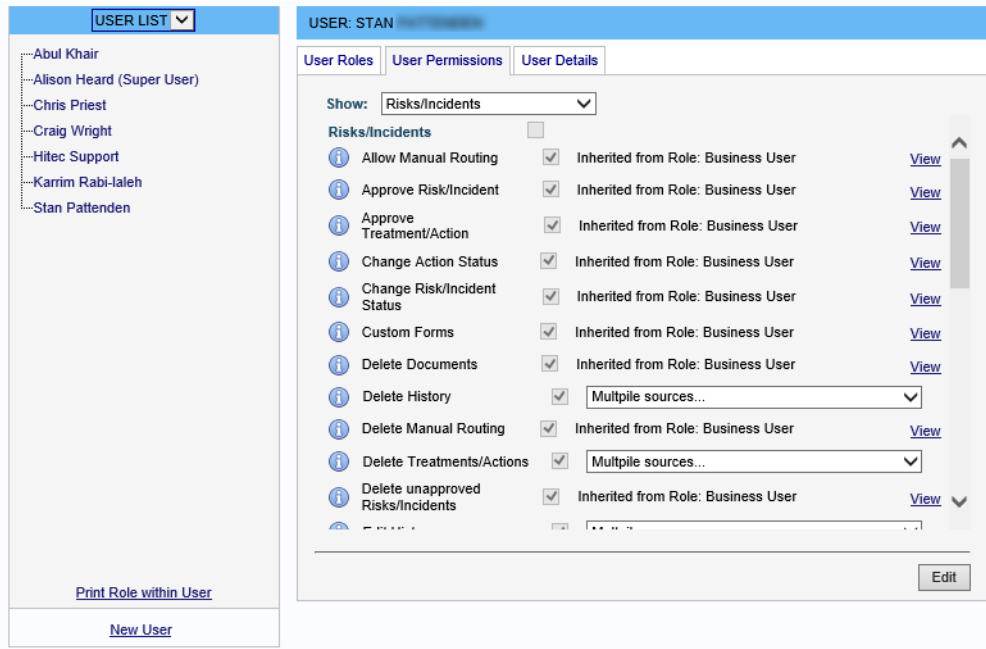

## **8.2.2.1. Permissions Configured**

Permissions define tasks that can be performed in OpRiskControl, not data that can be accessed. Permissions are global in scope, and apply regardless of Department, Division, Location and Function/Area. That is, they do not apply at database row level. Row level

security is applied after permissions are checked. See "Example Of Row Level Security" on [page 57](#page-64-0) for further details.

OpRiskControl checks relevant permissions prior to granting access to screens, buttons, menu items and tabs. This means that for a particular User, if there are no permissions granted to view anything on a particular page, the page does not appear as a menu option. If no menu options appear for a menu, the menu does not appear. If there are no permissions granted to view anything on a tab, the tab does not appear.

If a User does not have permission to see a page, not only will it not be present within the menu structure, but they also cannot access it via the URL or bookmarks. In these cases, an *access denied* message is displayed.

## 8.2.3. User Details Tab

The *User Details* tab provides a link to the User definition screen. Click *View Application User Details* to navigate to the *User Details* page. [See "Manage Users" on page 79](#page-86-0) for more information.

## **8.3. System Security Settings**

Select the *System* tab, then select the *System Settings* tab and select the *Security* tab.

## 8.3.1. Row Level Security

Customers who have purchased an RBS licence have access to four tick-boxes on the *Security tab (select the System* tab, select *System Settings* and then select the *Security* tab):

- **•** Limit Access by Division
- **•** Limit Access by Department
- **•** Limit Access by Location
- **•** Limit Access by Asset
- **•** Limit User List by Division

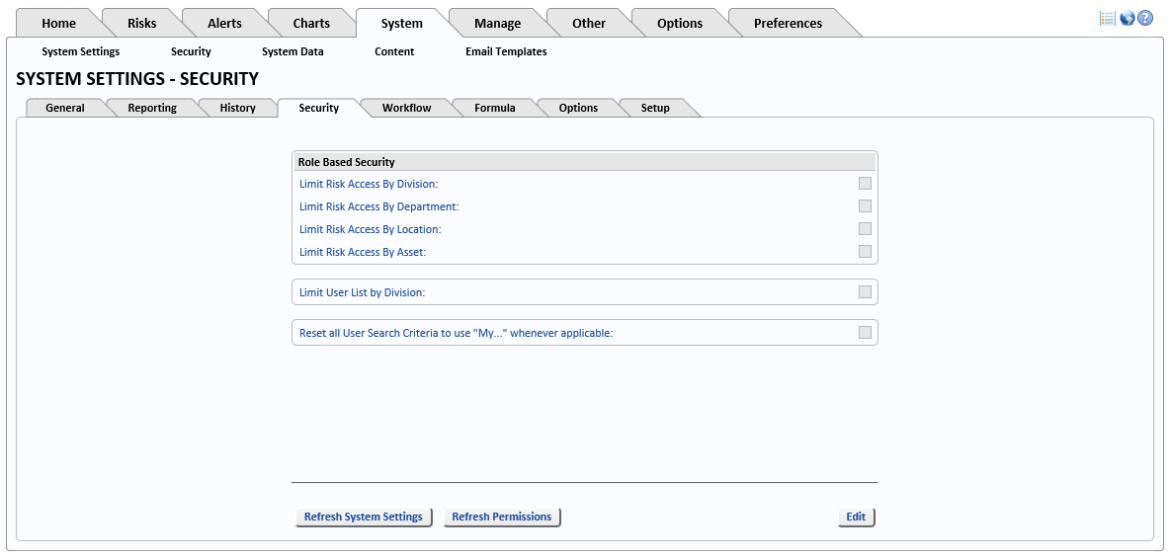

The purpose of these tick-boxes is to restrict access to Risk related information based on whether the User is in the same Division, Department, Location or Asset as the Risk itself.

To facilitate this, OpRiskControl automatically creates RBS Roles to represent Divisions, Departments, Locations or Assets. These Roles are read-only, and may not be altered within RBS.

OpRiskControl System Administrators' Guide System Security 56

Then when a User attempts to access Risk related information, OpRiskControl:

- 1. Checks the User has the *View risk* permission (and other permissions relevant to the page) either directly or via one of the User's Roles.
- 2. Checks the User is a member of the Role for the Division/Department/Location/Asset to which the Risk in question belongs.

#### **Service**

**Note:** While check 1 is always carried out for customers using RBS, check 2 is only carried out when the relevant tick-box in *System Settings* is selected. If either check fails, the User is denied access to that risk.

This is best illustrated by example.

## <span id="page-64-0"></span>**8.4. Example Of Row Level Security**

In this example, a Risk manager wants to allocate each User to a Division, and only wants each User to view Risks linked to their own Division.

This is achieved as follows:

- 1. Select the *System* tab, select the *System Settings* tab and then select the *Security* tab.
- 2. Click *Edit*. Select the *Limit Risk Access by Division* tick-box and clear the other three *Limit...* tick-boxes. Click *Save*.

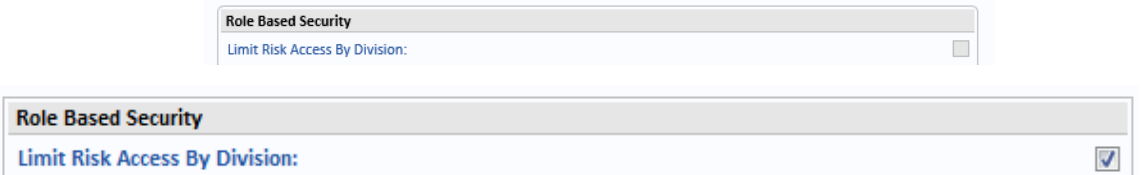

3. OpRiskControl then automatically creates a Role in RBS f*or each Division* in OpRiskControl. It conveniently groups all the new Division Roles under a parent Role called *All Division*.

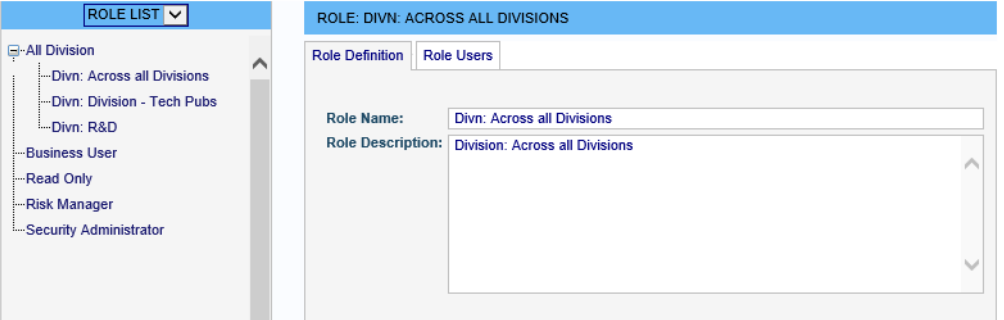

4. Ensure that each User has the *View Risks/Incidents* permission either directly, or indirectly via any Roles to which the User already belongs.

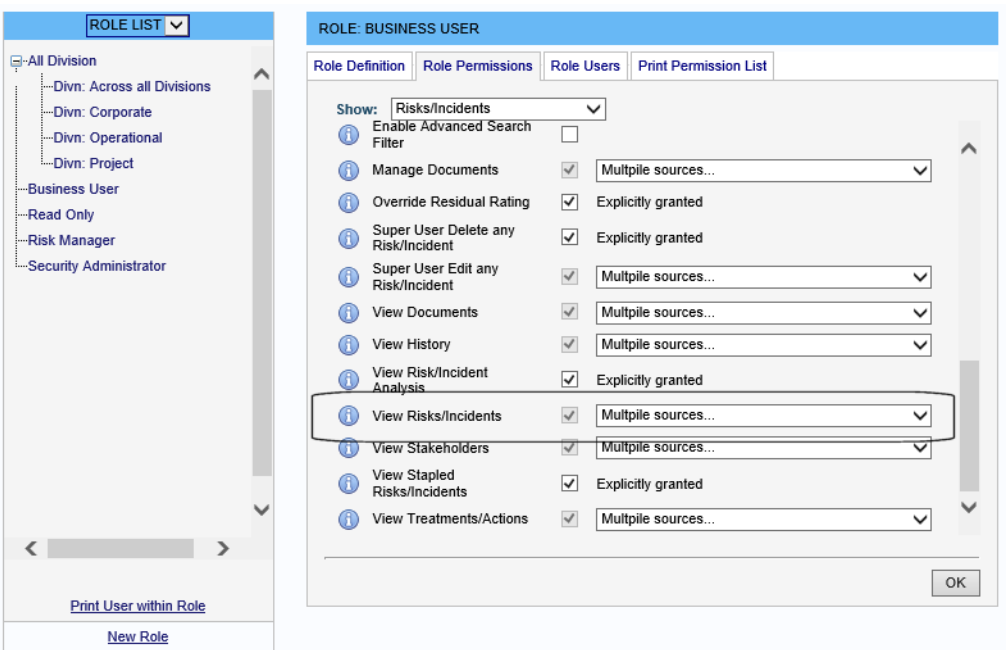

5. Ensure that each User is also placed in the Role created for their respective Division.

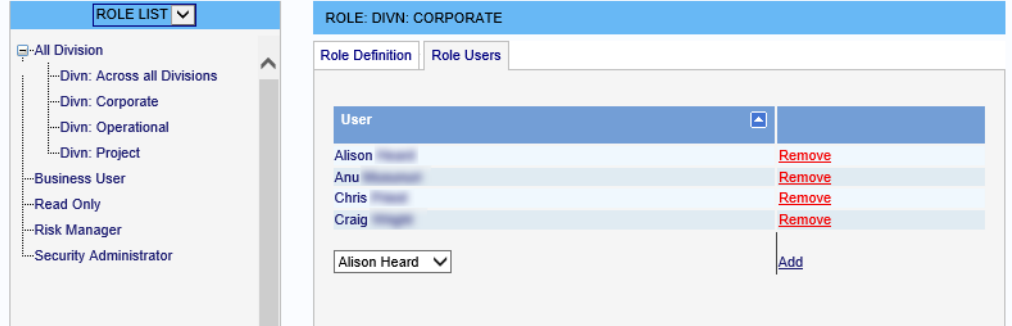

6. When a User attempts to view a Risk, OpRiskControl first checks they have the *View Risks/Incidents* permission either directly or via one of their Roles. Then OpRiskControl notes the Division the Risk is in and checks the User is in the Role created for that Division. If either check fails, they are denied access to that Risk.

The process is similar for limiting permissions by Location, Department and Asset.

## 8.4.1. Multiple Roles

It is possible (via Roles) for a User to be a member of more than one Division, Department, Location or Asset, with access to Risks being restricted to, for example, three Departments or two Locations. Simply add the User to more than one of the Roles concerned.

If the Roles for Division, Location, Department or Area are not present in the RBS Role List screen, then the relevant tick-box in the *System Settings* screen is not checked.

#### 8.4.2. Access All Areas

If a User is to have access to Risks regardless of, for example, Location, there are two choices:

The first is to leave the *Limit Risk Access by Location* tick-box in *System Settings* cleared, thus not limiting any Users by location.

The second is to select the *Limit Risk Access by Location* tick-box, but add certain Users to all of the Location Roles.

The same methodology applies to Department, Division and Asset.

# **8.5. Troubleshooting**

## 8.5.1. No Roles Appearing For Division/Department/Location/Asset

If you are trying to restrict access by Division, but there are no Roles appearing for Divisions in the Role List screen, ensure the *Limit Risk Access by Division* tick-box is selected within *System Settings*. The Division Roles will appear in the Role list under a Role called *Division Roles*. (Similarly for Department, Location and Asset.)

## 8.5.2. Access Not Granted

If you have changed a permission but you are still not granted access, close the browser and re-open it. Ensure that the permission is selected for the User in the RBS User List screen. If the permission is against a Role, ensure the User is a member of the Role.

## 8.5.3. Error Message

The error message *You have not been assigned any [Department/Division/Location/Asset] Roles* is displayed on one or more of the Risk related screens.

This message is displayed if:

- **•** The system is set up to apply row level security by Department/Division/Location/Asset but the User has not been placed in a Role relating to the Department/Division/ Location/Asset.
- **•** The row level security to be applied is set on the *System Settings* screen, and membership of Roles is set on the *Role List* screen or the *User List* screen. For example, a User who is not a member of any *Location Roles* is not allowed access to the Risk Search screen if they are not assigned to any Locations.

## **9. System Data**

To access *System Data*, select the *System* tab.

## **9.1. Likelihood**

To edit Likelihood descriptions, select the *System* tab, select *System Data* and select *Likelihood* from the menu. The values displayed here are displayed when a User is Viewing a Risk or entering a new Risk and clicks the *…* button to the right of the *Likelihood* field on the *Ratings* tab.

#### **LIKELIHOOD DEFINITIONS**

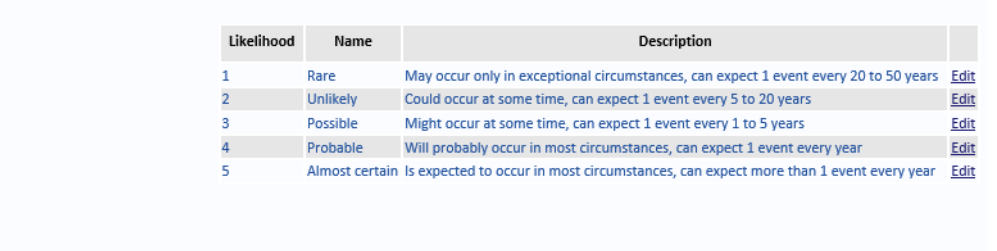

Click the *Edit* link text beside the Likelihood you want to edit. You can edit the *Name* and you can edit the *Description*. Click *Save* to save your changes, or *Cancel* to discard your changes. Repeat for other Likelihood descriptions, as required.

For Triage matrix you will have to swap the descriptions so that *1* is *Almost certain* and *5* is *Rare*.

## <span id="page-68-0"></span>**9.2. Consequence**

**CONSEQUENCE DETAILS** 

The Consequence descriptions are not normally changed. However, if you decide they should be changed, click the *System* tab, select *System Data* and then select *Consequence* from the menu. Click on the *Select* link text beside the *Consequence* description you want to edit.

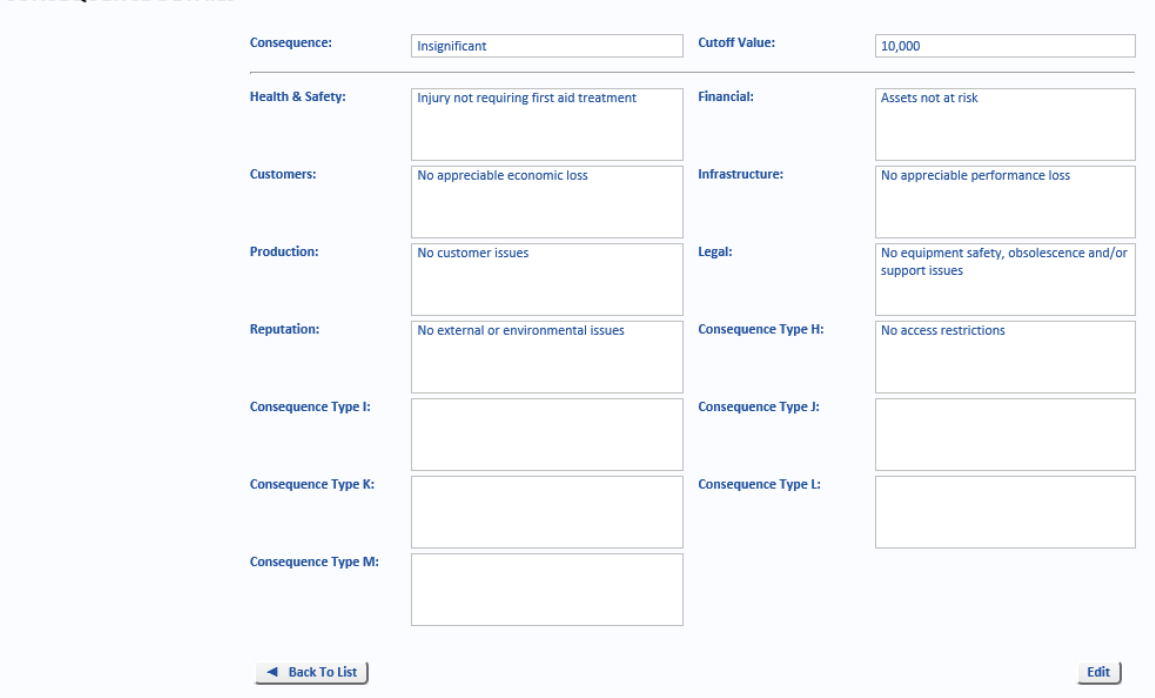

#### Edit the fields, as required.

The information on this screen is displayed in tabular form when a User clicks the *…* button to the right of the *Consequence* field on the *Rating* tab when viewing a Risk or entering a new Risk.

If you are using Enterprise Rating or using different cut-off values across the enterprise, delete any cut-off values from this table.

For a Triage matrix, you will have to swap the descriptions so that *1* is *Catastrophic* and *5* is *Insignificant*.

Up to 13 aspects of Consequence are provided (for example, on the screen above, these are: Health & safety, Financial, Customers, Infrastructure and so on). These labels can be renamed. Select the *System* tab, select *System Data* and select *Consequence* from the menu. Click the *Rename Consequence Labels* button.

#### **RENAME CONSEQUENCE LABELS**

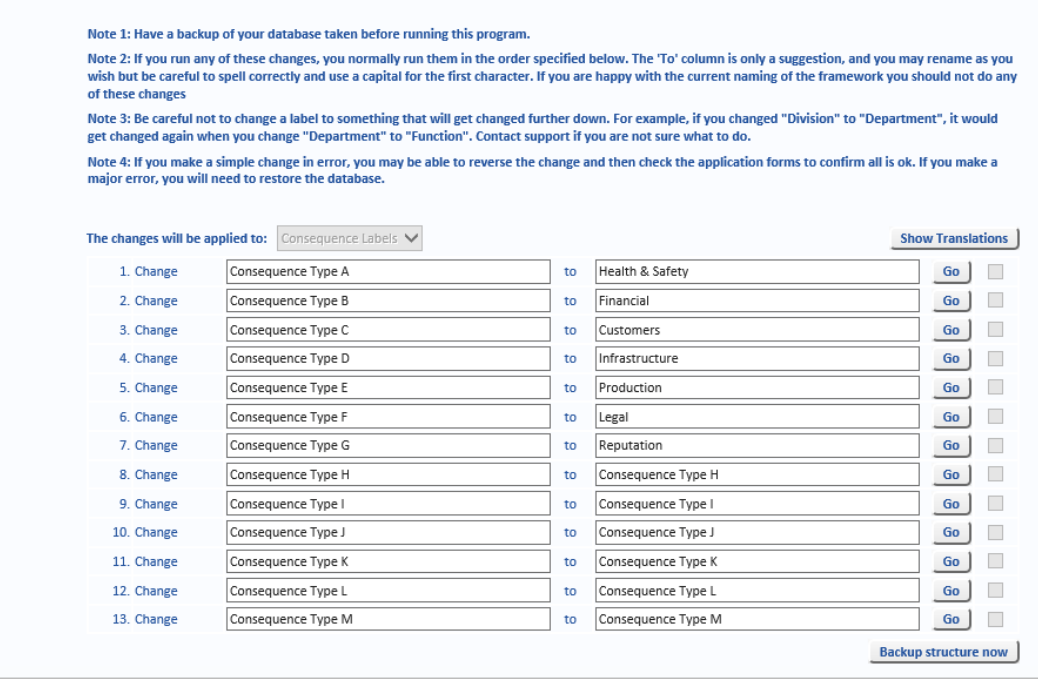

## Δ

**Caution:** Before you rename any Labels, create a backup of the database.

For each Label you want to change, enter a new Label in the second text box and then click *Go* for that row. Continue until you have renamed all the Consequence Labels you want to change.

## **9.3. Consequence Factor Setup**

It is possible to create Risk Type Factors for the inherent (assessed) *Consequence* ratings. Instead of entering a single value for the *Consequence* ratings, you can enter several. When several values are entered, the highest rating is then used. ([See "Using Likelihood And](#page-71-1)  [Consequence Factors" on page 64](#page-71-1) on how to use *Consequence* and *Likelihood* factors once they have been configured.)

There are two ways to configure *Consequence Factors*: automatically or manually. To configure Consequence Factors automatically, [see "Automatic Consequence Factor Setup"](#page-70-0) below. To configure *Consequence* Factors manually, [see "Manually Create Consequence Factors" on](#page-71-0)  [page 64.](#page-71-0)

OpRiskControl System Administrators' Guide System Data 62

## <span id="page-70-0"></span>9.3.1. Automatic Consequence Factor Setup

Consequence Factors can be created automatically from the *Consequence* details. [See](#page-68-0)  ["Consequence" on page 61](#page-68-0) for more information on the *Consequence* details.

On the *System* tab, select *System Data* and select *Consequence Factor Setup* from the menu.

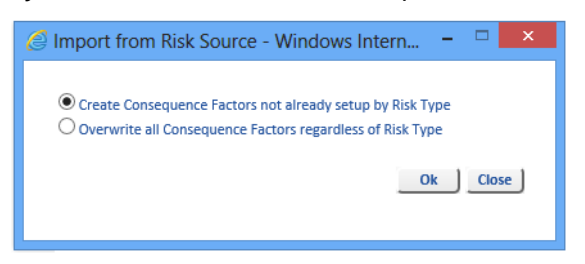

- **•** Select *Create Consequence Factors not already setup by Risk Type* to create Consequence values for Risk Types which have not already had values configured.
- **•** Select *Overwrite all Consequence Factors regardless of Risk Type* to create Consequence values for all Risk Types, overwriting any Consequence values already created.

A dialog is displayed when the *Consequence Factors* have been created.

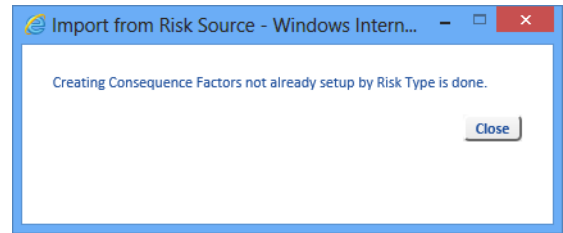

To see the *Consequence Factors* which have been created, click the *Manage* tab, select *Reference Data* and select *Risk Types* from the menu. Click on the *Factors* link text beside the Risk Type for which you want to review and select *Consequence Factor* from the dialog. In this example, the *Risk Type* Human Failure is selected. The *Consequence Factors* which were created automatically, are displayed.

CONSFOUENCE FORMULA DETAIL ON RISK TYPE: HUMAN FAILURE

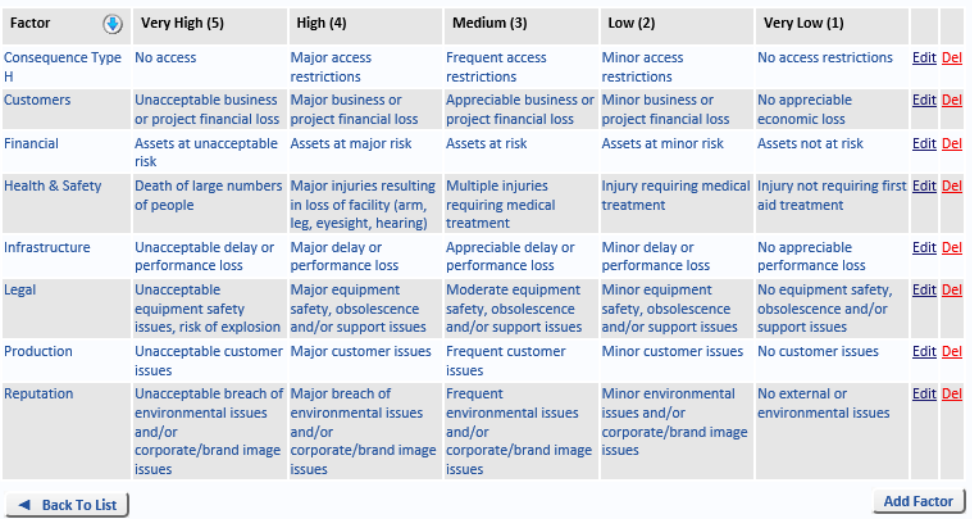

## <span id="page-71-0"></span>9.3.2. Manually Create Consequence Factors

To create *Likelihood* and *Consequence Factors* manually, select the *Manage* tab, select *Reference Data* and select *Risk Types* from the menu.

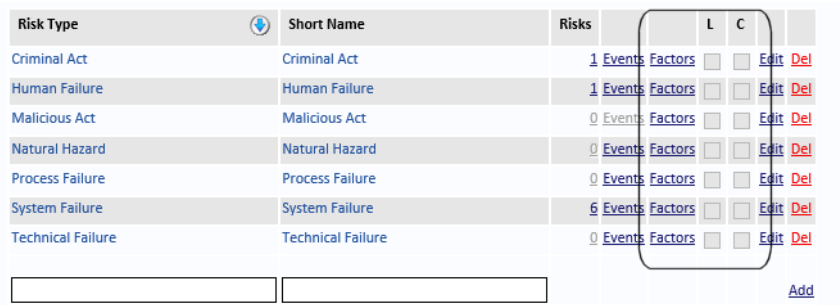

Click the *Factors* link text next to the appropriate *Risk Type* (for example, *Criminal Act*) and select *Consequence Factor.*

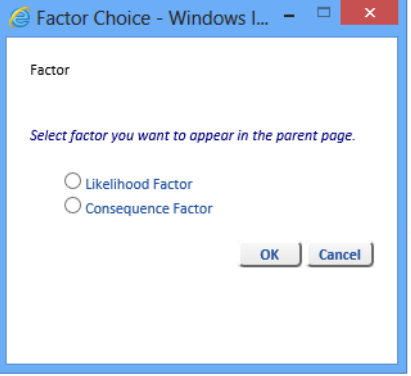

By default, there are no *Consequence* Factors configured.

Click the *Add Factor* button to configure the factors, for the selected Risk Type (Criminal Act in this example). Enter a name for the factor (Financial, in this example) and descriptive text for each of the ratings: *Very High*, *High*, *Medium*, *Low* and *Very Low*.

#### **CONSEQUENCE FORMULA DETAIL ON RISK TYPE: CRIMINAL ACT**

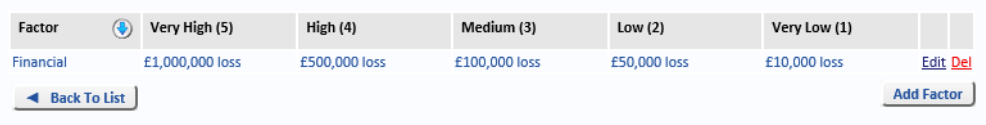

Repeat these steps to add as many other Factors as required.

Then repeat these steps for other Risk Types for which you want to create *Consequence Factors*.

## <span id="page-71-1"></span>9.3.3. Using Likelihood And Consequence Factors

When *Likelihood* and/or *Consequence Factors* have been configured, *(Factors)* appears beside the *Likelihood* and/or *Consequence* fields (on the *Rating* tab of the Risk Form). Click *(Factors)* to open the Formula table. Enter Rating values for each of the configured Factors. Click the *Recalculate Formula* button to calculate the Rating. The highest entered Rating is used. Click the *Use Rating* button to populate the *Likelihood* or *Consequence* field with the calculated value.
## <span id="page-72-1"></span>**9.4. Rating**

To edit the Risk Rating definitions, select the *System* tab, select *System Data* and select *Rating* from the menu.

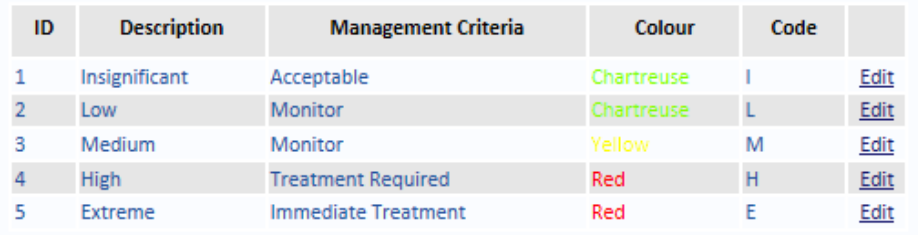

This information is included in a table which is displayed when the … button is clicked to the right of the *Rating* field when a Risk is viewed or a new Risk is entered.

The *ID* cannot be changed. (The *ID* is displayed as *Code* when the … button is clicked to the right of the *Rating* field when a Risk is viewed or a new Risk is entered.)

The *Description* can be changed. (The *Description* is displayed as the *Risk Rating* when the … button is clicked to the right of the *Rating* field when a Risk is viewed or a new Risk is entered.)

The *Management Criteria* can be edited. (The *Management Criteria* is displayed as the *Rating* when the … button is clicked to the right of the *Rating* field when a Risk is viewed or a new Risk is entered.)

You can change the *Colour* associated with each Risk Rating. This colour is used when results are returned from a Risk Search and the SART columns are displayed. It is also used in matrices and charts.

For a Triage matrix you will have to swap the descriptions so that *1* is *Extreme* and *5* is *Negligible*. For a 4-level Triage matrix, make sure there are just entries for IDs 1-4, going from Extreme to Low.

## <span id="page-72-2"></span><span id="page-72-0"></span>**9.5. Willingness**

To edit the *Willingness* definition, select the *System* tab, select *System Data* and select *Willingness* from the drop-down menu.

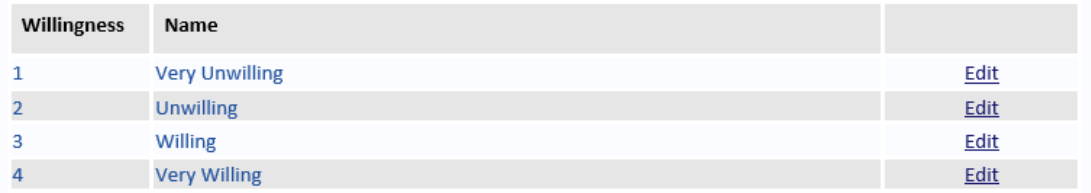

To change a *Willingness Name*, select *Edit* next to the one you want to alter. You are now able to change the name field.

When you have finished typing the new name, select *Save* to keep the change or *Cancel* to revert back to the current name.

**Note:** The *Willingness* numerical value in the left column cannot be changed.

## <span id="page-73-1"></span><span id="page-73-0"></span>**9.6. Impact**

To edit the *Impact* definition, select the *System* tab, select *System Data* and select *Impact* from the drop-down menu.

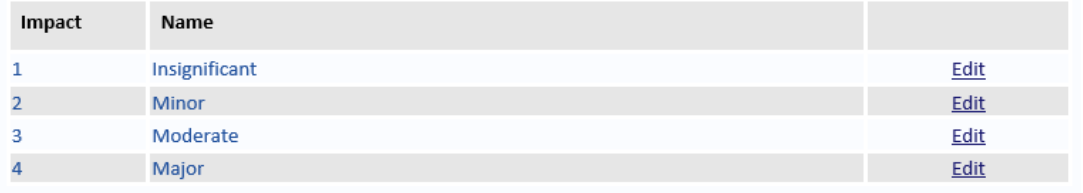

To change an *Impact* Name, select *Edit* adjacent to the one you want to alter. You are now able to change the name field.

When you have changed the new name, select *Save* to keep the change or *Cancel* to revert back to the current name.

**Corporation** 

**Note:** The *Impact* numerical value in the left column cannot be changed.

# <span id="page-73-2"></span>**9.7. Appetite Matrix**

The Appetite Matrix is a 4x4 matrix. That is, four levels of *Willingness* and four levels of *Impact* which then calculates an overall rating.

The default levels are:

*Willingness* ([see "Willingness" on page 65\)](#page-72-0)

- 1. Very Unwilling
- 2. Unwilling
- 3. Willing
- 4. Very Willing

*Impact* ([see "Impact" on page 66](#page-73-0))

- 1. Insignificant
- 2. Minor
- 3. Moderate
- 4. Major

Appetite Rating is displayed as numbers and text with corresponding colour highlights. The default settings can be configured to a users requirements, [see "Changing The Appetite](#page-75-0)  [Rating Colour" on page 68](#page-75-0) and ["Changing The Appetite Rating Name" on page 68](#page-75-1).

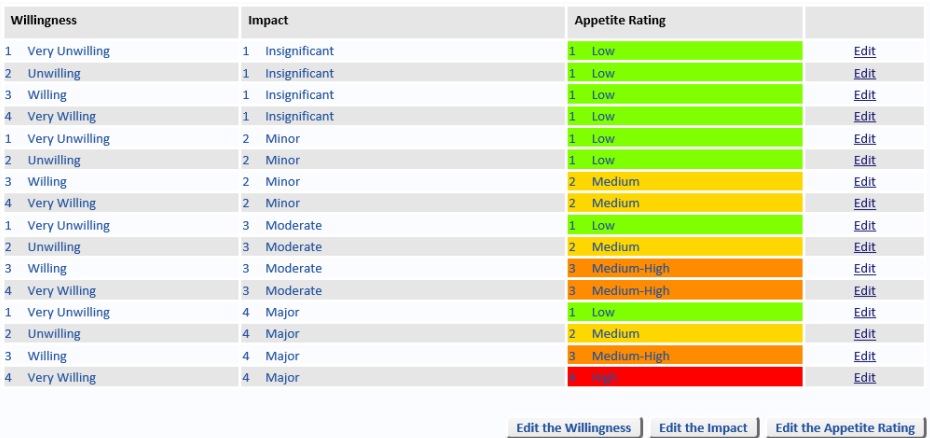

# 9.7.1. Changing The Appetite Rating Level

Select *Edit* to the right of the Appetite Rating you want to alter. From the drop down list of list you can choose a new level to associate with the Appetite Rating.

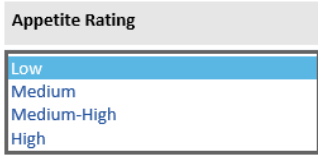

When you have changed the Appetite Rating level, select *Save* to keep the change or *Cancel* to revert back to the previous level.

- **•** Selecting the *Edit the Willingness* button will open the Willingness Definitions page, [see](#page-72-0)  ["Willingness" on page](#page-72-0) 65.
- **•** Selecting the *Edit the Impact* button will open the Impact Definitions page, [see "Impact"](#page-73-0)  [on page](#page-73-0) 66.
- **•** Selecting the *Edit the Appetite Rating* button will open the Appetite Rating Definitions page, [see "Appetite Rating" on page](#page-74-0) 67.

# <span id="page-74-0"></span>**9.8. Appetite Rating**

The Appetite Rating *Name* and *Colour* can be configured from the *System* tab, select *System Data* and then select Appetite Rating from the drop-down menu.

| ID | Name        | Colour     | Code |      |
|----|-------------|------------|------|------|
|    | Low         | Chartreuse |      | Edit |
|    | Medium      | Gold       | M    | Edit |
|    | Medium-High | DarkOrange | MH   | Edit |
|    | <b>High</b> | Red        |      | Edit |

**Note:** The *ID* numerical value in the left column cannot be changed. The *Code* column to the right of the *Colour* column is not utilised in *Appetite Rating*.

# <span id="page-75-0"></span>9.8.1. Changing The Appetite Rating Colour

Select *Edit* adjacent to the colour you want to alter. From the drop down list of colours you can choose a new colour to associate with the Appetite Rating.

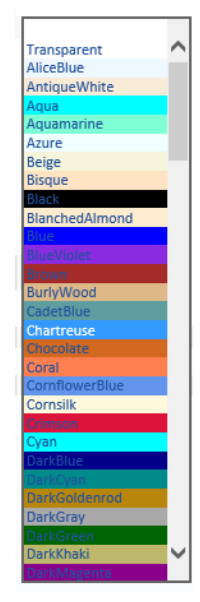

Select *Save* to keep the change or *Cancel* to revert back to the previous colour.

# <span id="page-75-1"></span>9.8.2. Changing The Appetite Rating Name

Select *Edit* adjacent to the Name you want to alter. You are now able to change the name field.

When you have finished typing the new name, select *Save* to keep the change or *Cancel* to revert back to the current name.

# **9.9. Enterprise Rating**

To edit the Enterprise Rating values, select the *System* tab, select *System Data* and select *Enterprise Rating* from the menu.

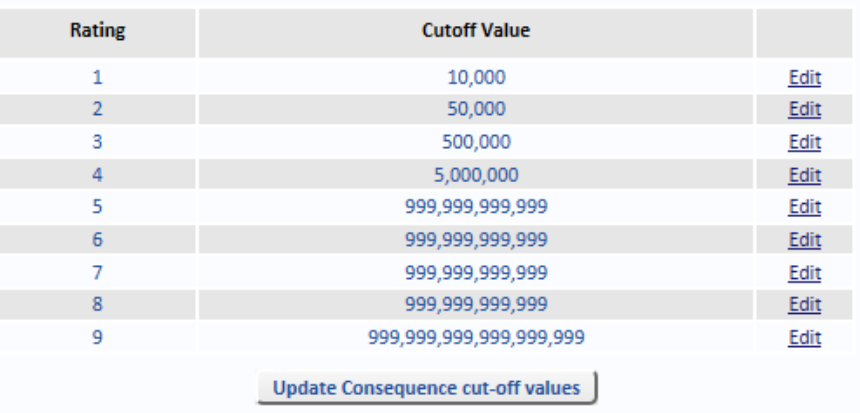

The highest level of rating must be populated with a number higher than you would ever use for Potential loss.

After updating the values, press the *Update Consequence cut-off values* button to update the Consequence cut-off values for the relevant levels. This means that when a User displays the Consequence pop-up when editing Risks, the value will show correctly.

For a Triage matrix, reverse the numbers and leave ratings 6-9 as zero. For a Triage matrix with 4 levels of Risk, leave ratings 5-9 as zero.

# **9.10. Control Effectiveness**

To edit the Control Effectiveness descriptions, select the *System* tab, select *System Data* and select *Control Effectiveness* from the menu. (Prefix the descriptions with numbers so they sort by effectiveness.)

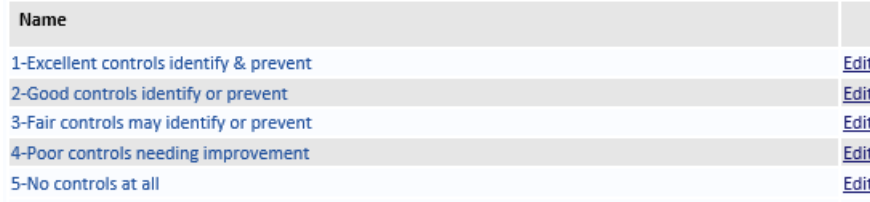

Select *Maintain Control Effectiveness Matrix* in the *System Settings* to automatically derive the *Control Effectiveness* from the *Control Design* and *Control Implementation.* When *Maintain Control Effectiveness Matrix* is cleared in the *System Settings*, the *Control Effectiveness* can selected from the values configured here.

## **9.11. Likelihood Rating Conversion**

The Likelihood rating that is automatically derived is dependent on the number of Factors, and the number of Risk Rating levels.

Select the System tab, then select System Data. You can configure a table that converts factor ratings to Likelihood Ratings.

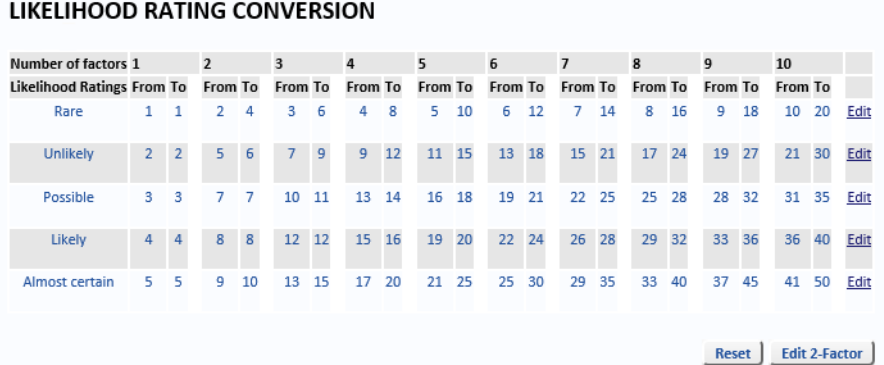

The three left columns are automatically populated from the system.

The *Rare From* columns are derived by counting the number of factors used.

The Administrator enters the *To* values for a 2-factor table, and all the *From* values in the 2 factor table are automatically set to the previous *To* value plus 1.

The *To* columns for 3-factor to 10-factor tables are derived by proportioning from the 2-factor table using the formula in supplied spreadsheet.

All the *From* values in the 3-factor to 10-factor tables are automatically set to the previous *To* value plus 1.

All values are rounded up so there are no decimal values.

The Administrator will be able to override the *To* values in the 3-factor to 10-factor tables, but provide a *Reset* button to reset all 3-factor to 10-factor table values.

## **9.12. Change Matrix**

Select the *System* tab, select *System Data* and select *Change Matrix* from the menu.

Before you can access the Change Matrix page, you must first sign in. Enter the password *changematrix* (all one word) in the *Password* text box and click the *Sign In* button.

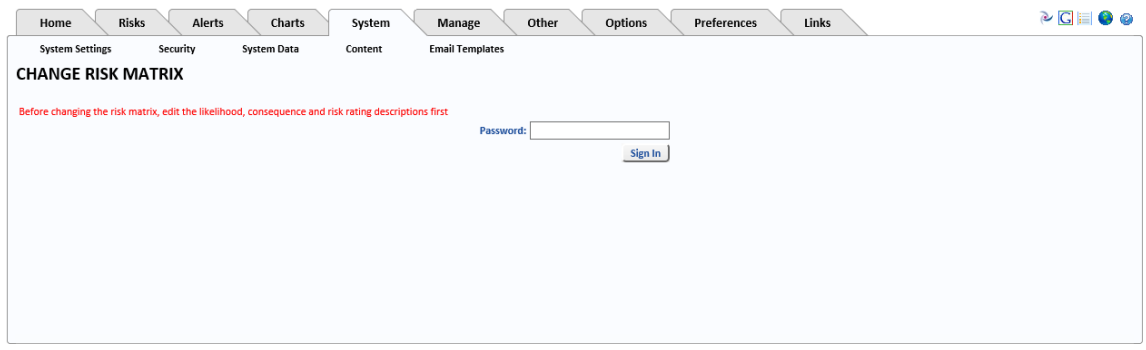

The default matrix is a 5x5x5 matrix. That is, five levels of *Likelihood*, five levels of *Consequence* and five levels of *Risk Rating*. The default levels are:

*Likelihood* ([see "Likelihood" on page 61](#page-68-0))

- 1. Rare
- 2. Unlikely
- 3. Possible
- 4. Likely
- 5. Almost certain

*Consequence* [\(see "Consequence" on page 61\)](#page-68-1)

- 1. Insignificant
- 2. Minor
- 3. Moderate
- 4. Major
- 5. Critical

#### *Rating* ([see "Rating" on page 65](#page-72-1))

- 1. Insignificant
- 2. Low
- 3. Medium
- 4. High
- 5. Extreme

## 9.12.1. Numeric Value

Select *Numeric Value* and click the *Change Matrix* button to change the settings for the Numeric Value matrix. [See "Risk Matrix Options" on page 5](#page-12-0) for more information about the selecting the type of matrix.

# 9.12.2. Edit Risk Ratings For Numeric Value Matrix

**Note:** This section applies only if you have selected *Numeric Value* for your matrix. It does not apply if you have selected a Custom or Triage matrix.

If you want to change the levels at which Risk Ratings cut in, then use *Edit Risk Ratings* to change the cut-off values.

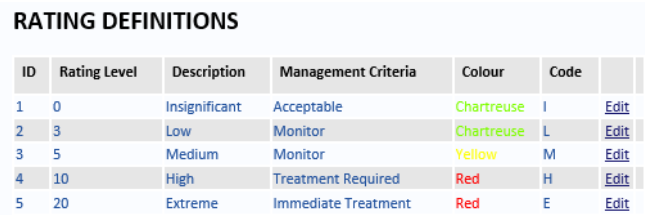

Edit the Rating Level to change when a Risk Rating changes level (from Insignificant to Low, for example). The examples below show how changing these values affect the matrix.

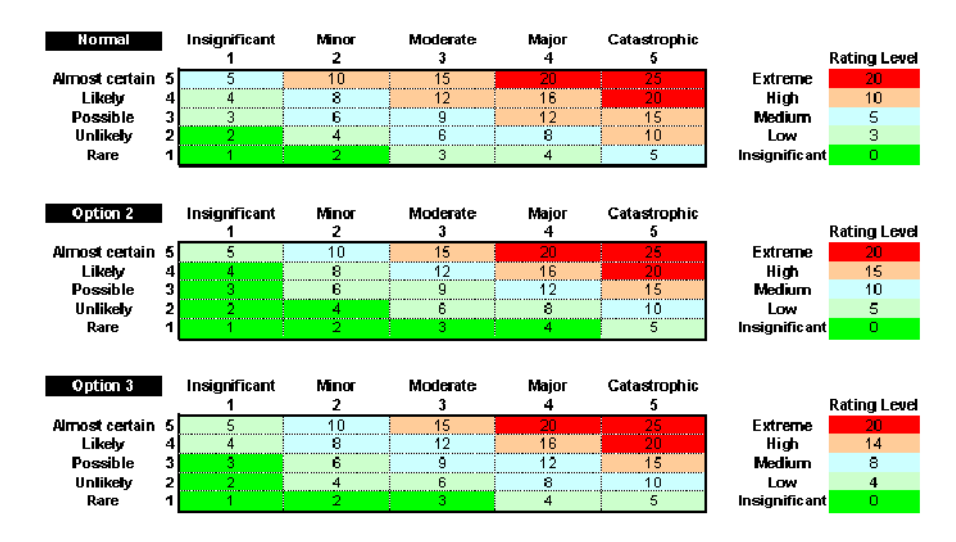

The top settings show a Risk Rating of 0-2 is Insignificant, 3-4 is Low, 5-9 is Medium, 10-19 is High and 20 or higher is Extreme. The Risk Rating is usually calculated by multiplying the values for the *Likelihood* and the *Consequence* [\(see "Formula Tab" on page 35](#page-42-0) for more information).

# 9.12.3. Activating The Matrix

If you have edited the Risk Rating levels, click the *Activate the Matrix* button to save your changes.

Exit all browser sessions and then restart OpRiskControl.

Select the *System* tab, select *System Settings*, then, at the bottom of any page, press *Refresh System Settings*.

**Refresh System Settings** 

This causes a refresh of the system settings.

**Note:** It is often necessary to restart IIS. If you are not able to restart IIS due to other live web applications, then Stop and Start the website itself.

To finish activating the matrix, select the *Manage* tab, select *Risk Data* and click on the option *Recalculate risk values if risk matrix altered (applies to ALL risks, ignoring filter criteria above)*.

Go to *Dashboard* to check the matrix. If the labels are not as you want them, follow instructions in ["Risk Matrix Descriptions" on page 9.](#page-16-0)

# 9.12.4. Custom

Select *Custom* and click the *Change Matrix* button to change the settings for the Custom matrix. [See "Risk Matrix Options" on page 5](#page-12-0) for more information about the selecting the type of matrix.

If you select *Custom* or *Triage* and click *Change Matrix*, the form will expand so that you can change the intersection of *Likelihood* and *Consequence* to specify the desired Risk Rating.

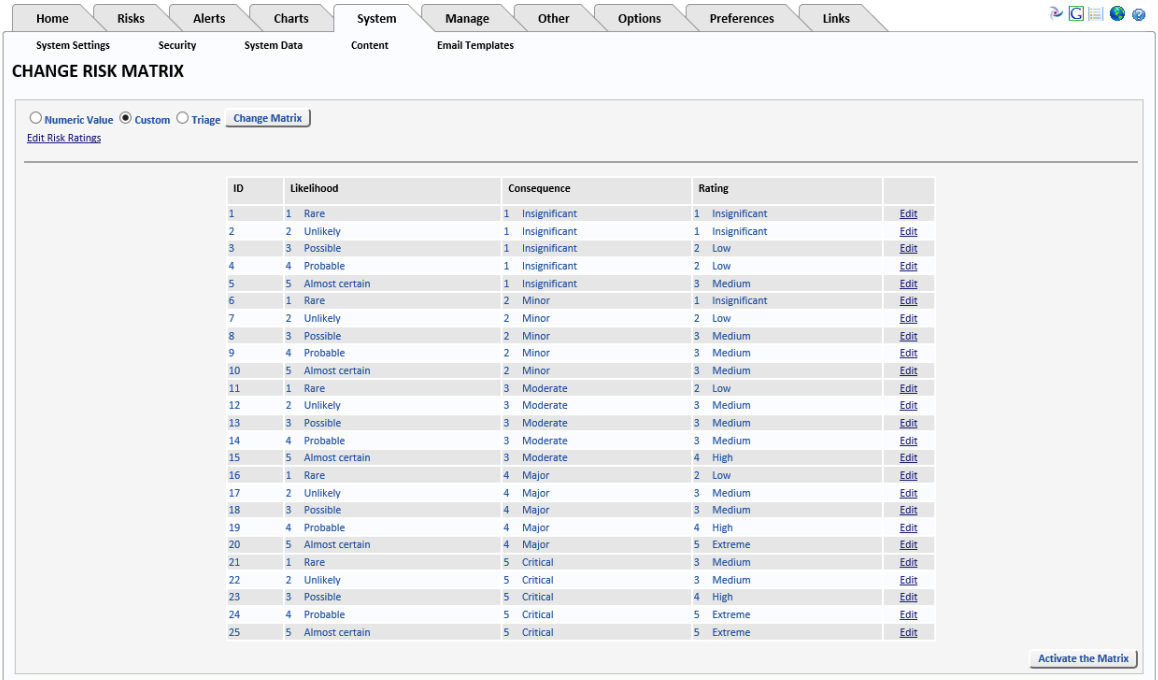

Edit the column named *Rating* to declare which rating you want to appear in that cell.

# 9.12.5. Triage

Select *Triage* and click the *Change Matrix* button to change the settings for the Triage matrix. [See "Risk Matrix Options" on page 5](#page-12-0) for more information about the selecting the type of matrix.

# **9.13. Global Translator**

**Note:** Should you need to rename any fields once the system has gone live, please contact the Help desk for advice and guidance on how to do this.

When renaming fields, keep a note of the original name and the new name so this documentation can still be used.

## **9.14. Risk Status**

The *Risk Status* short codes are:

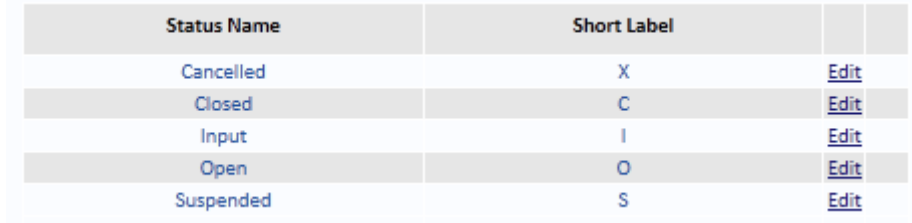

These may be edited by selecting the *System* tab, selecting *System Data* and selecting *Risk Status* from the menu. Status codes that are essential to the system cannot be deleted.

Status codes can be added and deleted (unless they have been used in the system). Risks with non-system status codes are counted in the Dashboard under *Other/Active* and the system will not automatically process them in any way.

## **9.15. Structure Filter**

The *Structure Filter* maintains the relationship between two levels of organisational structure (Division and Department).

Your database will contain separate data tables containing your organisation's divisions and departments. Normally they are not linked in any hierarchical structure. However, your System Administrator may link them to make data entry easier.

The System Administrator may switch this filter on or off as desired using the *Allow Filtering* tick box at top left of the form. The System Administrator may add new relationships using the data entry fields at the bottom of this filter form.

#### **STRUCTURE FILTER**

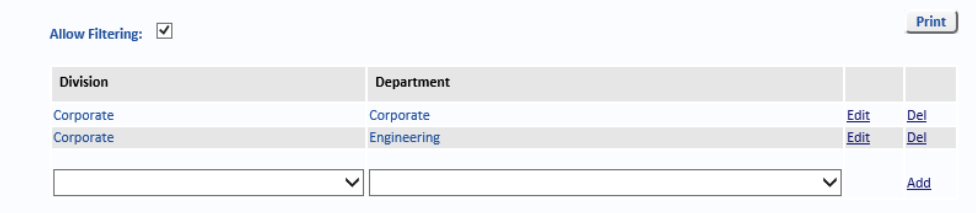

In this example, the Division Corporate has been configured with two Departments – *Corporate* and *Engineering*. When a new Risk is created and the Division is set to Corporate, only the Departments Corporate and Engineering are available.

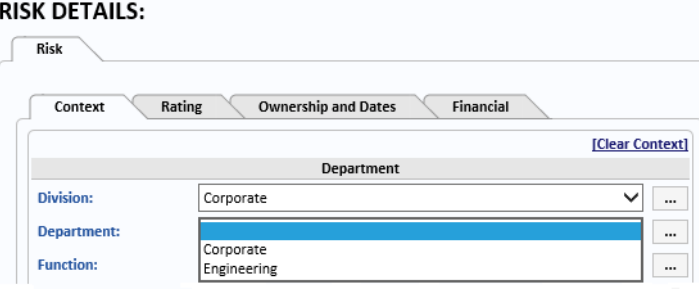

However, if a different *Division* is selected, all *Departments* are available because there is no other Structure defined.

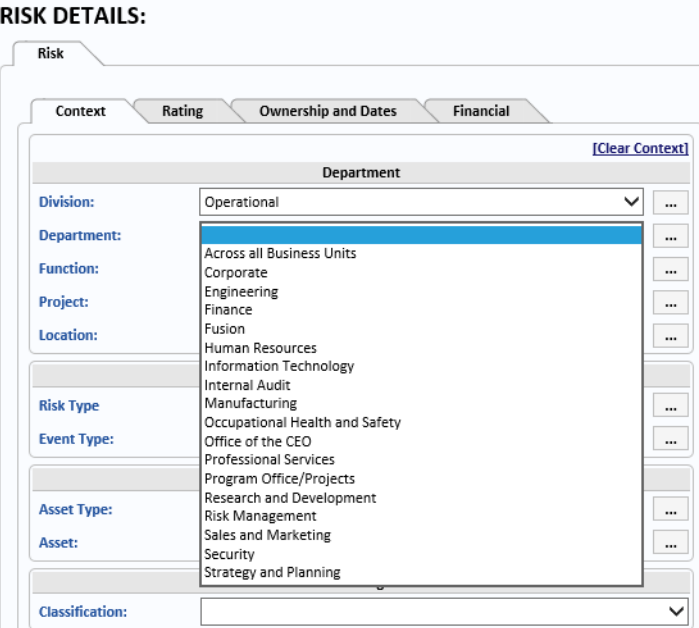

Click the *Add* link text to create a new entry. Select the Division from the first drop-down list then select the Department from the second drop-down list. Continue until you have created the Structure you require.

Select *Allow Filtering* to use the Structure you have created. Clear *Allow Filtering* to ignore the structure you have created (that is, all Departments will be available when any Division is selected). When this option is cleared, the Structure you defined is hidden. However, it has not been deleted – it is displayed when the *Allow Filtering* option is selected.

# **9.16. Action Type**

The *Action Type* is used to define the *Action Codes* which are defined by selecting the *Manage* tab, then selecting *Reference Data* and selecting *Action Code* from the menu. [See "Action](#page-96-0)  [Code" on page 89](#page-96-0) for more information.

To add a new *Action Type*, enter,

- **•** a numeric value for the *Order* in which the new entry should appear in the list of *Action Types.*
- **•** a name for the *Action Type.*
- **•** a description of the *Action Type.*
- **•** a description of the *Time Frame*.

and then click the *Add* link text.

To delete an *Action Type*, click the *Delete* link text next to the *Action Type* you want to delete. You can only delete Action types you have created. System *Action Types* cannot be deleted.

To edit the *Action Type*, click the *Edit* link text next to the *Action Type* you want to edit.

# **10. System Content**

## **10.1. Manage Content**

Select the *System* tab and then click *Content* and select *Manage Content* from the menu.

## ▲

**Caution:** Edit the Home Page with care. The *Manage Content* option should only be used by an experienced HTML editor.

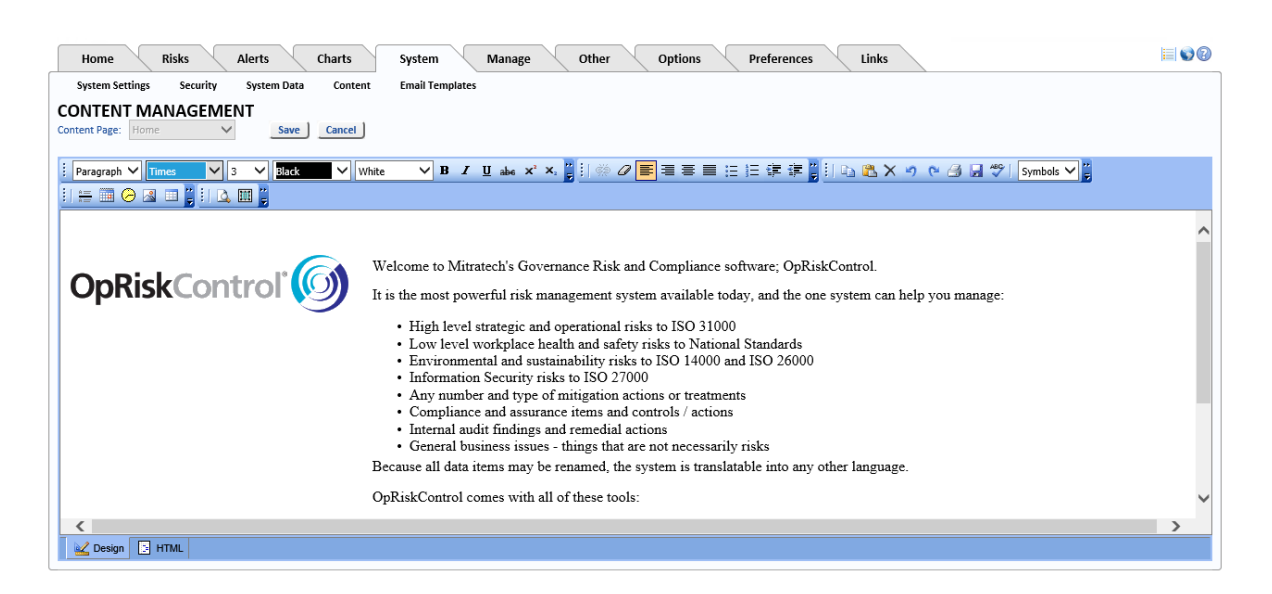

To create a *new* Content Page, select *New Content Page* from the drop-down list and click *Edit*. When you have created the new Content Page, enter a name for it in the text box and click *Save* to save the changes or *Cancel* to discard the changes.

To edit an *existing* Content Page, select it from the drop-down list and click *Edit*. After making the required changes, click *Save* to save the changes or *Cancel* to discard the changes.

## **10.2. Manage Links**

Select the *System* tab and then click *Content* and select *Manage Links* from the menu.

Content Management allows the System Administrator to link to internal Intranet or external Internet web sites, edit the home page, upload documents and link to them, and to import the company logo.

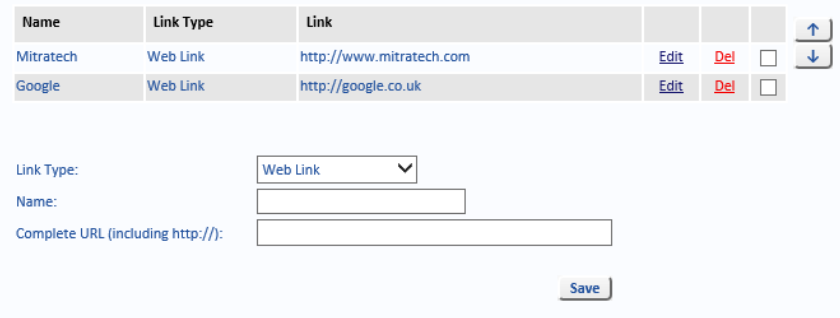

Documents and URLs added here will appear in the *Links* tab.

## **10.3. Import Logo**

Select the *System* tab and then click *Content* and select *Import Logo* from the menu.

If you want your corporate logo on the top right of the banner, there are two ways to add the corporate logo. (The logo should not be more than 55 pixels high.)

- **•** Your DBA may enter the name of the logo in the database table tblControl.[Co Brand Logo] and copy the logo into \RiskManager\ClientFiles\Images\Branding.
- **•** Alternatively, you can select the *System* tab, select *Content* and select *Import Logo* from the menu. Click the *Browse* button to find the logo, then *Import* the logo.

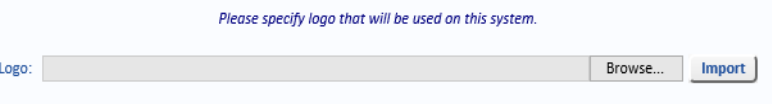

# **11. System Email Templates**

You can configure the emails generated by the system. Select the *System* tab and then select *Email Templates*.

This allows the System Administrator to edit emails for:

- **•** Action Completed/Due/Overdue/Owner Assigned
- **•** Ad-hoc Action/Reminder/Risk Email
- **•** Claim Email
- **•** Compliance Due and Overdue (if Compliance Interface activated)
- **•** Contact Assigned
- **•** Deactivated User
- **•** Key Indicator Reminder
- **•** Owner Assigned
- **•** Review Due/Overdue
- **•** Risk Email
- **•** Risk Exemption Expired
- **•** Risk Reminder
- **•** Stakeholder Alert

# **11.1. Making Changes To Email Templates**

Each Email Template can be edited by adding, deleting or editing a line. Each line can contain text and data fields. Empty lines can be added between lines of text. In the example below, regular text indicates text typed in by the Administrator and bold text is a data field.

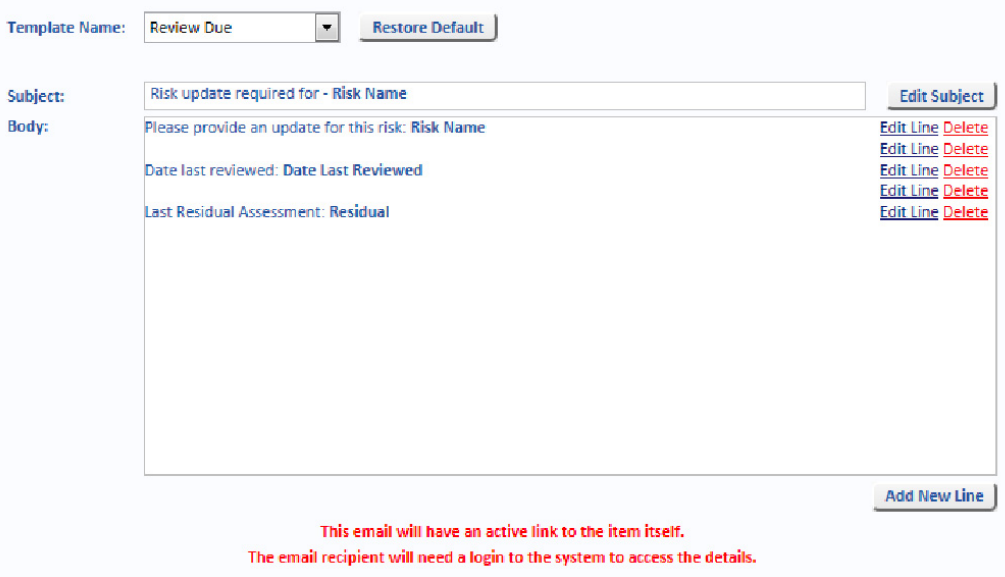

# **12. Manage Users**

Select the *Manage* tab and then select *Users*.

# **12.1. Users And Contacts**

The *User And Contacts* page is used to maintain both a list of current system Users and the names of all people involved in Risk management.

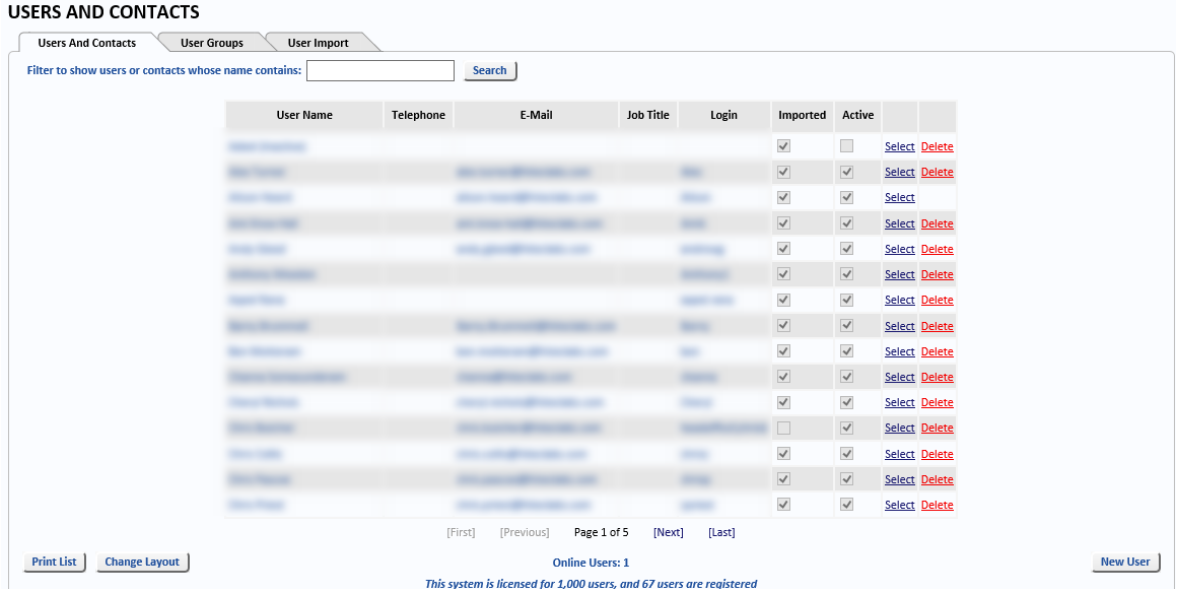

Deleting a User account removes them from the system. This option should be used only when you are sure the User will no longer need to be part of Risk Management, for example, if the User has left the organisation. However, if the User has left the organisation and has been recorded against a Risk or Action, their account needs to be de-activated. They will remain the recorder of a Risk but they cannot be selected for new Risks. You will also need to check that their Risks and Actions have been reassigned to others using the *Risks* and *Actions* tabs (see below).

If the User is still with the organisation, but will no longer be a system User, merely edit their User record and remove their login from *Domain Username*.

Under Microsoft Windows *single-sign on*, all the System Administrator has to do is enter the User's login name (and sometimes domain name\login name) in the field provided, and give the new User the URL to the OpRiskControl application. This enables OpRiskControl systems to be linked to your active directory of employees.

If the Active Directory Interface is enabled, those records that are automatically imported have the *Imported* box ticked (see the above screen shot).

# 12.1.1. When Employees Leave The Organisation

## **12.1.1.1. Imported Users**

If an employee leaves the organisation and has never had any association with Risks in this database, the Active Directory Interface will delete them. If they have been associated with information in the system, they cannot be deleted because that would lose a valuable audit trail. In this case, the Active Directory Interface will set them to *Inactive*.

However, Active Directory will not know about people outside your organisation. Additional contacts may need to be added to the User list (for example, external Action owners and

responsible parties), therefore the System Administrator or Risk coordinator should add or edit their records here.

## **12.1.1.2. Manually Created Users**

If an employee leaves the organisation and has never had any association with Risks in this database, they may be *Deleted*. If they have been associated with information in the system, they cannot be deleted (because you would lose a valuable audit trail). Therefore, they must be set to *Inactive*. [See "Deactivate/Activate" on page 83](#page-90-0) for more information.

# 12.1.2. Print List

The *Print List* button on the *Users and Contacts* page has options to display all Users and contacts, Users only, non-users only, de-activated Users with open/active Risks, de-activated Users with open/active controls/Actions. This list can then be printed by selecting *Print* from the *File* menu.

# 12.1.3. Change Layout

Clicking the *Change Layout* button opens the *User Preferences – User List* page. The default layout includes the following columns:

- **•** User Name
- **•** Telephone
- **•** E-Mail
- **•** Job Title
- **•** Login
- **•** Imported
- **•** Active.

Any of these columns can be hidden by selecting edit, selecting the field(s) you want hidden and then clicking the < button.

In addition, the following columns can be added:

- **•** Cost Account
- **•** Department
- **•** Division
- **•** Location1
- **•** Location2
- **•** Manager
- **•** Mobile Phone
- **•** User Form

To add a column, click *Edit*, select the columns you want to be visible and click the > button.

Click *Save* to save your layout changes, or *Cancel* to discard them.

You can use the *Restore Defaults* button to restore the default layout settings.

Click *Back* to return to the *Users and Contacts* page.

## 12.1.4. New User

Click the *New User* button to create a new User.

This screen allows you to enter information in the following fields:

**•** Name (click the … button to configure – see below)

- **•** Phone Number
- **•** E-Mail
- **•** Job Title
- **•** User Name
- **•** Allow user to Disable Filter
- **•** Approval Level
- **•** Active [\(see "Deactivate/Activate" on page](#page-90-0) 83)
- **•** Division
- **•** Mobile Phone
- **•** Department
- **•** Manager
- **•** Location 1
- **•** Cost Account
- **•** Location 2
- **•** User's Form (cannot be changed)

Click the … button next to *Name* to open the *Name* dialog. *Name* is the only mandatory field on this page. Click *Save* to save your changes or *Cancel* to discard your changes.

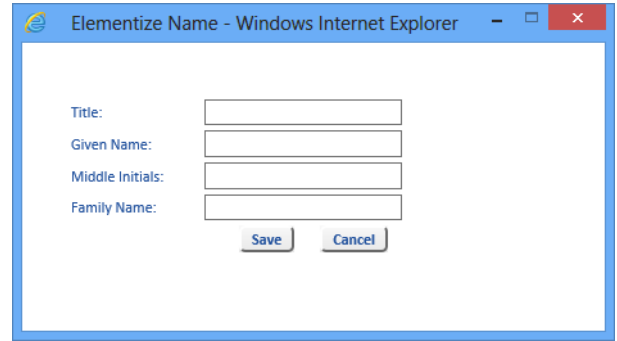

## **12.1.4.1. Title**

Optional: If required, enter a Title such as Miss, Mr or Mrs.

### **12.1.4.2. Given Name**

Required: Enter the given name of the User.

#### **12.1.4.3. Middle Initials**

Optional: If required, enter the middle initials of the User.

#### **12.1.4.4. Family Name**

Required: Enter the family name of the User.

# 12.1.5. Select

Click *Select* to view the User Details for that User.

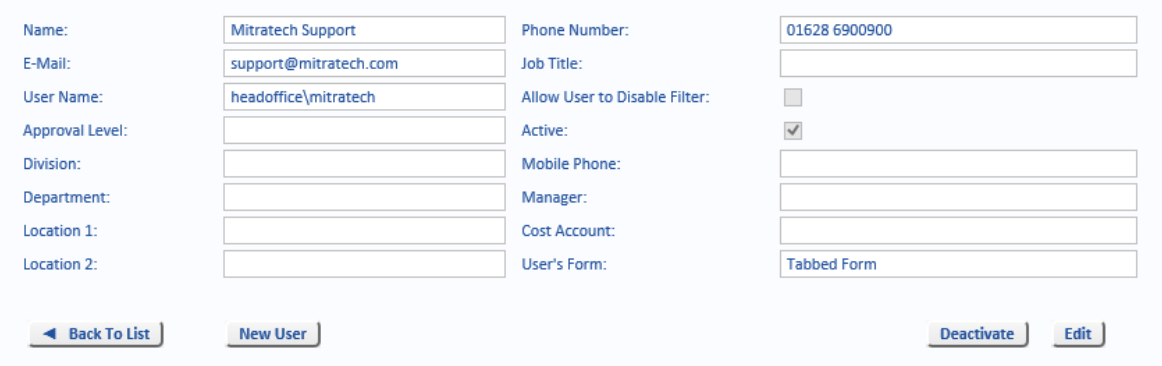

The *User Details* page includes many optional data items. The only mandatory data item is the *Name*, and, although the name would normally be an employee, it may be an external person or a business role such as *Mitratech Support*.

If an email address is not included, the User will not receive email notifications.

A valid login name in *Domain Username* is required to allow a User to log in to OpRiskControl.

If operating without RBS, there will be a check-box named *Allow User to Translate Screens*. If this is checked for any User, that User may translate forms and reports.

If the structure filter is activated at the system level, the User may be allowed to disable the structure filter that links department to division.

When the Select link text is clicked, the *User Details* for the selected User is displayed. [See](#page-89-0)  ["User Details" on page 82](#page-89-0) for more information.

# <span id="page-89-0"></span>12.1.6. User Details

### **12.1.6.1. Back To List**

Click the *Back To List* button to return to the *Users and Contacts* page.

#### **12.1.6.2. New User**

Click the … button next to *Name* to open the *Name* dialog. *Name* is the only mandatory field on this page. Click *Save* to save your changes or *Cancel* to discard your changes.

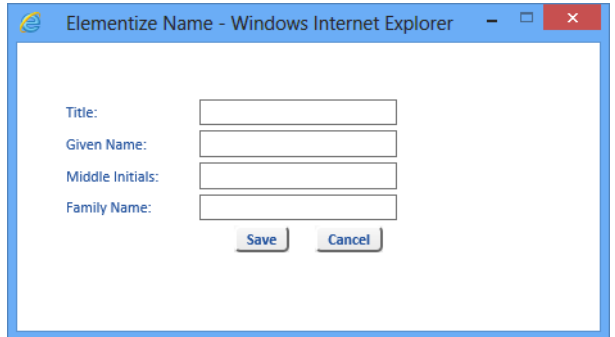

## **12.1.6.2.1. Title**

Optional: If required, enter a Title such as Miss, Mr or Mrs.

### **12.1.6.2.2. Given Name**

Required: Enter the given name of the User.

### **12.1.6.2.3. Middle Initials**

Optional: If required, enter the middle initials of the User.

### **12.1.6.2.4. Family Name**

Required: Enter the family name of the User.

#### <span id="page-90-0"></span>**12.1.6.3. Deactivate/Activate**

Click the *Deactivate* button to change a User's status from *Active* to *Inactive*. *Inactive* Users do not appear in lookup lists for *new* Risks, but still appear in lookup lists for *existing* Risks.

Click *Activate* to make an *Inactive* User, *Active*.

#### **12.1.6.4. Edit**

Click *Edit* to edit any of the fields on the *User Detail* page. Click *Save* to save your changes or *Cancel* to discard your changes.

## 12.1.7. Risks Tab

\_\_\_\_\_\_\_\_\_\_\_\_\_\_\_\_\_\_\_\_\_\_\_\_\_\_\_\_\_\_\_

#### **12.1.7.1. Reassign Risks**

The *Risks* tab is displayed when a User has been selected from the *Users And Contacts* page and the *Select* link text is clicked.

If an employee leaves the organisation or is reassigned to another business unit, it will normally be necessary to reassign the Risks for which they were responsible.

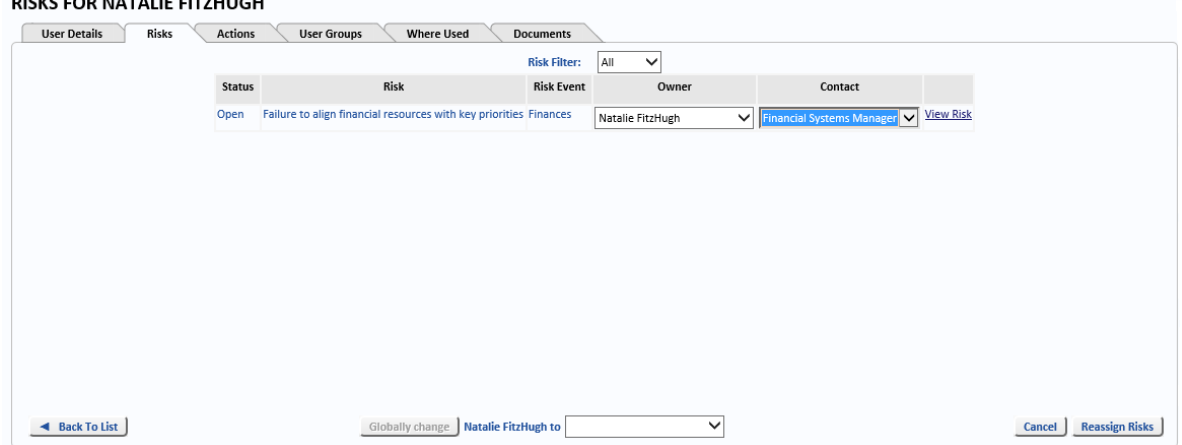

Select the *User*, then click on the *Risks* tab to see all the Risks assigned to that User. Change the *Owner* or *Contact* and then click *Reassign Risks*. Alternatively, use the *Globally change* button to change *all occurrences* of the selected User to the new User. (It is not necessary to reassign closed or cancelled Risks.)

## 12.1.8. Actions Tab

The *Actions* tab is displayed when a User has been selected from the *Users And Contacts* page and the *Select* link text is clicked.

OpRiskControl System Administrators' Guide Manage Users 83

## **12.1.8.1. Reassign Actions**

If an employee leaves the organisation or is assigned to a different business unit, it will normally be necessary to reassign the Actions for which they were responsible.

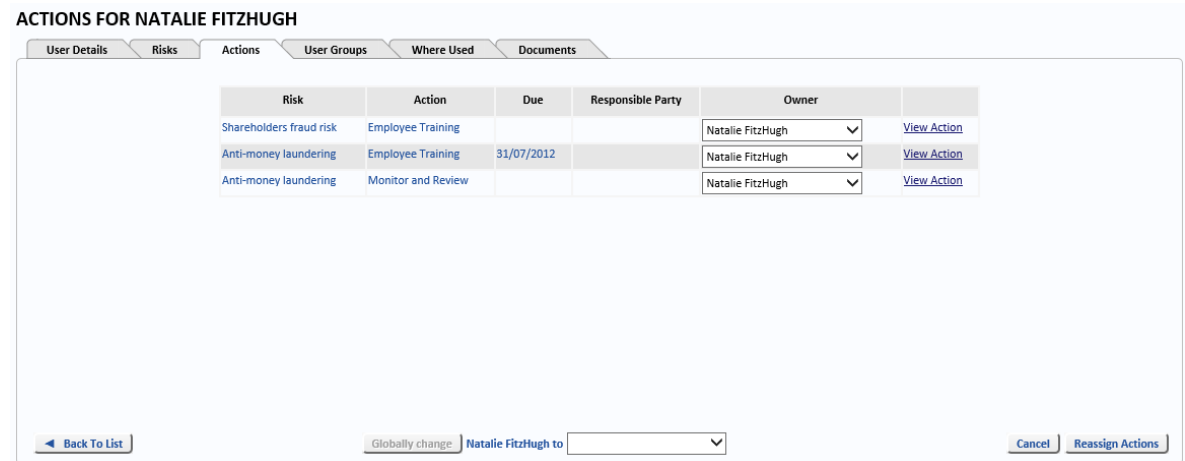

Select the *User*, then click on the *Actions* tab to see all the Actions assigned to that User. Change the *Owner* and then click *Reassign Actions*. Alternatively, use the *Globally change* button to change *all occurrences* of the selected User to the new User. (It is not necessary to reassign closed or cancelled Actions.)

# 12.1.9. User Groups Tab

The *User Groups* tab is displayed when a User has been selected from the *Users And Contacts* page and the *Select* link text is clicked.

When a User has been selected on the *Users and Contacts* tab, the *User Groups* tab displays all the Groups to which the selected User belongs.

## <span id="page-91-0"></span>**12.1.9.1. Add A User To A Group**

To add the selected User to a Group, select the Group from the drop-down list and click *Add*. [See "User Groups" on page 85](#page-92-0) for information on creating new User Groups.

Click *Back To List* to return to the *Users and Contacts* page.

# 12.1.10. Where Used Tab

The *Actions* tab is displayed when a User has been selected from the *Users And Contacts* page and the *Select* link text is clicked.

When a User has been selected on the *Users and Contacts* tab, the *Where Used* tab displays all the Groups and Functions to which the selected User belongs.

Click *Back To List* to return to the *Users and Contacts* page.

## 12.1.11. Where Used

You may display a page that shows any User's associations. If the User is associated with the following objects, they are listed on a page so the object may be edited and the User removed: Division Manager, Department Manager, Function Manager, Initiative Manager, User Group, Processes and Risk Stakeholder.

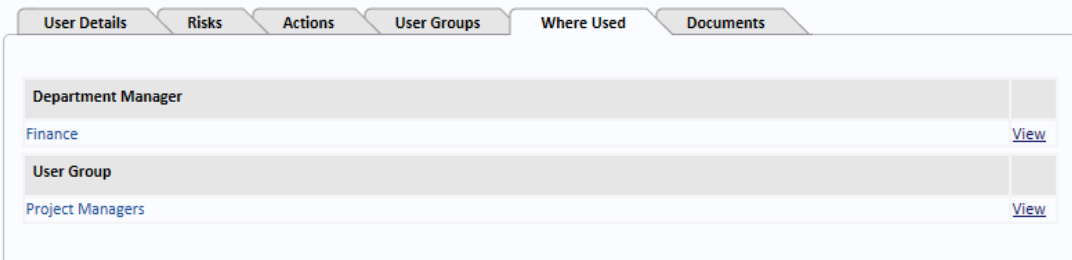

A User may not normally be removed as the recorder of a Risk or associated history.

## 12.1.12. Documents Tab

The *Actions* tab is displayed when a User has been selected from the *Users And Contacts* page and the *Select* link text is clicked.

## <span id="page-92-0"></span>**12.2. User Groups**

User Groups can be created so that Risks and Actions can have their Owner set to a Group rather than an individual.

If a Risk is appropriate for all business units or all projects, it need only be recorded once and the Risk contact or Risk owner or Action owner may be a User Group rather than an actual person. Automatic notifications are then sent to all Users belonging to that group, and people may belong to multiple Groups.

The first step is to create the Groups. From the *Users and Contacts* tab, select *User Groups*. Enter the new Group name in the text box and click *Add* to create the new Group. When a new Group is created, you will find that Group name is also in the User list, and the system will have automatically linked the two records.

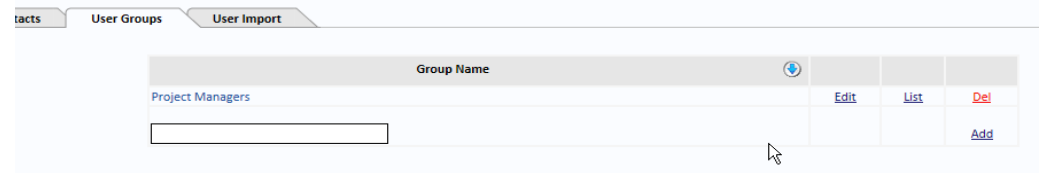

The next step is to add Users to the Group – [see "Add A User To A Group" on page 84.](#page-91-0)

In the following image, Alison Heard belongs to Project Managers.

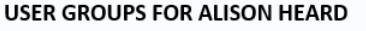

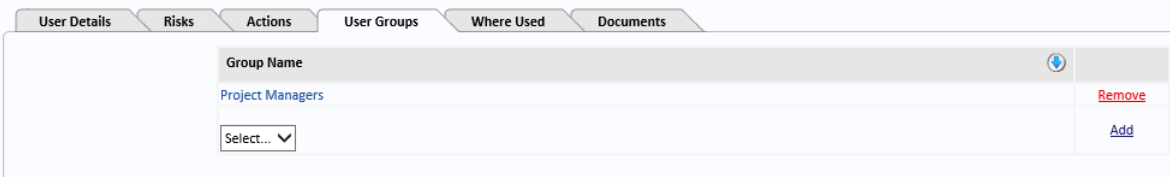

In this way, the effort in recording and managing Risks is greatly reduced.

### **12.3. User Import**

If the Active Directory Import is enabled, you will see a tab named *User Import*. This page allows you to configure Users to be automatically imported *Daily* or *Weekly*.

**Note:** When the *Import Frequency* is set to *Off*, no Users are imported.

We recommend using the *Daily* schedule.

To configure User Import, select the *Import Frequency*, then scroll down the list of *Users Found In Active Directory*, and *Exclude* any users you *do not* want to be imported.

Click *Save and Import*. The system will exclude the selected Users every time it performs the *Daily* (or *Weekly*) Import.

# **13. Manage Documents**

The *Manage* tab can be used to access *Documents* which opens the *Admin Documents* page.

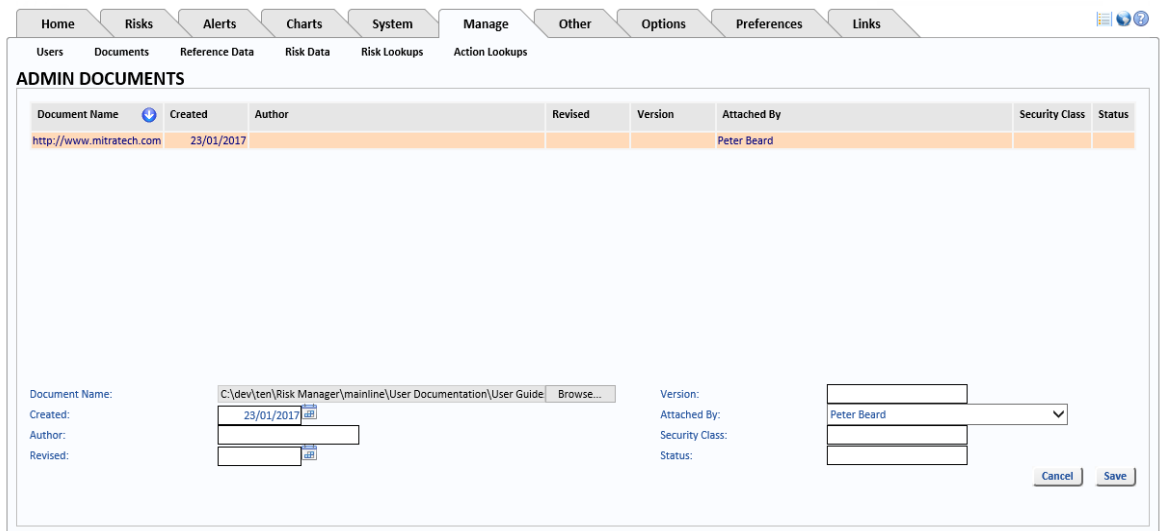

This section can be used to upload documents for use by the System Administrator.

## **13.1. Attach Hyperlink**

To add a document, click the *Attach Hyperlink* button.

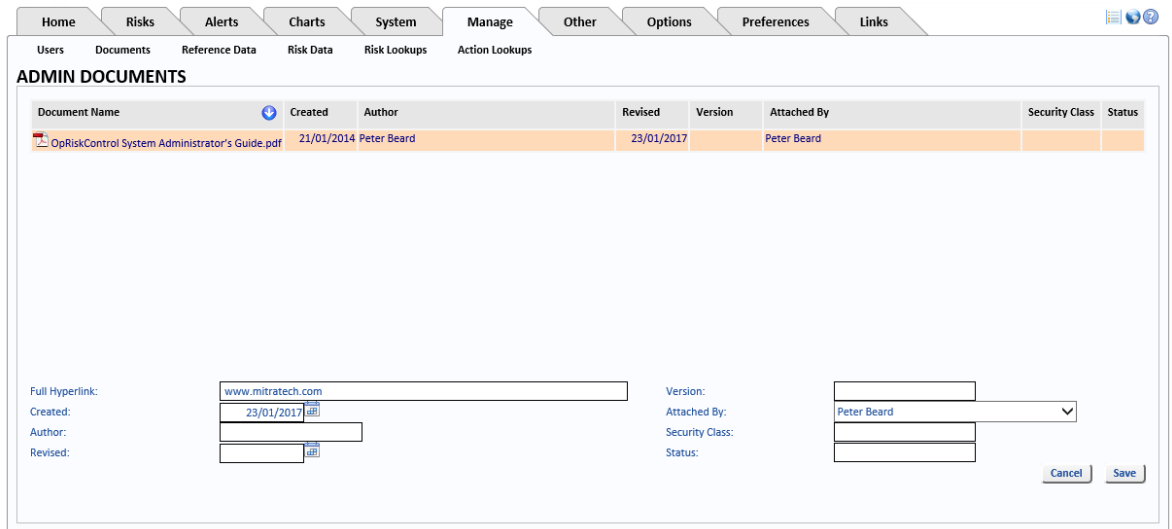

Enter the hyperlink address in the *Full Hyperlink* text box. Values for any of the following fields, as required: *Version*, *Created*, *Author*, *Security Class*, *Revised*, and *Status*. The name of the User who attached the hyperlink is automatically put in the *Attached By* field.

Click *Save* to save the attached hyperlink or *Cancel* to cancel the hyperlink addition.

# **13.2. Attach Document**

To add a document, click the *Attach Document* button.

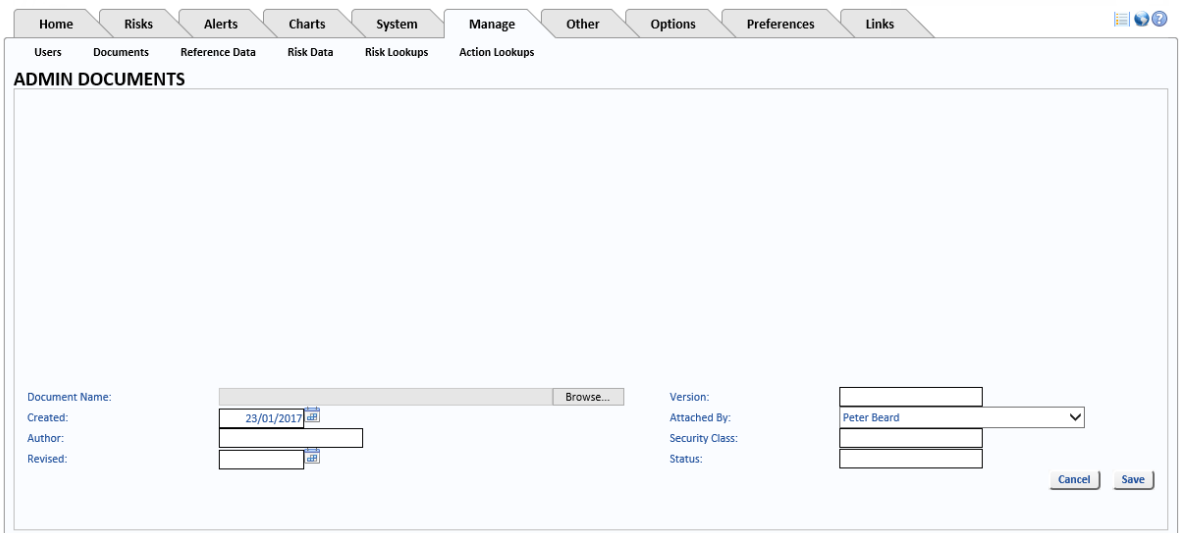

Click the *Browse* button (beside *Document Name*) to select the document you want to add. Values for any of the following fields, as required: *Version*, *Created*, *Author*, *Security Class*, *Revised*, and *Status*. The name of the User who attached the document is automatically put in the *Attached By* field.

Click *Save* to save the attached document or *Cancel* to cancel the document upload.

# **14. Manage Reference Data**

Reference Data items can be selected from the menu which is displayed when the mouse hovers over the option *Reference Data* on the Manage tab. Alternatively, click on *Reference Data* on the Manage tab to display buttons. Select the item you want to view.

#### **REFERENCE DATA**

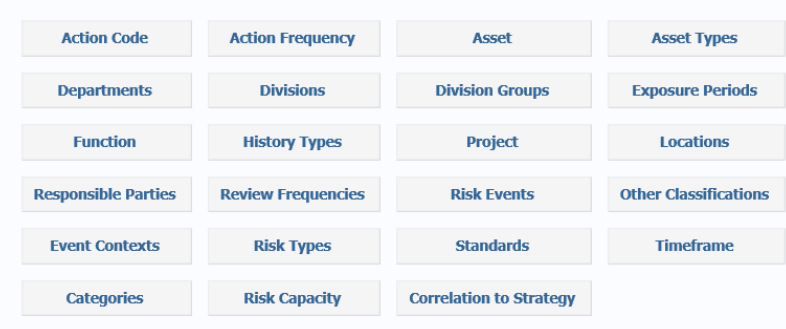

To print the Reference Data for any item, select the appropriate item from the menu and click the *Print List* button (as shown below *Action Codes*).

## <span id="page-96-0"></span>**14.1. Action Code**

Select *Action Code* from the *Reference Data* menu to add a *New Action Code*, *Edit* and *Delete Action Codes*. If an Action Code is being used on any Risk, you will not be allowed to delete it.

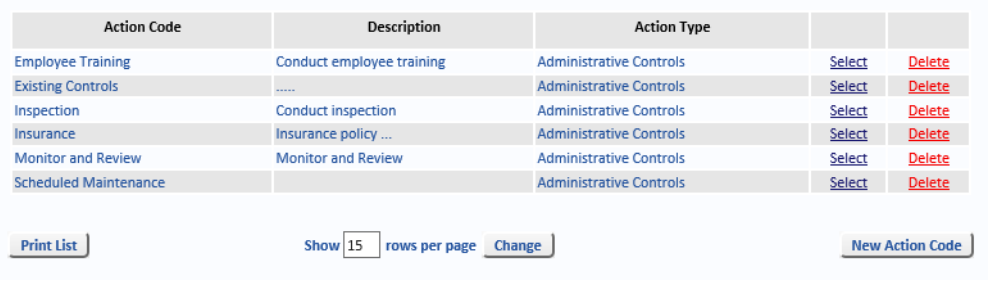

**Note:** The information displayed on this page is determined by configuring the *Action Code List* on the *Preferences* tab. Please refer to the *OpRiskControl Users' Guide* for more information.

*Action Codes* are a list of common Action measures. The *Action Code* description automatically populates the Risk *Control* or *Action* description where it may be edited to be specific to the Risk being controlled.

Likewise, if an *Action Code* has an attached document or web site link, this information is copied to the Risk *Control* or *Action*.

You may nominate the effectiveness of any mitigation type by a percentage or level reduction for Likelihood, Consequence or Risk transfer.

Click *Select* to edit an *Action Code*.

Click the *New Action Code* button to add a new *Action Code*.

# **14.2. Action Frequency**

You may set up action frequencies (apart from Risk review frequencies) and nominate the number of days or months between actions.

The default setting for action frequencies is *Monthly* notifications. The system will alert you every month with this setting.

To change monthly action frequencies, select *Edit* for the *Months* frequency desired (annually, six monthly, etc.) then select *Use Months* tick-box and click *Save* to confirm. With months selected, the system will alert you on the same day of the month, depending on the frequency selected.

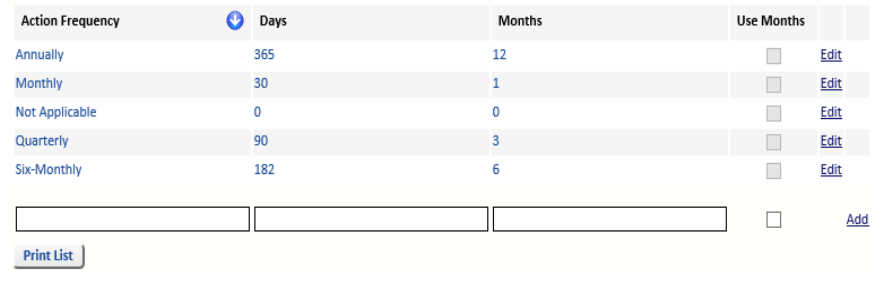

**Note:** Application software prior to version 5.4.0.

The default setting for action frequencies was set to *Days* with *Monthly* notifications. The system alerted you every 30 days with this setting.

# **14.3. Assets**

Select *Assets* from the *Reference Data* menu to add, change and delete records. If the reference data is being used on any Risk you will not be allowed to delete it.

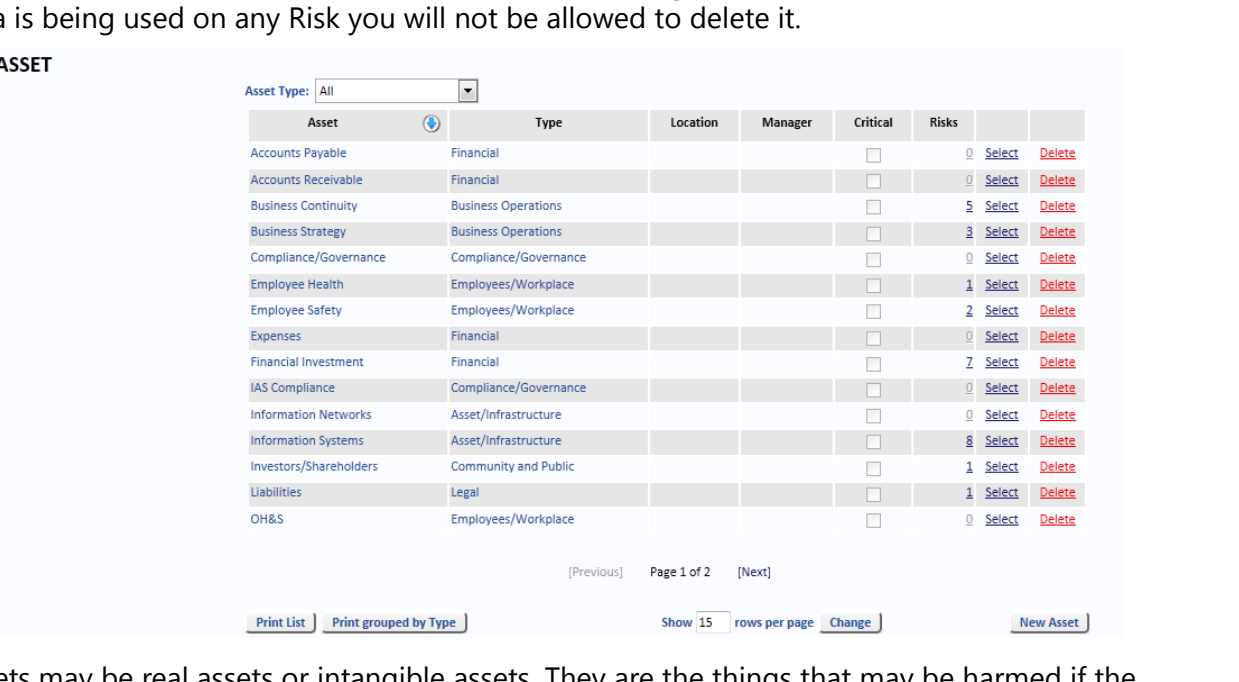

Assets may be real assets or intangible assets. They are the things that may be harmed if the Risk eventuates. They are not the hazards. For the hazards, refer to Risk Types and Risk Events below.

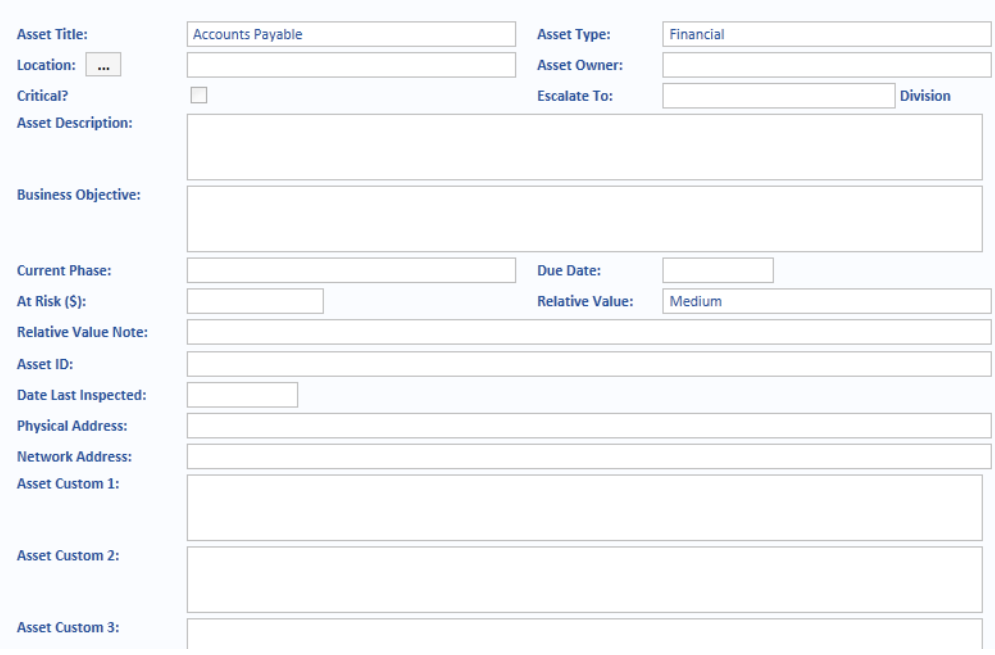

An Asset must have an Asset Type. Asset Types are often aligned exactly with the Consequence table descriptions.

The rest of the data items are optional and some are provided for very advanced reporting and analysis – they are not needed for basic Risk management. Only use the following data items as described:

- **•** Use *Location* only when the asset is a physical asset. Do not use *Location* if the Asset is a general Asset, such as Employees, or an intangible asset, such as Revenue.
- **•** Use Owner only when there is a single User responsible for the Asset.
- **•** Use *Current Phase* and *Due Date* only when the *Asset* is a Project Phase (for example, Phase 1 through Phase 3).
- **•** Use *At Risk*, *Relative Value* and *Relative Value Note* only after understanding Enterprise Rating.

Many Assets may be assigned a (monetary) value at Risk, but it is difficult to assign a monetary value to other areas at risk (e.g. patients, passengers, employees and children at risk). However, you may assign any of five *Relative Values* from *Very Low* to *Very High* against any *Asset*. The default is *Medium*.

When the system determines the Enterprise Rating of a Risk, it looks for the highest impact via *Potential Loss* or *Relative Value* combined with the Risk's Likelihood. The *Relative Valu*e may be included in many reports, and may be specifically selected in the Dashboard and Risk Matrix report.

Project Risks are normally coded under the project name listed in the *Initiative* column (and *Initiative* may be renamed to *Project* to be more specific).

However, projects have phases such as Design, Construction, Testing and Production. Some Risks apply to only one stage and do not need to be managed early on in the project. These Risks can be closed when that stage has passed. This can be documented by assigning a phase to an *Asset*, and the date the phase will start. At the moment there is no automation related to these two data items.

# **14.4. Asset Types**

Select *Asset Types* from the *Reference Data* menu to *Add*, *Edit* and *Delete* records. If the Asset Type is being used on any Risk, you will not be allowed to delete it.

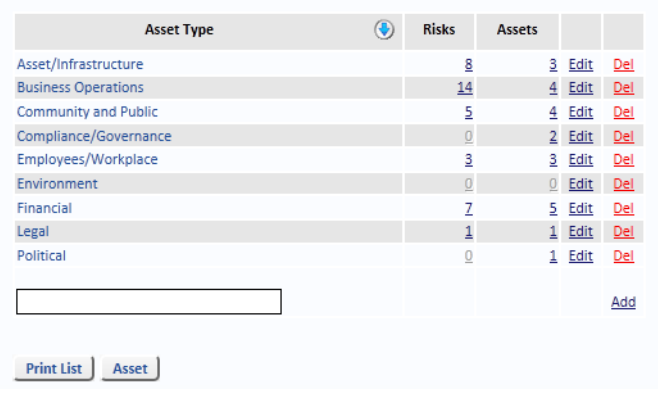

Asset Type is a higher level of classification for reporting purposes.

# **14.5. Departments**

Select *Departments* from the *Reference Data* menu to *Add*, *Edit* and *Delete* records. If the Department is being used on any Risk you will not be allowed to delete it.

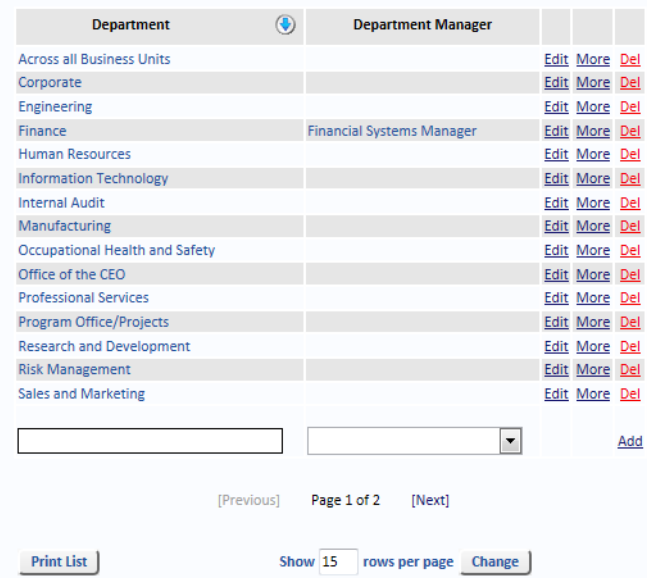

You can create an Objective for a Department by clicking on the *More* link text. The following form is displayed.

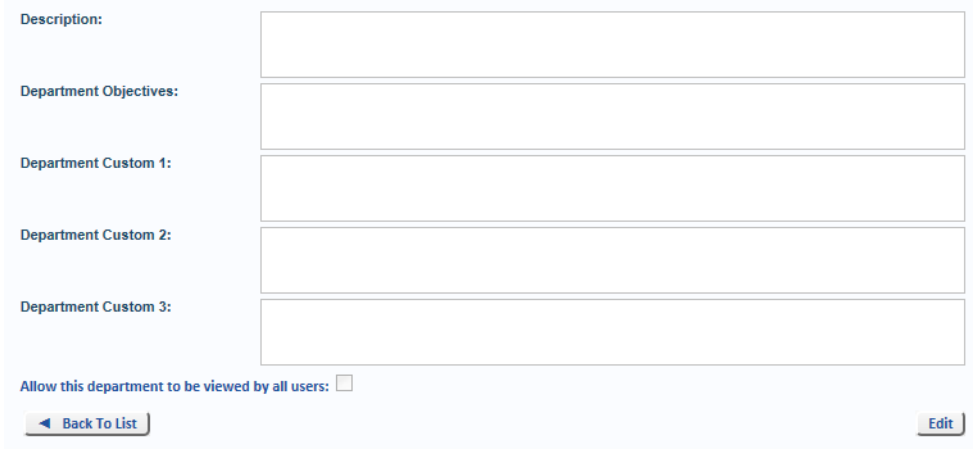

# **14.6. Divisions**

[page 22](#page-29-0) for more information.

Select *Divisions* from the *Reference Data* menu to *Add*, *Edit* and *Delete* records. If the Division is being used on any Risk, you will not be allowed to delete it.

**Note:** A Department's Objective can be displayed in some reports. [See "Reporting" on](#page-29-0) 

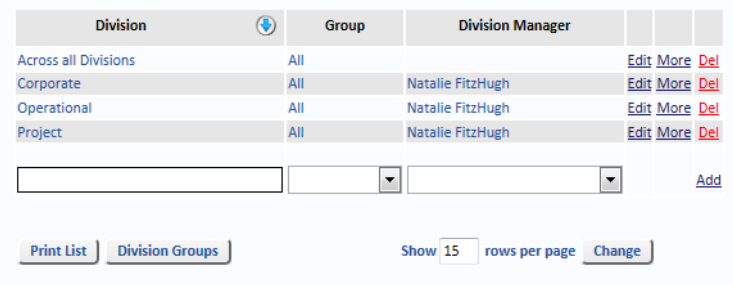

When editing Divisions you can also enter other information such as division objective. There are also three custom data items.

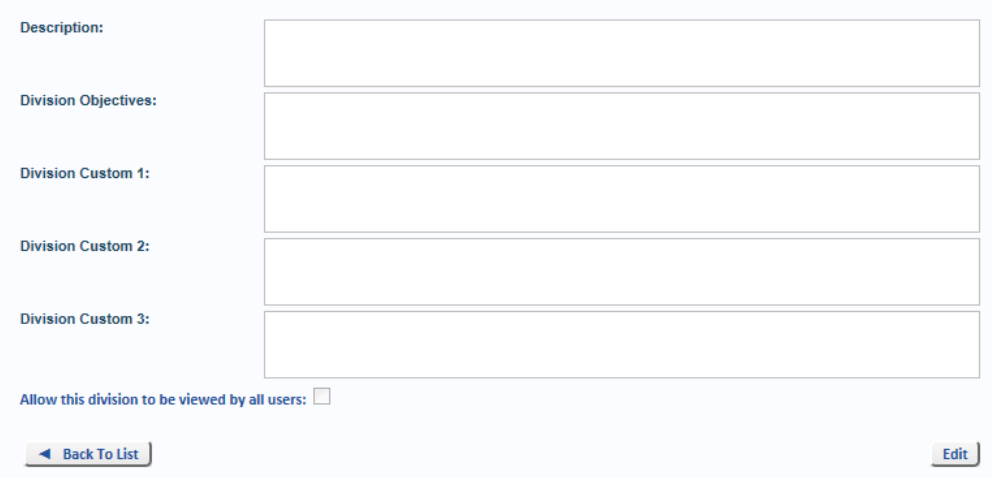

If a Division is configured so that it can been viewed by all Users, any Risk information for that Division can be viewed (but not edited) by all Users, regardless of Role Based Security.

## **14.7. Division Groups**

Select *Division Groups* from the *Reference Data* menu to *Add*, *Edit* and *Delete* records. If the Division Group is being used on any Risk, you will not be allowed to delete it.

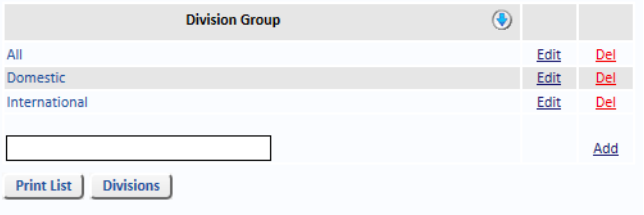

# **14.8. Exposure Periods**

Select *Exposure Periods* from the *Reference Data* menu to *Add*, *Edit* and *Delete* records. If the Exposure Period is being used on any Risk, you will not be allowed to delete it.

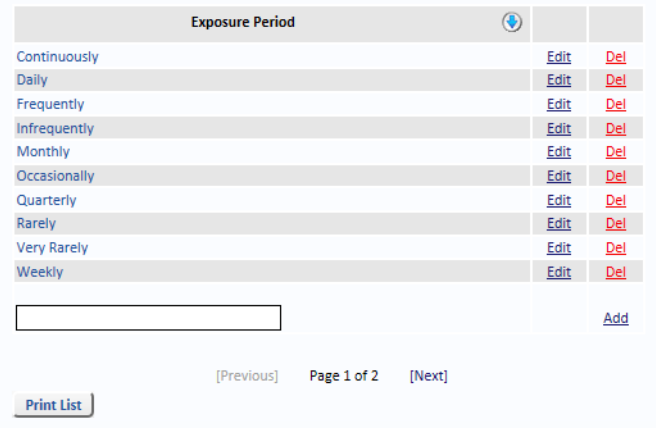

## **14.9. Function**

Select *Function* from the *Reference Data* menu to *Add*, *Edit* and *Delete* records. If the *Function* is being used on any Risk, you will not be allowed to delete it.

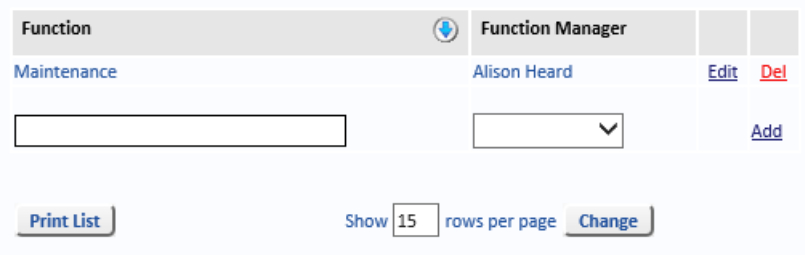

Enter the *Function* name and select the *Function Manager* from the drop-down list. Click *Add* to create the new *Function*.

# **14.10. History Types**

Select *History Types* from the *Reference Data* menu to *Add*, *Edit* and *Delete* records. If the *History Type* is being used on any Risk, you will not be allowed to delete it.

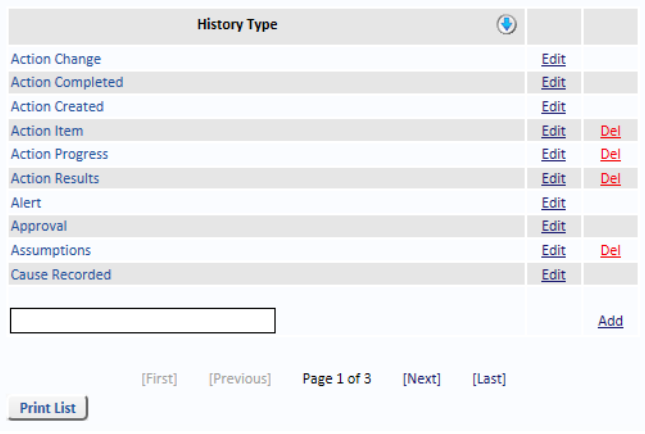

## **14.11. Project**

Select *Project* from the *Reference Data* menu to *Add*, *Edit* and *Delete* records. If the *Project* is being used on any Risk, you will not be allowed to delete it.

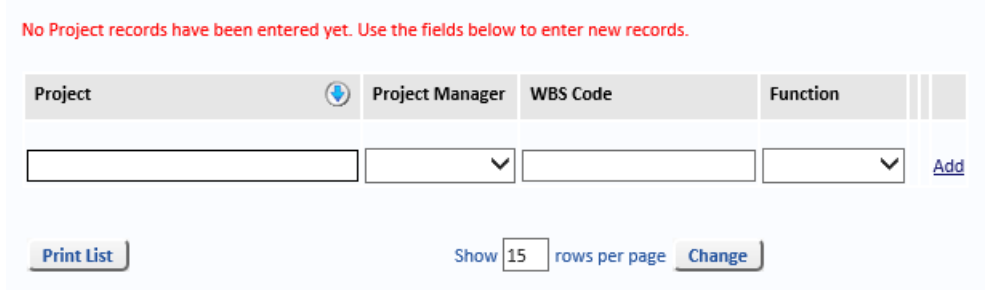

Enter the *Project* name, select the *Project Manager* from the drop-down list, enter a *Work Breakdown Structure Code* and select a *Function* from the drop-down list. Click *Add* to create the new *Project*.

## **14.12. Locations**

Select *Locations* from the *Reference Data* menu to *Add*, *Edit* and *Delete* records. If the *Location* is being used on any Risk, you will not be allowed to delete it.

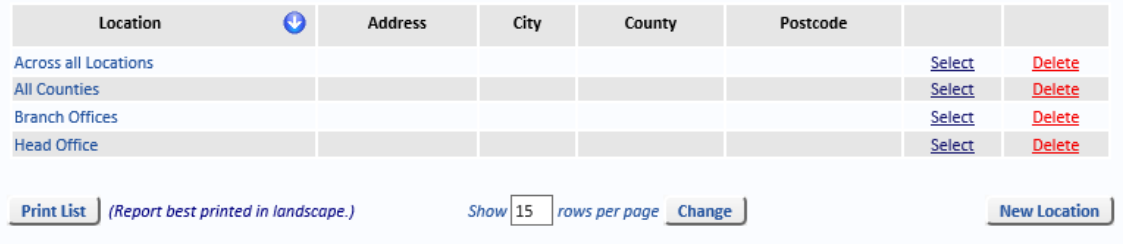

# **14.13. Responsible Parties**

Select *Responsible Parties* from the *Reference Data* menu to *Add*, *Edit* and *Delete* records. If the *Responsible Party* is being used on any Risk, you will not be allowed to delete it.

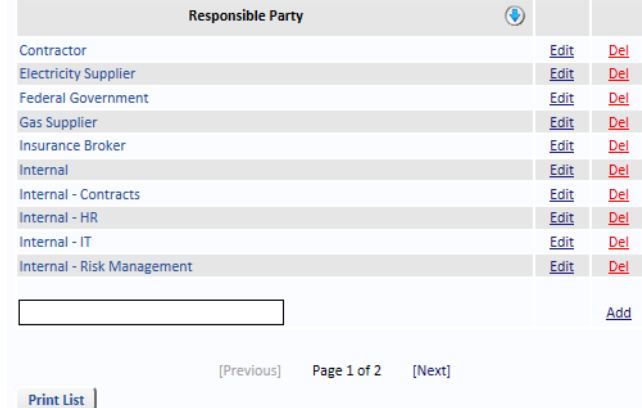

*Responsible Party* is used to configure an external party who is responsible for an Action or ongoing control.

## **14.14. Review Frequencies**

Select *Review Frequencies* from the *Reference Data* menu to *Add*, *Edit* and *Delete* records. If the *Review Frequency* is being used on any Risk, you will not be allowed to delete it.

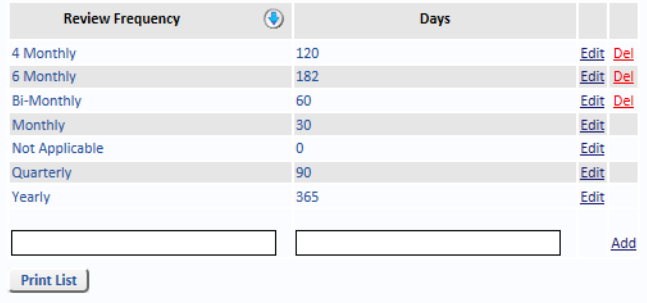

Four review frequencies cannot be deleted. Do not alter these four frequencies directly in the database. Use this form to translate the name, but it do not alter their meaning or the number of days for these four because the logic in the software expects them to be Not Applicable  $= 0$ , Monthly=30, Quarterly=90, and Yearly=365 days.

If others are added, ensure the *Days* are configured. Common additions are 4-Monthly=122 and 6-Monthly=182.

It does not make sense to have a *Review Frequency* equal to or less than the *Risk Review Due Period* in System Settings, otherwise the Risk is always due or overdue.

*Review Frequency* does not relate to how often the Risk is monitored. It refers to how often the Risk Rating is reviewed.

## <span id="page-103-0"></span>**14.15. Risk Events**

Risk Events define the Risks which have been identified for your business. Once a Risk Event has been defined, it can be used to define new Risks and can be used to create Risk Templates.

Select Manage, then select *Reference Data* and select *Risk Events* from the menu. You can add or edit Risk Events. Only Risk Events which have not been used (indicated by 0 in the Risks column) can be deleted.

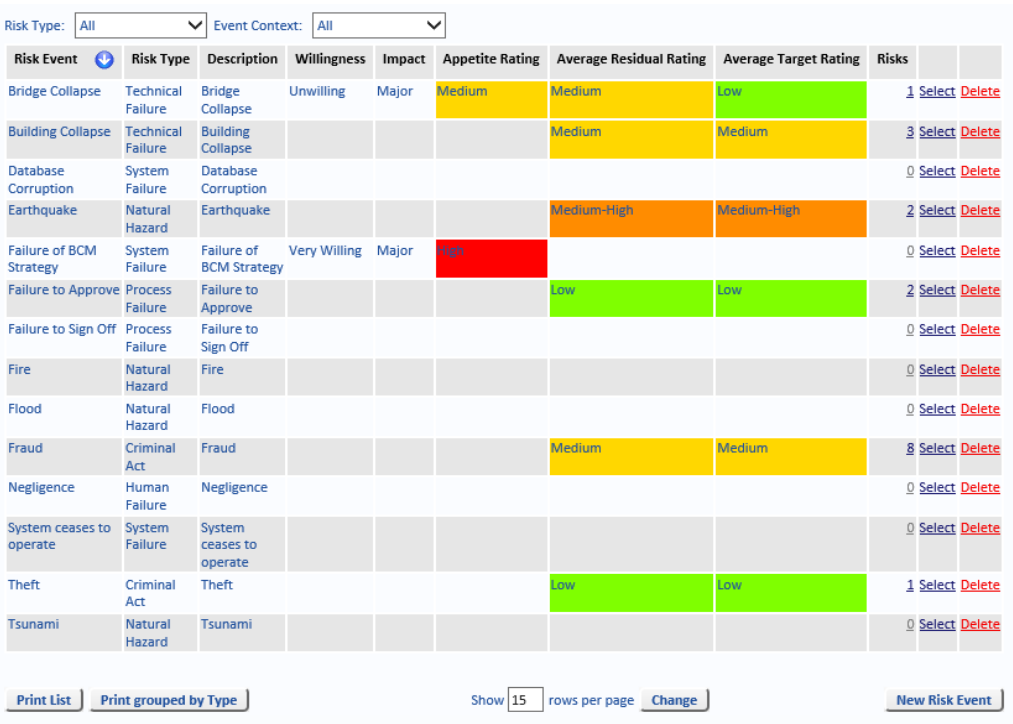

The Risk Event has a short title and a long description. To simplify the system, the Risk Event is a few words that combine the hazard with the possible event, such as:

- **•** Bridge Collapse (the bridge is the hazard and collapse is the possible event).
- **•** Database Corruption (the database is the hazard and corruption is the possible event).
- **•** Fraud subcontractor payments (fraud is the hazard and false subcontractor payments is the possible event).

**Note:** In the example above, the *Willingness, Impact, Appetite Rating, Average Residual Rating* and *Average Target Rating* columns are visible in the *Risk Events* page. These columns will not be visible if the *Risk Appetite* setting is not activated, [see "Options Tab" on page 37](#page-44-0) for further information.

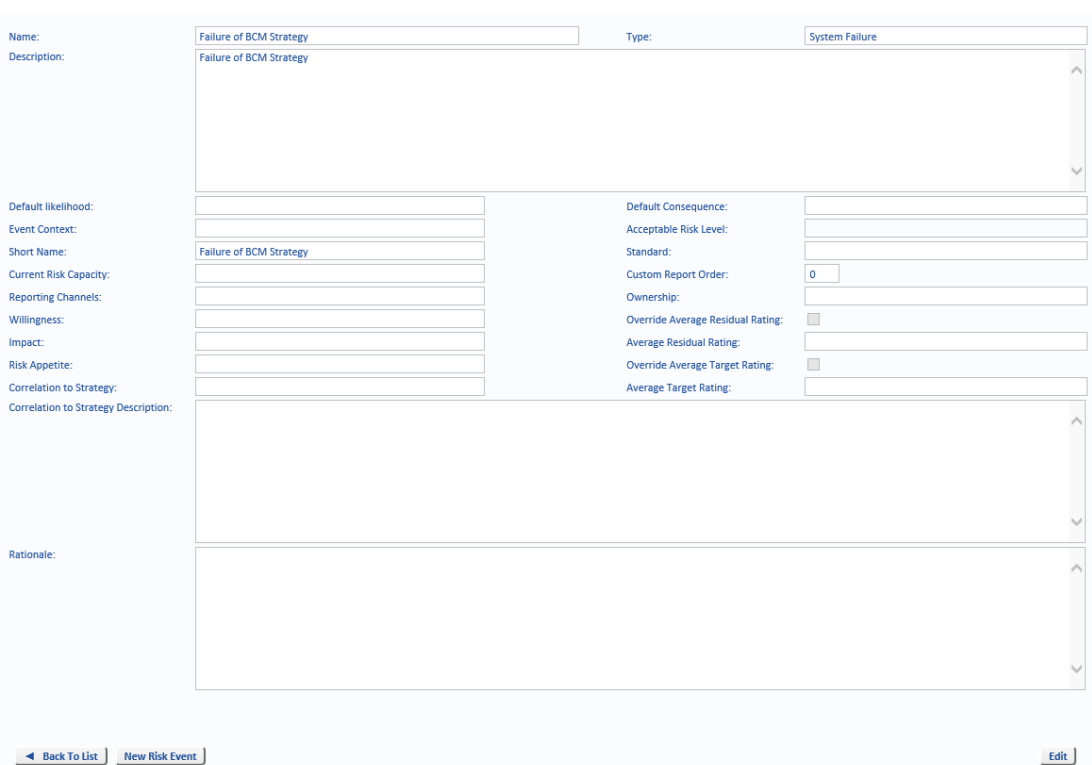

- **•** *Name* The name of the Risk Event which appears in the drop-down list of *Event Types* when creating a new Risk or when adding a new Risk Event to a Risk Template.
- **•** *Type* The Risk Type groups similar Risks together. For example, you might have a Risk Type of *Natural Hazard* which groups the Risk Events *Flood*, *Tsunami* and *Earthquake*. The Type must be associated with a Risk Event for high level reporting.
- **•** *Description* If required, enter a more detailed description of the Risk Event.
- **•** *Default Likelihood* If you define a Risk Event which has a *Likelihood* of occurring that is unlikely to vary across Projects or Divisions, then you can select a default value from the drop-down list. However, the Likelihood of a Risk often varies between Projects, Locations, and so on so this is rarely used.
- **•** *Default Consequence* If you define a Risk Event which has a *Consequence* of occurring that is unlikely to vary across Projects or Divisions, then you can select a default value from the drop-down list. However, the Consequence of a Risk often varies between Projects, Locations, and so on so this is rarely used.
- **•** *Event Context*  Default values are Internal, External and Internal/External. The Event Context is displayed as the *Risk Group* on the Risk Search form. [See "Risk Events" on](#page-103-0)  [page](#page-103-0) 96 for more information on setting the Event Context for a *Risk Event*.
- **•** *Acceptable Risk Level* May be allocated an Acceptable Risk Level which is merely an indicator of Risk tolerance. It does not control anything but will cause a message *Risk level is not acceptable* if a Risk's residual Risk is higher than this setting, or *Acceptable risk level not set* if this value is not set.
- **•** *Short Name* A short name for more succinct labels in the *Chart Wizard*.
- **•** *Standard* If required, select the associated Standard from the drop-down list.
- **•** *Current Risk Capacity* Lets you select a descriptions from the drop-down list which has been configured in ["Risk Capacity" on page](#page-109-0) 102.
- **•** *Custom Report Order* Custom Report Order is used if clients prefer to use other reporting tools (e.g. Crystal Reports, Cognos) and want to control the sequence of reporting rather than alphabetic order.
- **•** *Reporting Channels* This is a "free-field" text area where you can enter information relevant to the Risk Event reporting channels.
- **•** *Ownership* Displays the risk ownership details, configured in the *Ownership and Dates*  tab.
- **•** *Willingness* Lets you select one of the Willingness names from the drop-down list, [see](#page-72-2)  ["Willingness" on page](#page-72-2) 65 for further information.
- **•** *Override Average Residual Rating*  With this selected you can override the Average Residual Rating for the Risk Event.
- **•** *Impact* Lets you select one of the descriptions from the drop-down list, [see "Impact"](#page-73-1)  [on page](#page-73-1) 66.
- **•** *Average Residual Rating*  This drop-down list lets you choose a Residual Rating for the Risk Event.
- **•** *Risk Appetite*  This is a "fixed field" that displays the Risk Appetite derived from the Willingness and Impact matrix, [see "Appetite Matrix" on page](#page-73-2) 66 for further details.
- **•** *Override Average Target Rating*  With this check box selected you can override the Average Target Rating for the Risk Event. If the check box is not selected, the Average Target Rating can not be overridden.
- **•** *Correlation to Strategy*  Lets you select one of the descriptions from the drop-down list that are configured in ["Correlation To Strategy" on page](#page-109-1) 102.
- **•** *Average Target Rating*  The field displays the Average Target Rating for the Risk Event. You can change the Average Target Rating by selecting the Override Average Target Rating check box which will activate a drop-down menu to choose a different Average Target Rating.
- **•** *Correlation to Strategy Description* This is a "free-field" text area where you can enter a description of the Correlation to Strategy for the Risk Event.
- **•** *Rationale* This is a "free-field" text area where you can enter the Rationale for the Risk Event.
- **•** *Edit* When viewing a Risk Event, click the *Edit* button if you want to make changes to it.
- **•** *Save* After editing a Risk Event, click *Save* to save the changes you made and return to the Risk Event Viewer.
- **•** *Cancel* After editing a Risk Event, click *Cancel* to discard the changes you made and return to the Risk Event Viewer.
- **•** *Back To List* Selecting this button returns you to the Risk Event Viewer.
- **•** *New Risk Event* Selecting this button opens a blank Risk Event page, in Edit mode, to create a new Risk Event.

# **14.16. Other Classification**

Risks can be assigned a *Classification*. The default *Classifications* are: *Business Continuity*, *Strategic*, *Operational* and *Opportunity*.

To edit an existing *Classification*, click the edit link text beside the *Classification*. You can then edit the name of the *Classification*.

To create a new *Classification*, enter the new *Classification* name in the text box and click the *Add* link text.

The *Classification* is displayed as Class. on the Risk Search form.

A Risk's *Classification* is set on the Risk form, on the *Context* tab, in the *Other Categories* section of the form.

# **14.17. Event Context**

Select *Event Context* from the *Reference Data* menu to *Add*, *Edit* and *Delete* records. If the *Event Context* is being used on any Risk, you will not be allowed to delete it.

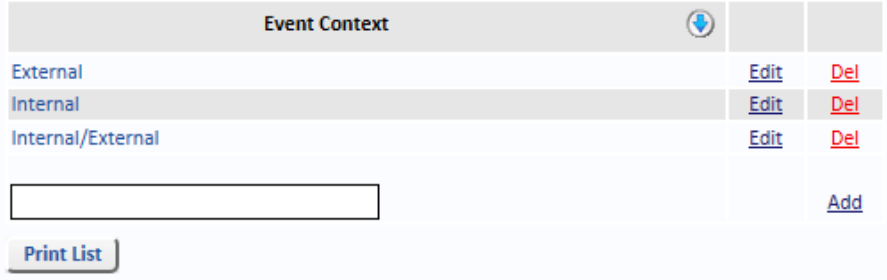

*Risk Contexts* (which may be named Risk Group in your system) are used in high level reporting, especially in the Risk List Report and Risk Action Report where Risk Context may be selected in the Sort Column or the Group By criteria.

# **14.18. Risk Types**

Select *Risk Types* from the *Reference Data* menu to *Add*, *Edit* and *Delete* Risk Types. If the Risk Type is being used on any Risk you will not be allowed to delete it.

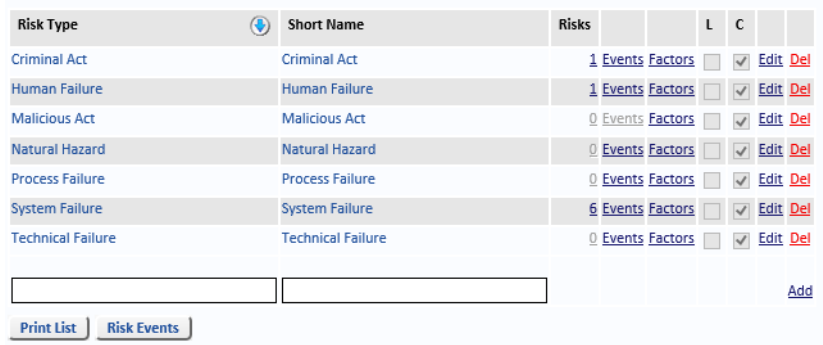

A Risk Type is the higher level of classification for hazards and is used for reporting purposes. Each Risk Type will have a number of Risk Events.

The *L* column shows whether *Likelihood Factors* have been created.

The *C* column shows whether *Consequence Factors* have been created.

# 14.18.1. Manually Create Likelihood And Consequence Factors

To create *Likelihood* and *Consequence Factors* manually, select the *Manage* tab, select *Reference Data* and select *Risk Types* from the menu.

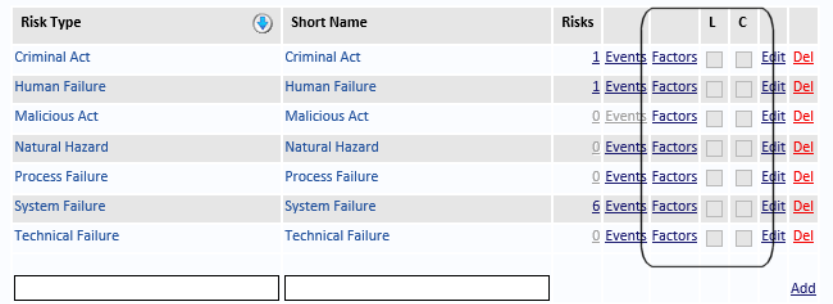

Click the *Factors* link text next to the appropriate *Risk Type* (for example, *Criminal Act*) and select either *Likelihood Factor* or *Consequence Factor* (if you need to configure both Factors for the selected *Risk Type*, they need to be configured one at a time).

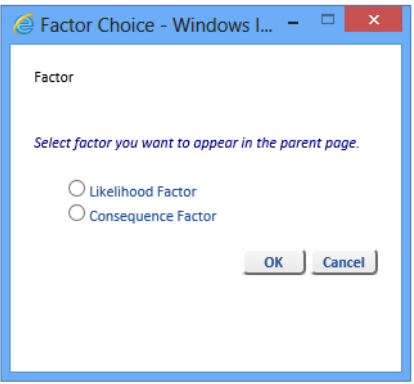

By default, there are no *Consequence* Factors configured.

Click the *Add Factor* button to configure the factors, for the selected Risk Type (Criminal Act in this example). Enter a name for the factor (Financial, in this example) and descriptive text for each of the ratings: *Very High*, *High*, *Medium*, *Low* and *Very Low*.

#### CONSEQUENCE FORMULA DETAIL ON RISK TYPE: CRIMINAL ACT

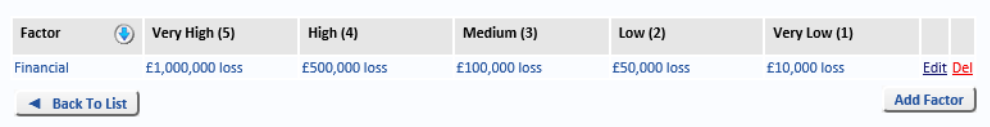

Repeat these steps to add as many other Factors as required.

Then repeat these steps for other Risk Types for which you want to create *Likelihood* and *Consequence* Factors.
#### <span id="page-108-0"></span>**14.19. Standards**

Select *Standards* from the *Reference Data* menu to *Add a Standard*, *Edit* and *Delete* records. If the Standard is being used on any Risk you will not be allowed to delete it.

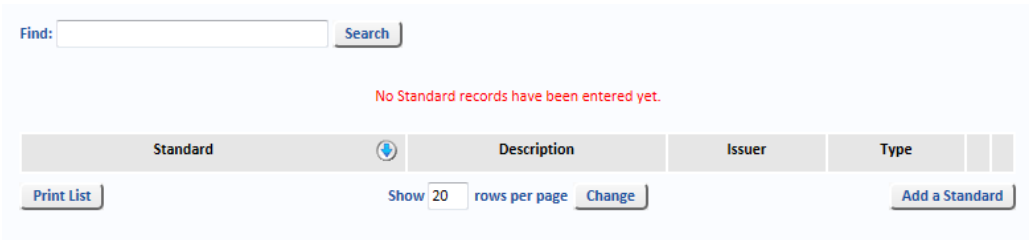

#### <span id="page-108-1"></span>14.19.1. Add A Standard

Click the *Add a Standard* button to add a Standard document. Add a name for the Standard in the *Standard* field, a description, the name of the person issuing the Standard and then select a *Type* from the drop-down list. Click *Save* to save your changes, or *Cancel* to discard the changes.

#### <span id="page-108-2"></span>14.19.2. Attach A Document To A Standard

Click on the name of the Standard. You are taken to the Document which is linked to the Standard. If no Document is linked to the Standard, you can attach a Document by clicking the *Attach Document* button. The Documents For Standards page is opened.

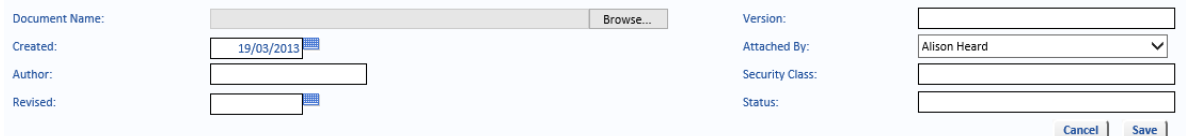

Click the *Browse* button to navigate to the required document. Click *Open*.

If required, enter a *Version*.

The *Created* date defaults to today. Click the calendar to select a different date.

*Attached By* defaults to the User who clicked the *Attach Document* button. You can change the name by selecting a different User from the drop-down list.

Enter the name of the *Author* and a *Security Class*, if required.

Select a date from the calendar for the *Revised* date, if required.

If required, enter a *Status*.

Click *Save* to save the document details or *Cancel* to discard the changes.

You are returned to the Documents For Standards page.

#### <span id="page-108-3"></span>**14.20. Timeframe**

*Timeframes* are used on the Action *Ownership and Dates* tab.

There are four default Timeframes:

- **•** *Existing*
- **•** *Immediate*
- **•** *Long-term*
- **•** *Short-term*

These can be *Edited* or *Deleted*. However, When a Timeframe has been used, it cannot be deleted. More Timeframes can be created by clicking the *Add* link text.

#### <span id="page-109-0"></span>**14.21. Categories**

Categories are used on the Risk Description tab and on the Action Description tab. To add a Category, type a Category name in the *Category Name* text box. Each Category name must be unique. Select an owner from the *Category Owner* drop-down list. Setting the *Category Owner* is optional. Click *Add* to add the Category to the list. These Categories can then be added to Risks and Actions.

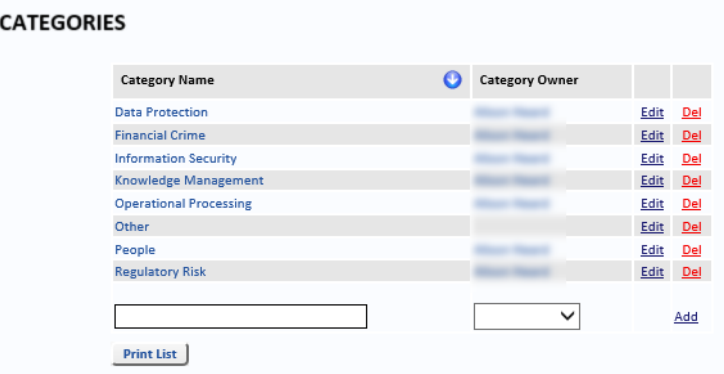

Select *Edit* or *Delete* to edit or delete the selected Category. If the Category is being used on any Risk or Action, you will not be allowed to delete it.

### **14.22. Risk Capacity**

<span id="page-109-2"></span>*Risk Capacity* is a measure of the extent to which a strategy can withstand negative events without jeopardising the achievement of goals. From this page a user is able to input descriptions for the Risk Capacity, which can then be assigned to ["Risk Events" on page 96](#page-103-0).

From the *Reference Data* menu, select *Risk Capacity* to add a risk capacity description.

#### **RISK CAPACITY**

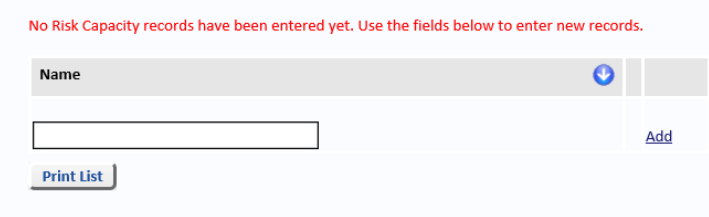

Enter a name for the risk capacity and select *Add*. The name will be saved.

Click *Edit* to change the name or *Del* to remove it. To print all *Risk Capacity* data, select the *Print List* button.

#### **14.23. Correlation To Strategy**

<span id="page-109-1"></span>*Correlation to Strategy* is a way of measuring the relationship between strategies and their dependencies. This page lets a user input *Correlation To Strategy* descriptions, which can then be assigned to ["Risk Events" on page 96.](#page-103-0)

From the *Reference Data* menu, select *Correlation To Strategy* to add a correlation to strategy description.

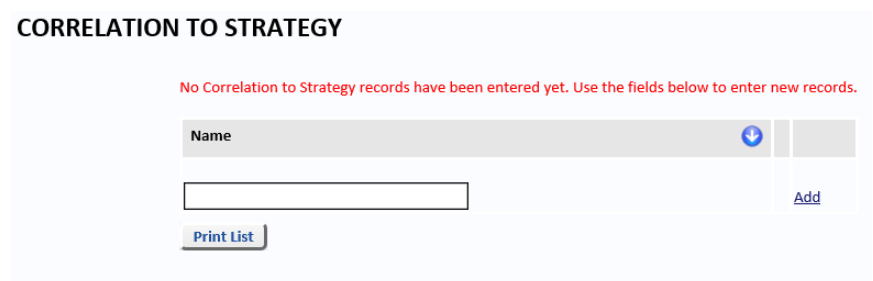

In the text field, enter a name for the correlation to strategy and select *Add*. The name will be saved.

Click *Edit* to change the name or *Del* to remove it. To print all the *Correlation To Strategy* data, select the *Print List* button.

## **15. Manage Risk Data**

Select the *Manage* tab and then select *Risk Data* to open the *System Management* page. This page lists the tasks that are available to those personnel.

Select the *Manage* tab and then click *Risk Data*.

<span id="page-112-1"></span><span id="page-112-0"></span>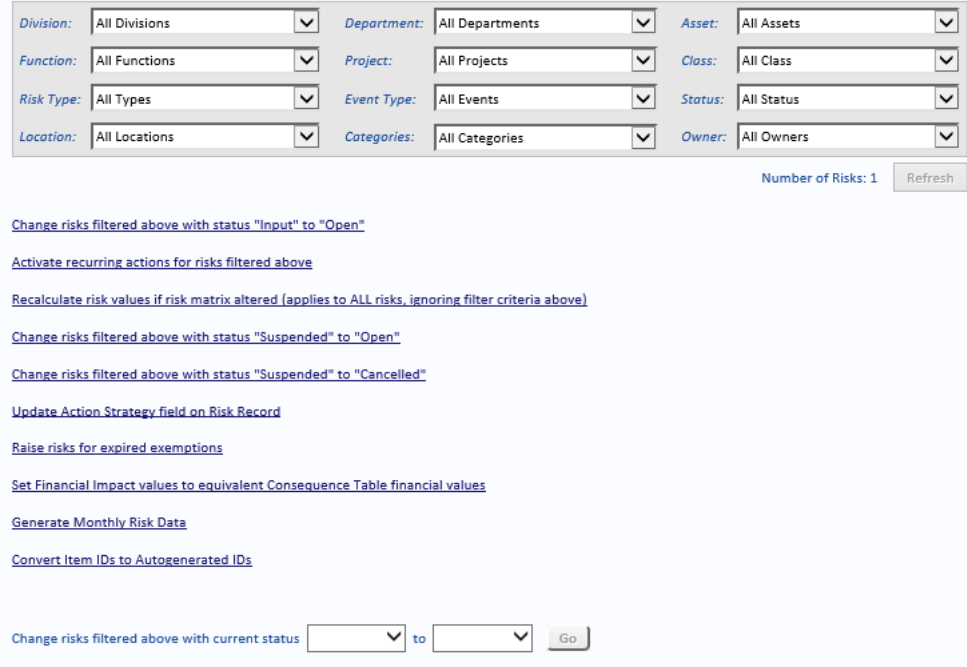

The fields at the top of the page allow you to filter the Risks. The System Administrator can then select one of the options below, which will affect only the filtered Risks (with the exception of *Recalculate risk values if risk matrix altered*).

- **•** *Change risks filtered above with status "Input" to "Open"* change the status of the filtered Risks from *Input* to *Open*.
- **•** *Activate recurring actions for risks filtered above* the System Administrator manages activation of recurring actions. We suggest this is run monthly for all areas.
- **•** *Recalculate risk values if risk matrix altered (applies to ALL risks, ignoring filter criteria above)* – updates the Risk matrices for all Risk (regardless of the filter selected) for the new Risk Matrix options selected on the *Change Risk Matrix* page [\(see "Risk Matrix](#page-12-0)  [Options" on page](#page-12-0) 5).
- **•** *Change risks filtered above with status "Suspended" to "Open"* change the status of the filtered Risks from *Suspended* to *Open*.
- **•** *Change risks filtered above with status "Suspended" to "Cancelled"*  change the status of the filtered Risks from *Suspended* to *Cancelled*.
- **•** *Update Action strategy field on Risk Record* for all Active Actions associated with the Risks returned by the filter, selecting this option copies each Action's *Action Details* to the Risk's *Action Strategy* field (see *Action Strategy* in the *Risks* chapter of the *OpRiskControl Users' Guide* for more information about this field).
- **•** *Raise risks for expired exemption* a Risk can be created with a status of *Suspended* and, on the *Ownership and Dates* tab, you can then set a date the Risk should become active (that is, change from *Suspended* to *Open)*. Selecting *Raise risks for expired exemption* checks for any Suspended Risks where the date has passed and changes the status to Open.
- **•** *Set Financial Impact values to equivalent Consequence Table financial values* this option takes the *Consequence Cutoff* value equivalent to the Inherent/Assessed *Consequence*

OpRiskControl System Administrators' Guide Manage Risk Data 105

<span id="page-113-2"></span>rating of the Risk(s) and populates the value in the *Financial Impact* field on the *Financial* tab of the Risk.

- **•** *Generate Monthly Risk Data* you need to generate monthly Risk data before you can view an up-to-date *Waterfall Chart.* Please refer to the *Charts* chapter of the OpRiskControl Users' Guide for more information on waterfall charts. When the Notification Manager is active, the *Notification Monitor* will get an email on the first day of each month as a reminder to run this job. If the Job Scheduler is active, this will be done automatically, but it is worth checking the Waterfall Chart some days into the month to confirm the job has been run automatically.
- <span id="page-113-1"></span>**•** *Convert Item IDs to Autogenerated IDs* – when the *Autogenerate Codes* option (on the *System* tab, select the *System Settings* option and then select the *General* tab) is changed from *cleared* to *selected*, click this option to change the manually created IDs to automatically generated IDs. The IDs are generated according to the values configured for *Set Risk IDs to start numbering from* and *Set Action IDs to start numbering from* which are found on the System Settings tab, on the *Setup* page. [\(See "Setup Tab" on page](#page-45-0) 38 for more information on these two options.) However, if a Risk was created with an Automatically generated ID which was later manually changed, this option renumbers with Risk with the original ID.
- <span id="page-113-0"></span>**•** *Change risks filtered above with current status* – from the first drop-down list, select the current status of the filtered Risks and then, from the second drop-down list, select the new Status for the filtered Risks. Click *Go* to change the filtered Risks with the selected current Status to the new Status.

**Note:** If the Job Scheduler is installed and running, *Activate recurring actions for risks filtered above* and *Change risks filtered above with status "Suspended" to "Open"* will be run daily. The Job Scheduler also updates Key Risk Indicators daily.

## <span id="page-114-0"></span>**16. Manage Lookups**

Lookups enable you to configure a list of values for each Lookup field. Users must then select a value from the drop-down list.

#### <span id="page-114-1"></span>**16.1. Risk Lookups**

Select the *Manage* tab and then select *Risk Lookups* to display the list of Risk Lookups. Select the Risk Lookup you want to edit.

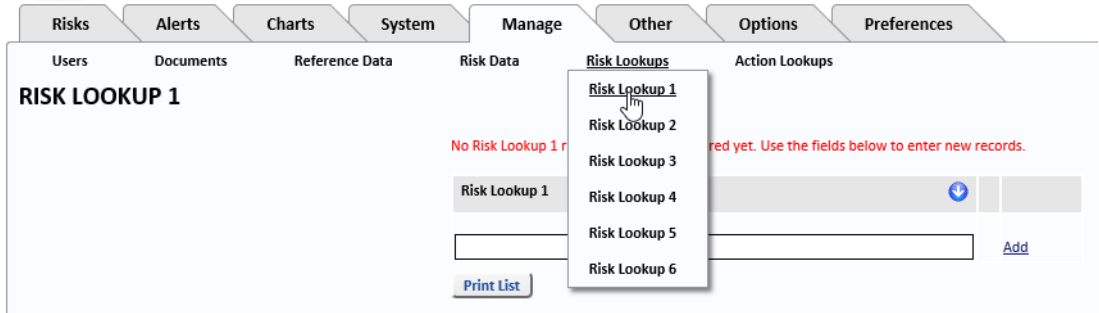

When you have selected a Lookup, you are shown the values which have already been added. To add a new value, enter the value in the text box and click *Add*.

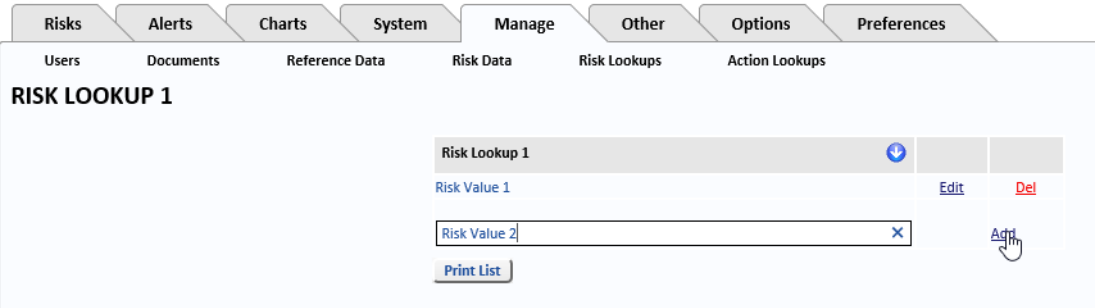

Values are sorted alphabetically as they are added.

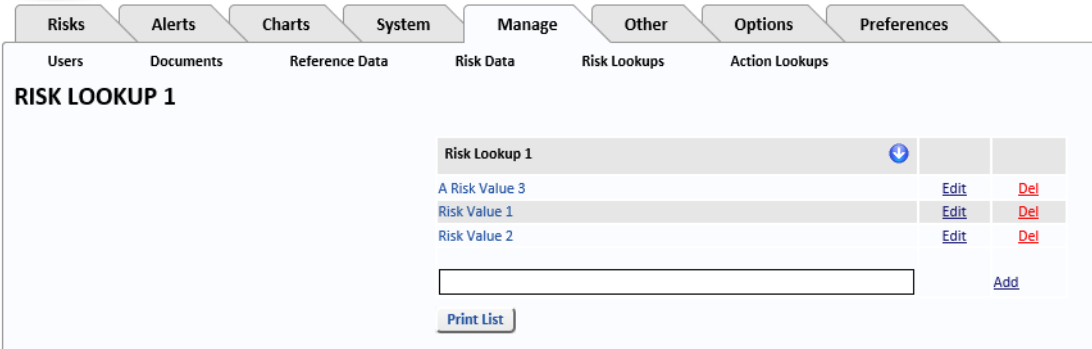

The values added here are available on the tabbed Risk form, on the *Custom Lookups* tab.

**Note:** If the *Custom Lookup* tab is not available when creating or viewing a Risk, check the appropriate options are set in both *Default Form Settings* and in *My Form Settings*.

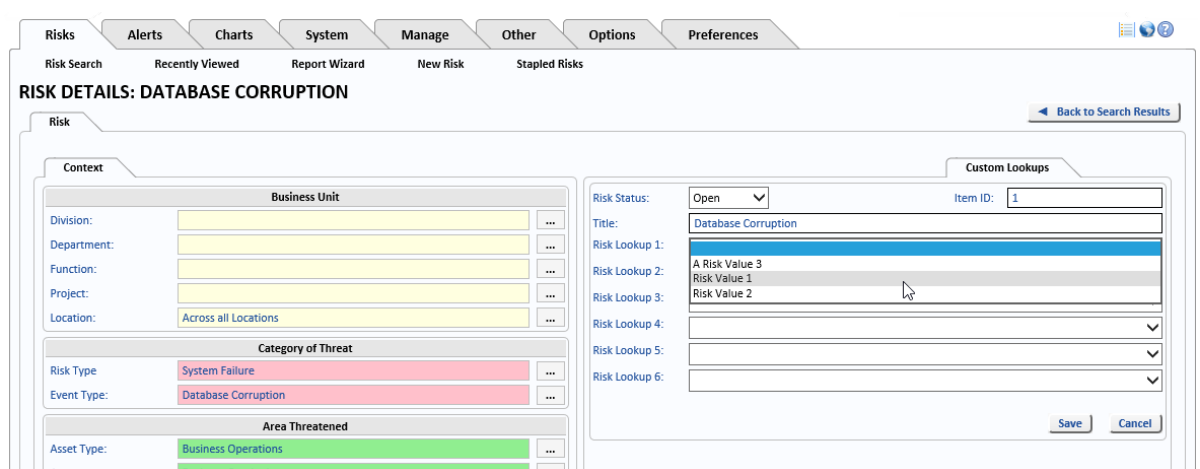

The field names (Risk Lookup 1, Risk Lookup 2 etc.) can be renamed on the Language Translation page.

**Note:** Should you need to rename any fields once the system has gone live, please contact the Help desk for advice and guidance on how to do this. When renaming fields, keep a note of the original name and the new name so this documentation can still be used.

#### <span id="page-115-0"></span>**16.2. Action Lookups**

Select the *Manage* tab and then select *Action Lookups* to display the list of Action Lookups. Select the Action Lookup you want to edit.

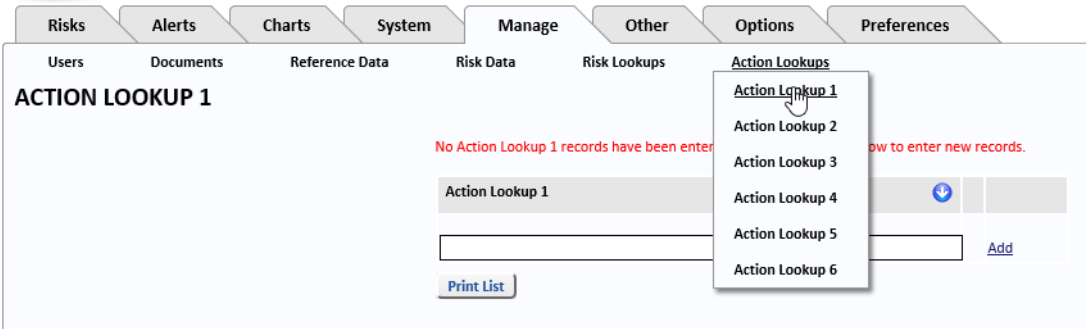

When you have selected a Lookup, you are shown the values which have already been added. To add a new value, enter the value in the text box and click *Add*.

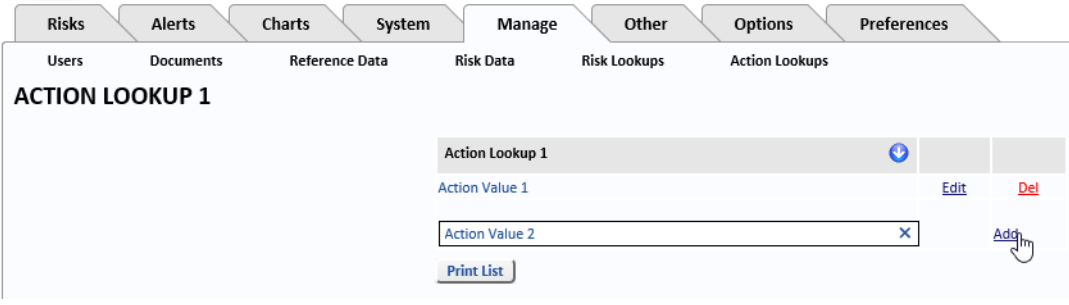

Values are sorted alphabetically as they are added.

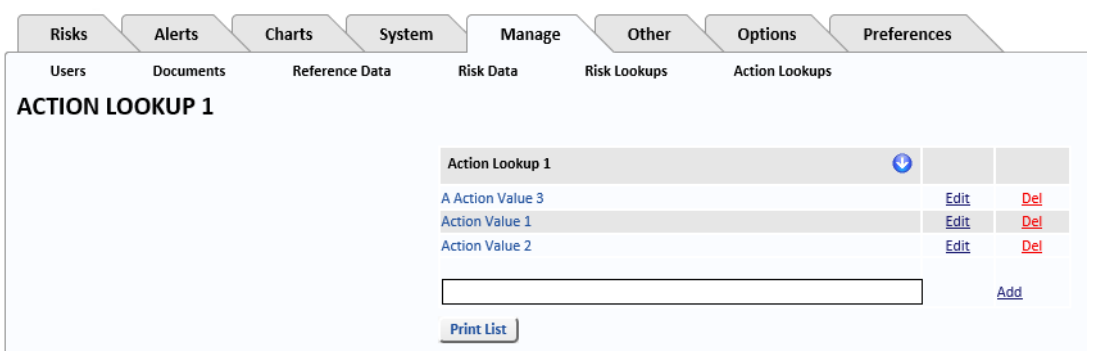

The values added here are available on the *Lookup* tab of Actions associated with Risks created on the tabbed Risk form.

#### ÷.

**Note:** If the *Lookup* tab is not available when creating or viewing an Action, check the appropriate options are set in both *Default Form Settings* and in *My Form Settings*.

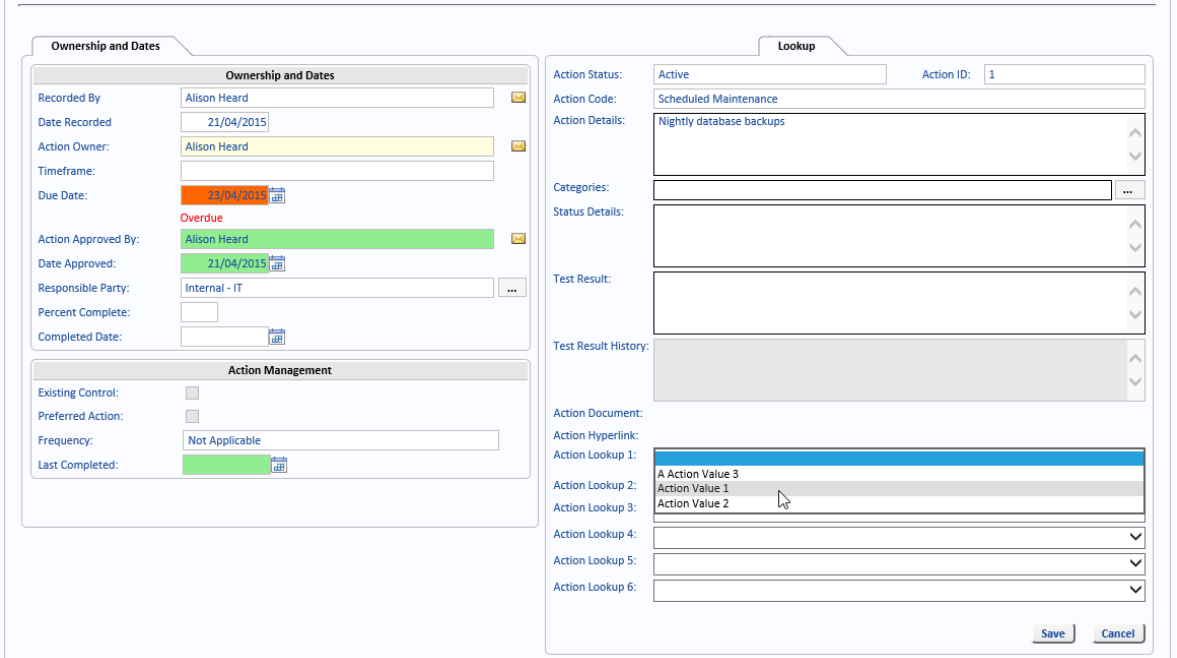

The field names (Action Lookup 1, Action Lookup 2 etc.) can be renamed on the Language Translation page.

**Note:** Should you need to rename any fields once the system has gone live, please contact the Help desk for advice and guidance on how to do this. When renaming fields, keep a note of the original name and the new name so this documentation can still be used.

## **17. Options**

#### <span id="page-118-2"></span><span id="page-118-0"></span>**17.1. Processes**

To view Processes which have been created in OpRiskControl, select the *Options* tab, select *Processes* then select the required Process from the menu. Alternatively, import a previously exported Process using the *Import a Process* option.

#### **Contract Contract**

**Note:** Only Processes which were created in OpRiskControl and exported can be imported using this option.

#### <span id="page-118-1"></span>**17.2. Process Management**

The *Process Management* option allows you to add a *Process*, with steps, to help Users as required. The Processes can then be accessed by clicking *Processes* on the *Options* tab.

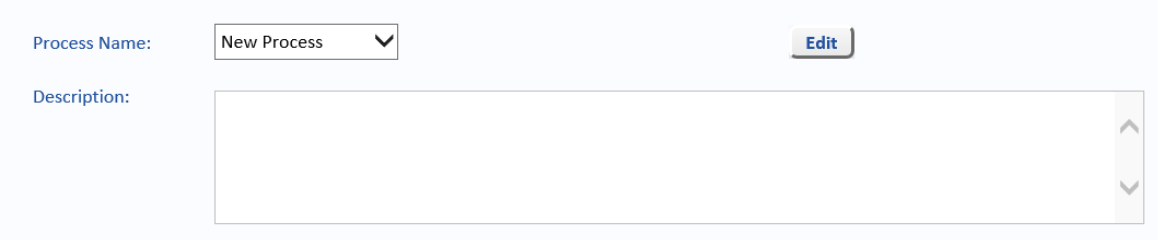

#### Enter a *Process Nam*e and a *Description* and click *Save*.

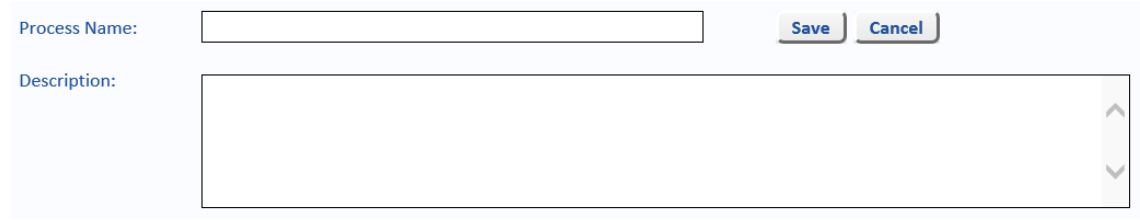

#### To add Steps, click *Edit*.

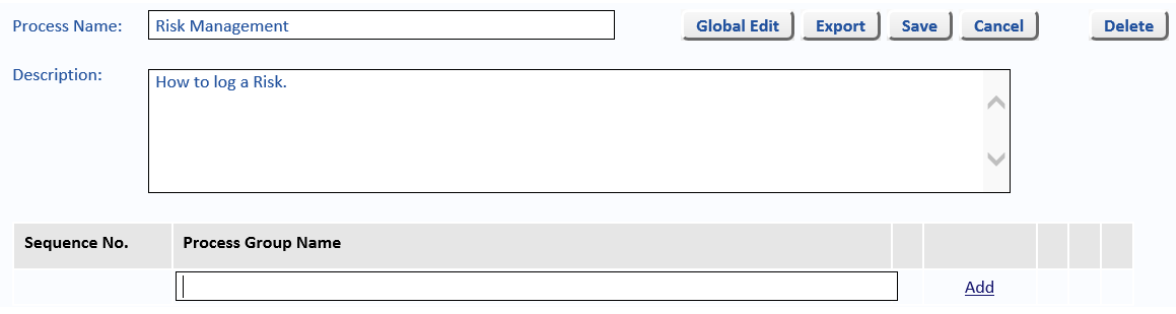

Add a description to the *Process Group Name* and click *Add* and then click *Steps*.

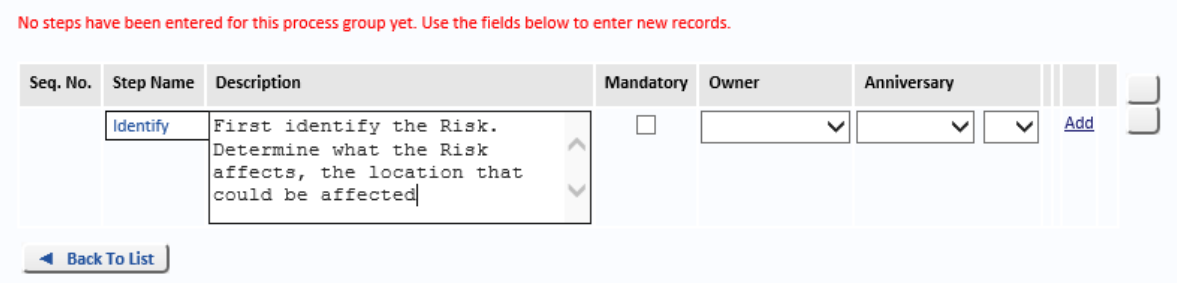

If required:

- **•** select the *Mandatory* tick-box if the step is mandatory.
- **•** select an *Owner* from the drop-down list.
- **•** select an *Anniversary* month and day.

and then click *Add*.

Add more steps as required. A second step has been added to the above example. When a User clicks on *Processes* and selects *Risk Management*, the *Risk Management Process* just created is displayed.

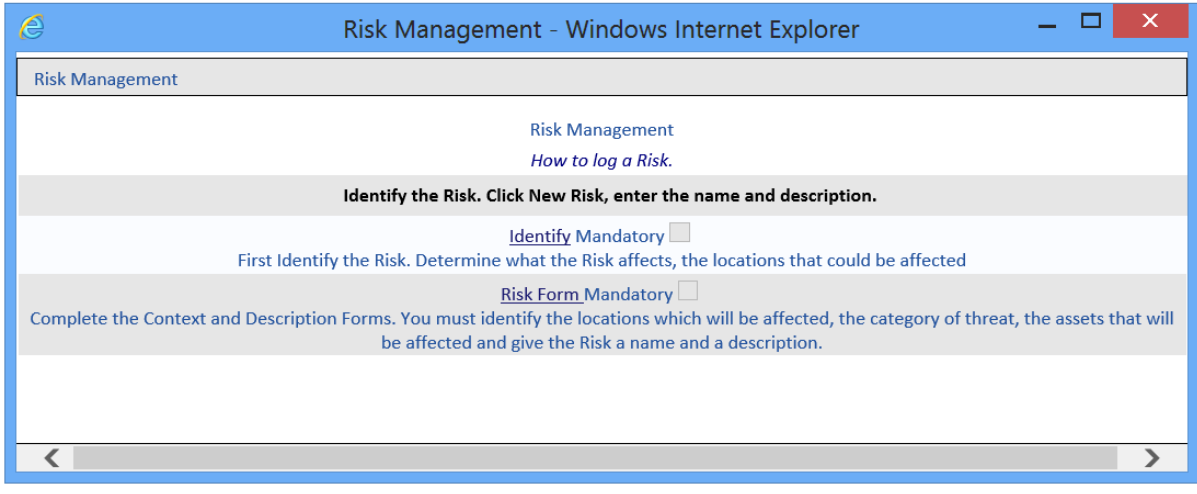

### <span id="page-119-1"></span>17.2.1. Global Edit

The *Global Edit* button opens up a form which allows to make edit to all the Processes in Process Management.

**Note:** Make a backup of your database before using this facility.

In the first column, enter the old word (the word or phrase you want changed). In the second column, enter the new word (the word or phrase you want to see instead of the old word). Click *Go* beside the row you want to change. A tick indicates the changes have been made.

### <span id="page-119-0"></span>17.2.2. Export

A Process can be exported to create a backup. Click Export to export the process to a zip file. The default name is Process-*id\_string*.zip, where *id\_string* is a series of numbers. This zip file can be imported at a later date, see ["Processes" on page 111](#page-118-0) for more information about importing a Process.

#### <span id="page-120-0"></span>17.2.3. Edit

To make changes to a Process, select the *Options* tab, then select *Process Management*. In the *Process Name* box, click on *New Process* to show the list of Processes and select the Process you want to edit. Click *Edit* to make changes to the selected Process or *Delete* to delete the selected Process.

To change the text in the *Process Group Name* box, select *Edit*. To change or add information to the steps, click *Steps* next to the Sequence you want to edit and then click *Edit* beside the Step you want to edit (or *Del* to delete the Step).

<span id="page-120-2"></span>Click the *More* link text beside the Step and click *Edit* to change the extra information such as whether the Step is *Mandatory*, the *Anniversary* Month and day and to *Acknowledge* an Anniversary, if required. Click *Save* to save the changes. Click *Simple Mode* to hide the extra information.

#### <span id="page-120-3"></span>**17.3. Risk Templates**

Select the *Options* tab, select *Risk Templates* and then select the required menu option.

*Risk Templates* can be created using any number of Risk Types selected from the Risk Types. Therefore, if there are a common set of Risks across a number of areas, you can create a Template of those Risks, and then automatically create those Risks for each project. It would then be the task of each project manager to discuss, rate and manage the Risks in their area using the pre-populated information.

Another example is that you could create a Risk Template for each Business Unit in a typical hospital or company, and then create the Risks (using the Risk Template) for each Business Unit. Then, all the Risk Manager needs to do is review their list of Risks, delete those that are not applicable, and add others that are.

#### <span id="page-120-1"></span>17.3.1. Manage Templates

Select the *Options* tab, select *Risk Templates* and then select *Manage Templates* from the menu.

#### **17.3.1.1. Create A New Template**

Select *New Risk Template* from the drop-down list and then click *Edit*.

Enter a name for the new Risk Template in the text box and click *Save*.

#### **RISK TEMPLATES**

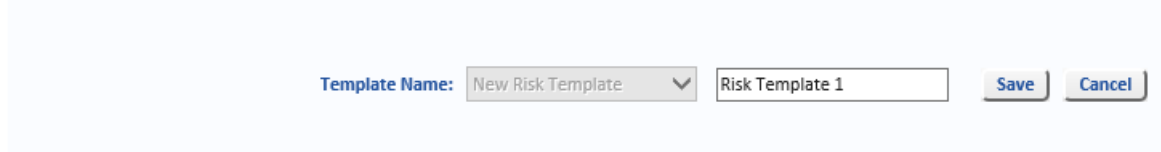

On the *Risk Templates* page, select a *Risk Type* and then a *Risk Event* from the drop-down lists, and click *Add* to add the selected Risk Event to the Risk Template. Continue adding Risk Events to the Risk Template until the Template is complete. Click the *Risk Event* name to open the Risk

Event. Risk Events can be edited by clicking the edit button. [See "Risk Events" on page 96](#page-103-1) for more information about editing Risk Events.

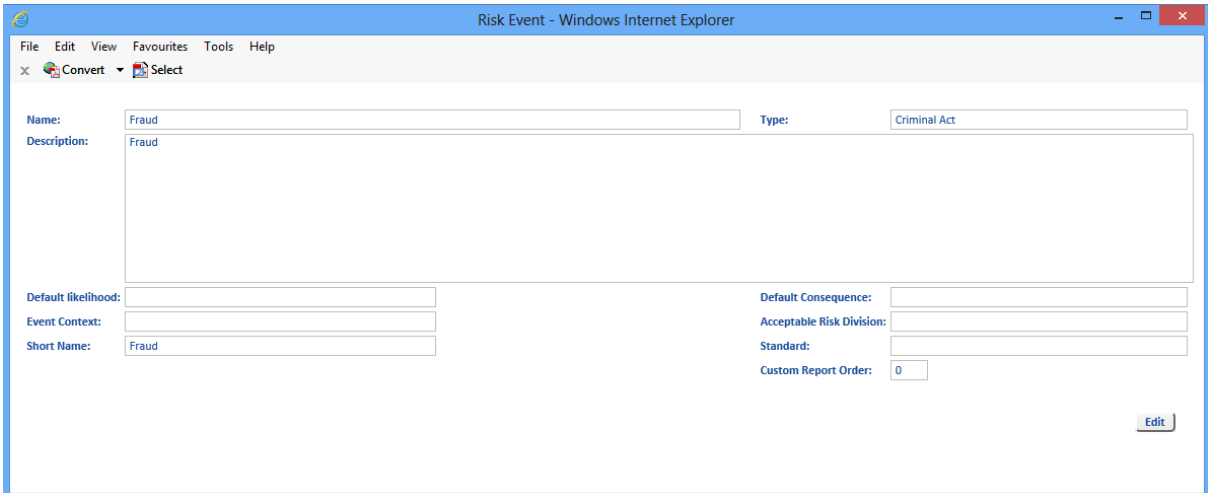

#### **17.3.1.2. Edit An Existing Template**

Select the Risk Template you want to edit from the drop-down list and then click *Edit*.

You can delete a Risk Event from the selected Risk Template by clicking the *Delete* link text beside the Risk Event.

To add new Risk Events, select a *Risk Type* and then a *Risk Event* from the drop-down lists, and click *Add* to add the selected Risk Event to the Risk Template. Continue adding Risk Events to the Risk Template until the Template is complete. Click the *Risk Event* name to open the Risk Event. Risk Events can be edited by clicking the edit button. [See "Standards" on page 101](#page-108-0) for more information about editing Risk Events.

### <span id="page-121-0"></span>17.3.2. Create Risks From Templates

After you have a set of Risks as a Risk Template, you can create them in bulk for various contexts across the organisation.

Select the *Options* tab, select *Risk Templates* and then select *Create Risks From Templates* from the menu.

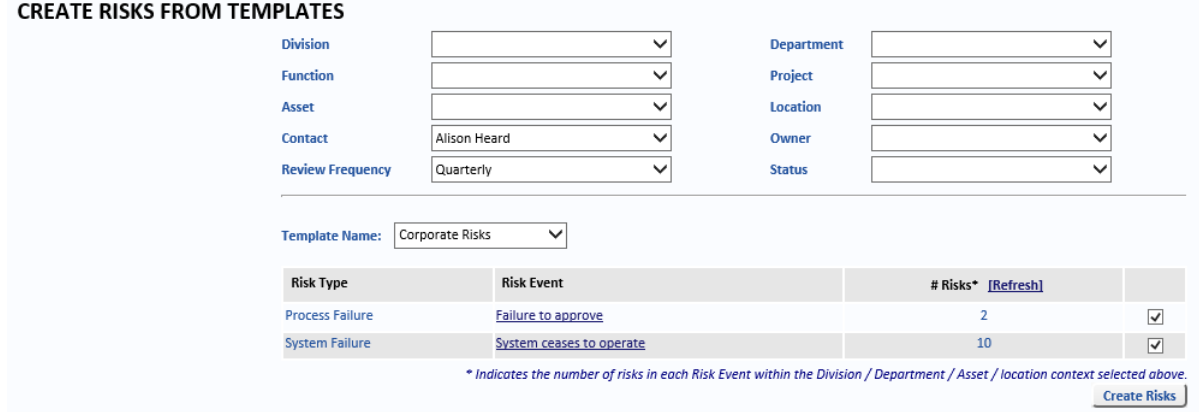

Select the Risk Template you want to use to create the Risks from the *Template Name* dropdown list.

Risks can be created only when values have been provided for these fields:

- **•** *Asset*
- **•** *Location*
- **•** *Owner*
- **•** *Status*

Select the *Risks Events* for which you want to use to create a Risk (the *Risk Events* with a tick against them will be used to create Risks when you click the *Create Risks* button).

Click the *Create Risks* button.

Risks which were created using a Risk Template have the *Source* field set to *Template.*

## **18. Additional Information**

## <span id="page-124-0"></span>**18.1. Risk Locking**

#### 18.1.1. Risk Locks Enabled

Risks are not locked when they are edited unless the value for *EnableSpecialRecordLocking* in the *tblControl* (in the OpRiskControl database) is set to *True*.

When *EnableSpecialRecordLocking* is set to *True*, when a user edits a Risk, that Risk is locked, and no other users can edit that Risk until the specified number of seconds has passed. The locking period value is set by entering a value between 120 and 300 in the *RecordLockingTimeout* in the *tblControl.* 

When the *RecordLockingTimeout* has expired, if another user attempts to edit the Risk, they will be allowed to make the edit and the *RecordLockingTimeout* will start for the new user.

When a user saves the Risk, or cancels the edit, within the RecordLockingTimeout, the lock on the Risk is removed.

**Note:** When either of these *tblControl* entries are edited, click *Refresh System Settings* on the *General* tab of the *System Settings* tab to make the changes take effect.

### 18.1.2. Risk Locks Disabled

When *EnableSpecialRecordLocking* is set to *False or NULL*, when a user edits a Risk, that Risk is not locked. This means, if another user edits the same Risk and saves the changes after the first person saves changes to the same Risk, the changes which were saved first are overwritten with the changes which were saved subsequently.

#### **Index**

## **A**

Acceptable Risk Division **[98](#page-105-0)** Across All Divisions **[25](#page-32-0)** Action Codes **[89](#page-96-0)** Action Entry Form **[16](#page-23-0)** Action Frequency **[90](#page-97-0)** Action Lookups **[108](#page-115-0)** Action Type **[74](#page-81-0)** Activate Compliance Alerts **[37](#page-44-0)** Activate Control Effectiveness Matrix **[37](#page-44-1)** Activate Key Indicators **[37](#page-44-2)** Activate Processes **[37](#page-44-3)** Activate Replicate Button **[37](#page-44-4)** Activate Risk Stapling **[37](#page-44-5)** Activate Scenario Analysis **[37](#page-44-6)** Activate The Matrix Button **[7](#page-14-0)** Active Directory Import **[85](#page-92-0)** Add A Standard **[101](#page-108-1)** Admin Documents Page **[87](#page-94-0)** Alert If Existing Control Date Due **[36](#page-43-0)** Allow Asset Type **[29](#page-36-0)** Allow Classification **[29](#page-36-1)** Allow Custom Lookups Tabbed Action Form **[28](#page-35-0)** Tabbed Risk Form **[28](#page-35-1)** Allow Custom Text Fields Tabbed Action Form **[28](#page-35-2)** Tabbed Risk Form **[28](#page-35-3)** Allow Financial Tab **[28](#page-35-4)** Allow Other Rating Information **[29](#page-36-2)** Allow Residual Risk **[29](#page-36-3)** Allow Risk Type **[29](#page-36-4)** Allow Target Residual **[29](#page-36-5)** Also Copy Prefix To Changed Risks **[22](#page-29-0)** Alternate Grid Items **[46](#page-53-0)** Appetite Matrix **[66](#page-73-0)** Appetite Rating **[67](#page-74-0)** Appetite Rating Level **[67](#page-74-1)** Approval Divisions **[74](#page-81-0)** Ask To Include Department Objectives… **[23](#page-30-0)** Asset Types **[91](#page-98-0)** Assets **[90](#page-97-1)** Attach A Document To A Standard **[101](#page-108-2)** Autogenerate Codes **[22](#page-29-1)** Automated Notifications **[30](#page-37-0)** Automated Residual Risk Formula **[36](#page-43-1)** Automated Review Dates **[36](#page-43-2)** Automatic Action History **[24](#page-31-0)** Automatic Risk History **[24](#page-31-1)** Average Residual Rating **[98](#page-105-1)** Average Target Rating **[98](#page-105-2)**

## **B**

Bottom Left **[22](#page-29-2)** Buttons (Change Font And Colours) **[47](#page-54-0)**

## **C**

**Categories** Reference Data **[102](#page-109-0)** Change Matrix **[6](#page-13-0)**, **[70](#page-77-0)** Change Matrix Button **[7](#page-14-1)** Chan[ge Risks Filtered Above With Current Status](#page-106-0) **[106](#page-113-0)** Class **99** Classification **[99](#page-106-1)** Consequence **[61](#page-68-0)** Consequence Factor Setup **[62](#page-69-0)** Consequence Labels **[10](#page-17-0)** Consequences On Left Of Matrix **[22](#page-29-3)** Control Effectiveness **[37](#page-44-7)**, **[69](#page-76-0)** Convert Item IDs To Autogenerated IDs **[106](#page-113-1)** Correlation to Strategy **[98](#page-105-3)**, **[102](#page-109-1)** Correlation to Strategy Description **[98](#page-105-4)** Create Risks From Templates **[114](#page-121-0)** Culture **[21](#page-28-0)** Current Risk Capacity **[98](#page-105-5)** Custom Forms **[17](#page-24-0)**, **[27](#page-34-0)** Custom Report Number **[98](#page-105-6)**

## **D**

Date Due **[36](#page-43-3)** Default Action Reduction **[35](#page-42-0)** Default Consequence **[97](#page-104-0)** Default Form Settings **[14](#page-21-0)** Default Likelihood **[97](#page-104-1)** Default Status For New Risk **[27](#page-34-1)** Departments **[92](#page-99-0)** Description **[97](#page-104-2)** Design Effectiveness **[37](#page-44-8)** Display Home Tab **[39](#page-46-0)** Division Groups **[93](#page-100-0)** Divisions **[93](#page-100-1)** Due Date **[36](#page-43-4)**

## **E**

Edit Process **[113](#page-120-0)** Enterprise Rating **[68](#page-75-0)** Event Context **[98](#page-105-7)**, **[99](#page-106-2)** Existing Control Overdue Existing Control May Re-assert Risk **[36](#page-43-5)** Export **[112](#page-119-0)** Exposure Periods **[94](#page-101-0)**

#### **F**

Footer **[46](#page-53-1)** Function **[94](#page-101-1)**

## **G**

Generate Monthly Risk Data **[106](#page-113-2)** Global Edit **[112](#page-119-1)** Global Translator **[72](#page-79-0)** Globally Change Action **[84](#page-91-0)** Risk **[83](#page-90-0)** Google Links **[22](#page-29-4)** Grid Column Headers **[44](#page-51-0)** Grid Items **[45](#page-52-0)**

## **H**

Hide Logo **[22](#page-29-5)** History Location **[24](#page-31-2)** History Types **[94](#page-101-2)** Home Page Select Layout **[38](#page-45-1)** Home Tab Display **[39](#page-46-0)**

## **I**

Impact **[66](#page-73-1)**, **[98](#page-105-8)** Implementation Effectiveness **[37](#page-44-9)** Import Logo **[76](#page-83-0)** Imported **[79](#page-86-0)** Incident Logging **[38](#page-45-2)** Include Risk List Report In HTML Format **[22](#page-29-6)** Inverted **[23](#page-30-1)**

## **K**

Key Control Indicator Status Type **[36](#page-43-6)** Key Indicator Notifications **[34](#page-41-0)** Key Risk Indicator Status Type **[36](#page-43-7)**

## **L**

Likelihood **[61](#page-68-1)** Likelihood On Left Of Matrix **[22](#page-29-7)** Likelihood Rating Conversion **[69](#page-76-1)** Limit Risk Access By Asset **[25](#page-32-1)** Limit Risk Access By Department **[25](#page-32-2)** Limit Risk Access By Division **[25](#page-32-3)** Example **[57](#page-64-0)** Limit Risk Access By Location **[25](#page-32-4)** Limit User List By Division **[26](#page-33-0)**, **[56](#page-63-0)** Localisation **[21](#page-28-1)** Locations **[95](#page-102-0)** Lookups Manage **[107](#page-114-0)**

#### **M**

Manage Content **[75](#page-82-0)** Manage Functions (e.g. Sub-Department) **[29](#page-36-6)** Manage Links **[75](#page-82-1)**

Manage Projects **[29](#page-36-7)** Manage Tab Action Lookups **[108](#page-115-0)** Documents **[87](#page-94-0)** Reference Data **[89](#page-96-1)** Risk Data **[105](#page-112-0)** Risk Lookups **[107](#page-114-1)** Users **[79](#page-86-1)** Manage Templates **[113](#page-120-1)** Menu Ribbons And Sub-Menu Items **[40](#page-47-0)** Menu Tabs **[39](#page-46-1)** Message **[21](#page-28-2)** More **[113](#page-120-2)** My Form Settings **[13](#page-20-0)**

## **N**

Name **[97](#page-104-3)** Notification Manager **[30](#page-37-1)** Notification Monitor **[30](#page-37-2)**

## **O**

Optional History **[24](#page-31-3)** Options Tab Risk Templates **[113](#page-120-3)** Organisation **[21](#page-28-3)** Other Classification **[99](#page-106-3)** Other Parties **[95](#page-102-1)** Overdue Existing Control May Re-assert Risk **[36](#page-43-8)** Override Average Residual Rating **[98](#page-105-9)** Override Average Target Rating **[98](#page-105-10)** Ownership **[98](#page-105-11)**

## **P**

Page Banner **[44](#page-51-1)** Page Headers **[44](#page-51-2)** Panel Content **[42](#page-49-0)** Panel Headers And Borders **[41](#page-48-0)** Panel Tabs **[42](#page-49-1)** Permission List **[51](#page-58-0)** Prefix **[22](#page-29-8)** Print List Users And Contacts **[80](#page-87-0)** Process Management **[111](#page-118-1)** Processes **[111](#page-118-2)** Projects **[95](#page-102-2)**

## **R**

Rating **[65](#page-72-0)** Rating Descriptions **[10](#page-17-1)** Rating Score **[36](#page-43-9)** Rationale **[98](#page-105-12)** Reassign Risks **[83](#page-90-1)** Recurring Action Reset (Days) **[34](#page-41-1)**

Refresh System Settings **[47](#page-54-1)** Rename Consequence Labels **[10](#page-17-2)** Reporting Channels **[98](#page-105-13)** Reset All Search Cri[teria To Use "My…" Whenever Applicable](#page-102-1) **[26](#page-33-1)** Responsible Parties **95** Restore Default **[14](#page-21-1)** Restore Saved Website Appearance **[47](#page-54-2)** Retained Risk Formula Based On **[36](#page-43-10)** Review Frequencies **[96](#page-103-2)** Risk Appetite **[37](#page-44-10)**, **[98](#page-105-14)** Risk Capacity **[102](#page-109-2)** Risk Locking **[117](#page-124-0)** Risk Lookups **[107](#page-114-1)** Manage **[107](#page-114-1)** Risk Status **[73](#page-80-0)** Risk Types **[99](#page-106-4)** Row Level Security **[56](#page-63-1)** Example **[57](#page-64-1)** Troubleshooting **[59](#page-66-0)**

## **S**

Save Website Appearance **[47](#page-54-3)** Set Action IDs To Start Numbering From **[39](#page-46-2)** Set Risk IDs To Start Numbering From **[39](#page-46-3)** Setup Compliance **[33](#page-40-0)** Setup Deactivations **[33](#page-40-1)** Short Name **[98](#page-105-15)** Show Additional Enterprise Structure **[27](#page-34-2)** Show Reports In New Window **[22](#page-29-9)** Show Risk Matrix **[22](#page-29-10)** Standard **[98](#page-105-16)** Standards **[101](#page-108-0)** Structure Filter **[73](#page-80-1)** System Content **[75](#page-82-2)** System Management **[105](#page-112-1)**

## **T**

Tabbed Forms **[27](#page-34-3)** Timeframe **[101](#page-108-3)** Title **[21](#page-28-4)**, **[22](#page-29-11)** Top Right **[22](#page-29-12)** Triage **[5](#page-12-1)** Type **[97](#page-104-4)**

## **U**

Use Division Name In Risk Management Report Footer **[23](#page-30-2)** Use Division [Name In Risk Management Report Title](#page-89-0) **[23](#page-30-3)** User Details **82** User Groups **[85](#page-92-1)** Add A User **[84](#page-91-1)** Create **[85](#page-92-1)** User Import **[85](#page-92-0)** User Roles Tab **[54](#page-61-0)** Users And Contacts **[79](#page-86-2)**

#### **W**

Welcome **[1](#page-8-0)** Welcome Message **[21](#page-28-5)** Willingness **[65](#page-72-1)**, **[98](#page-105-17)** Workflow Forms **[27](#page-34-4)**

# **MITRATECH**

#### **www.mitratech.com**

5001 Plaza on the Lake, Suite 111, Austin, TX 78746 Tel: US (512) 382‐7322. Email: support@mitratech.com

6575 West Loop South, 3rd Floor, Bellaire, TX 77401 Tel: US (888) 272‐4699

460 Norristown Road, 3rd Floor, Blue Bell, PA 19422 Tel: US (610) 729‐1100

430 Bath Road, Slough, Berkshire, SL1 6BB Tel: UK +44 (0)1628 600900

1 Kingdom Street, Paddington, London, W2 6BL, UK

432 St. Kilda Road, Melbourne, Victoria 3004 Tel: Australia +61 (0)3 9521 7077

Copyright © 2004 ‐ 2017 Mitratech Holdings, Inc. All rights reserved. PolicyHub is a registered trademark of Mitratech Holdings, Inc. All other trademarks acknowledged.